Programmes After Market Services **NPM-5 Series Phones** 

# Troubleshooting

[This page left intentionally blank]

**PAMS Technical Documentation** 

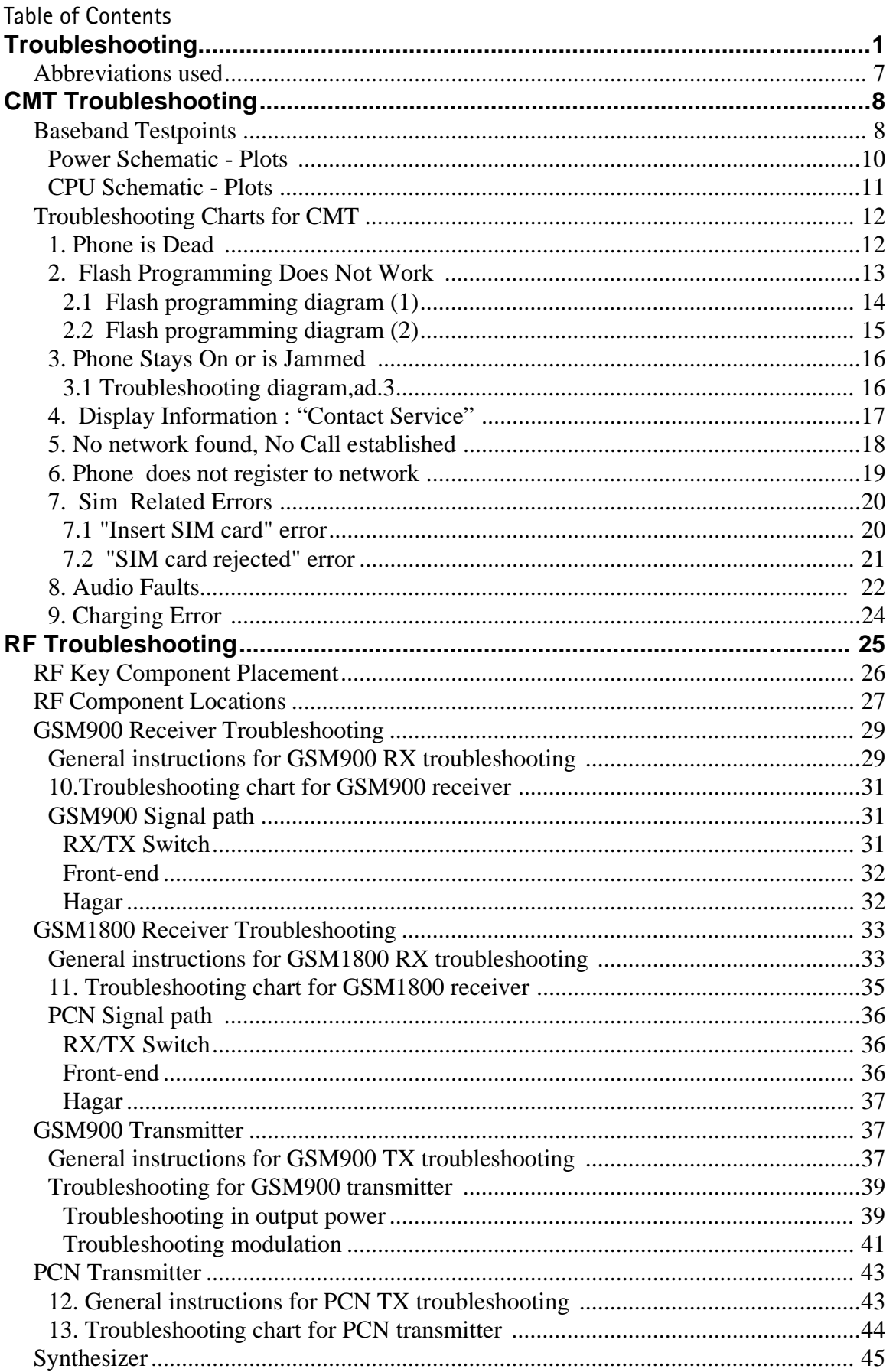

**PAMS Technical Documentation** 

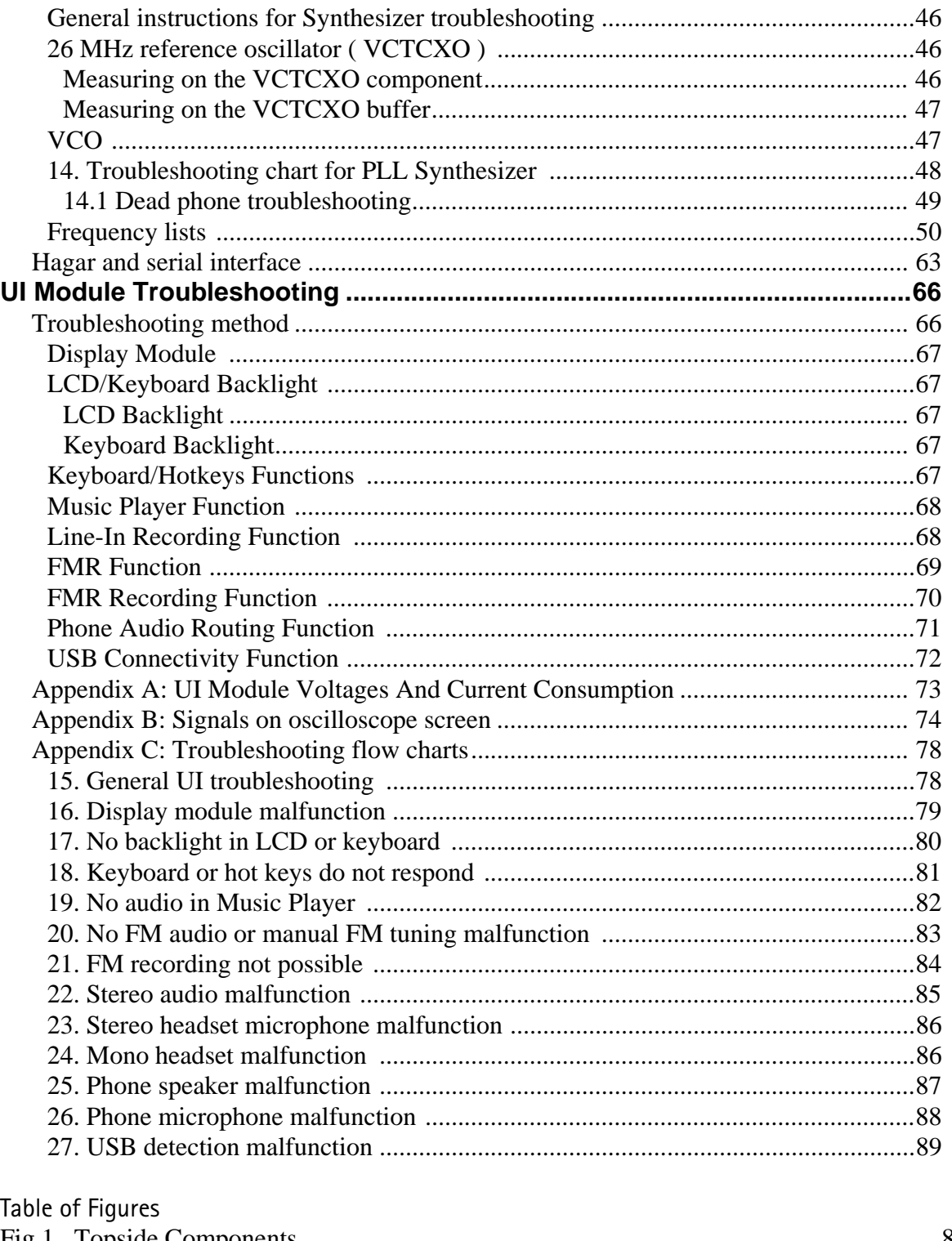

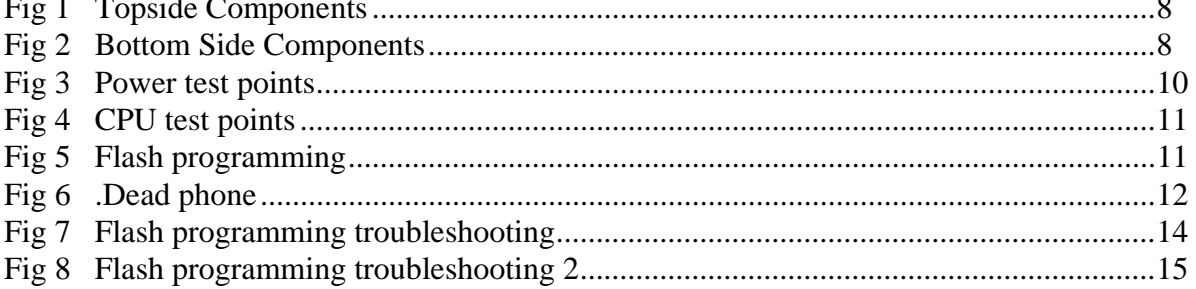

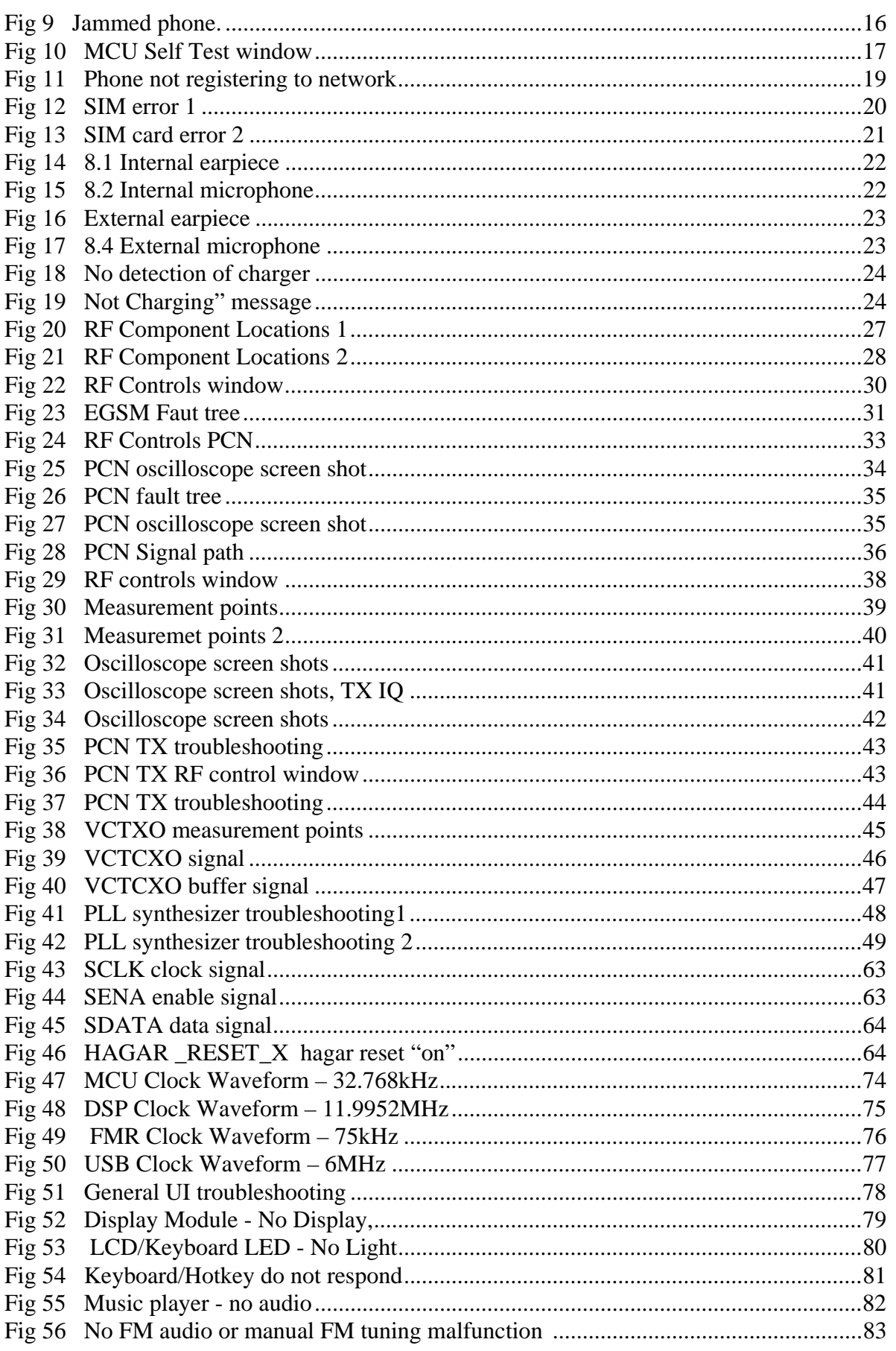

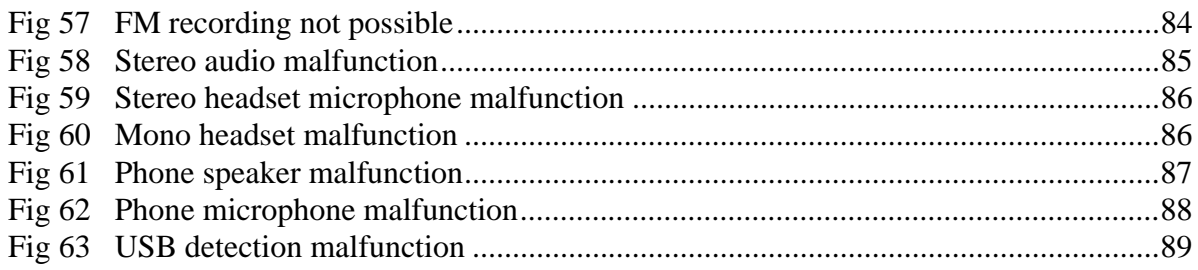

## Abbreviations used

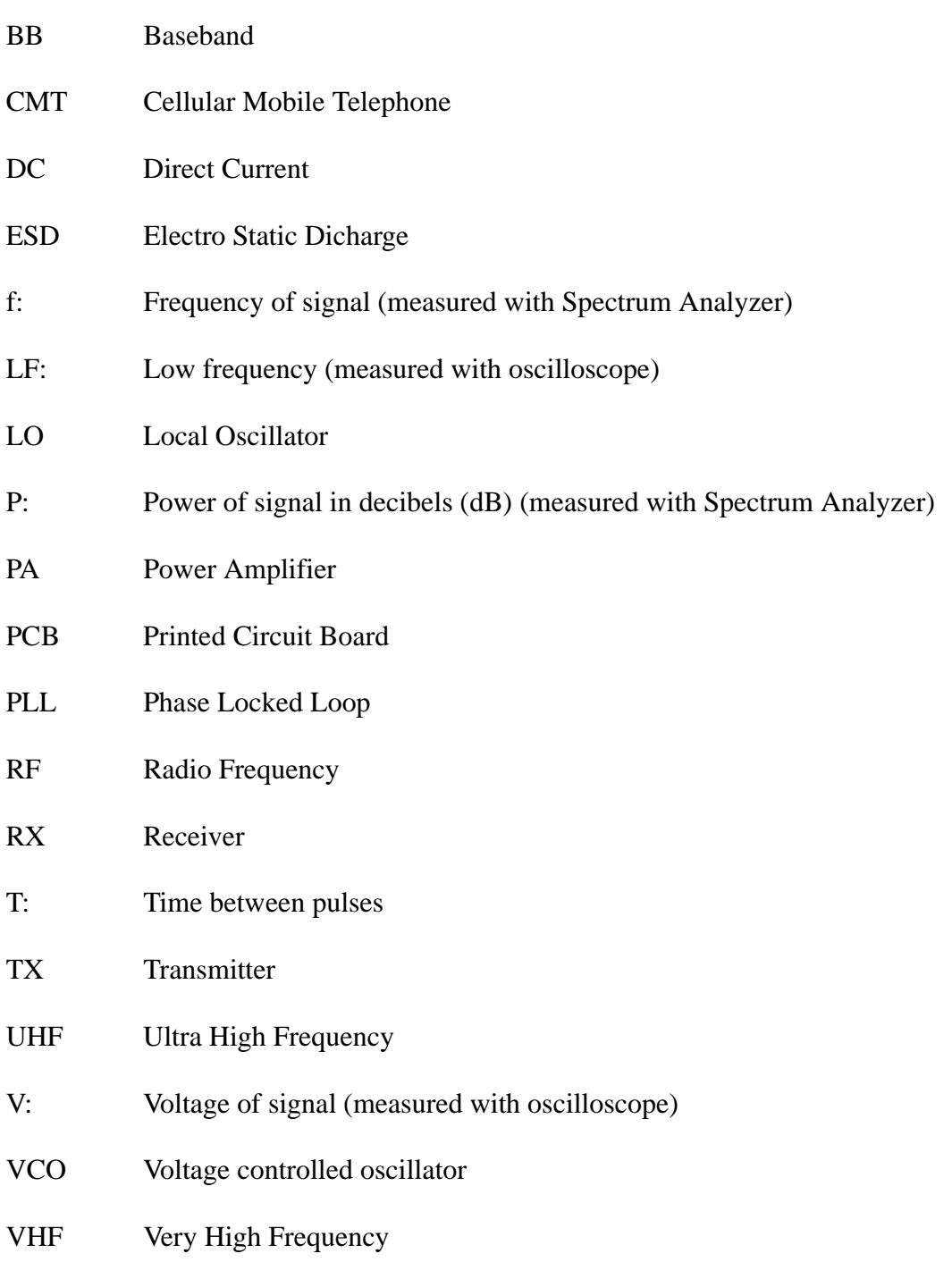

# **CMT Troubleshooting**

## **Baseband Testpoints**

### Figure 1: Topside Components

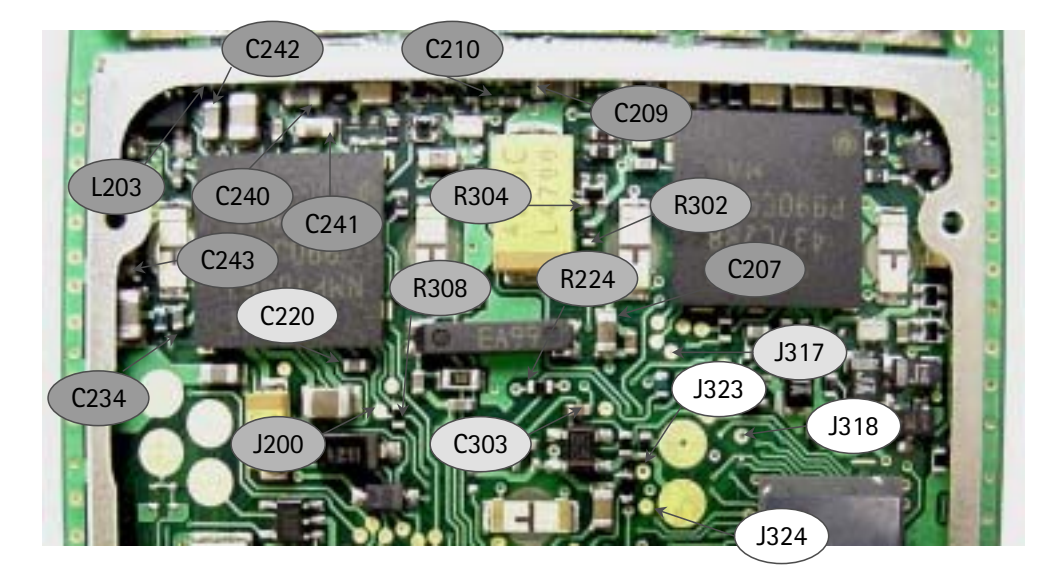

Figure 2: Bottom Side Components

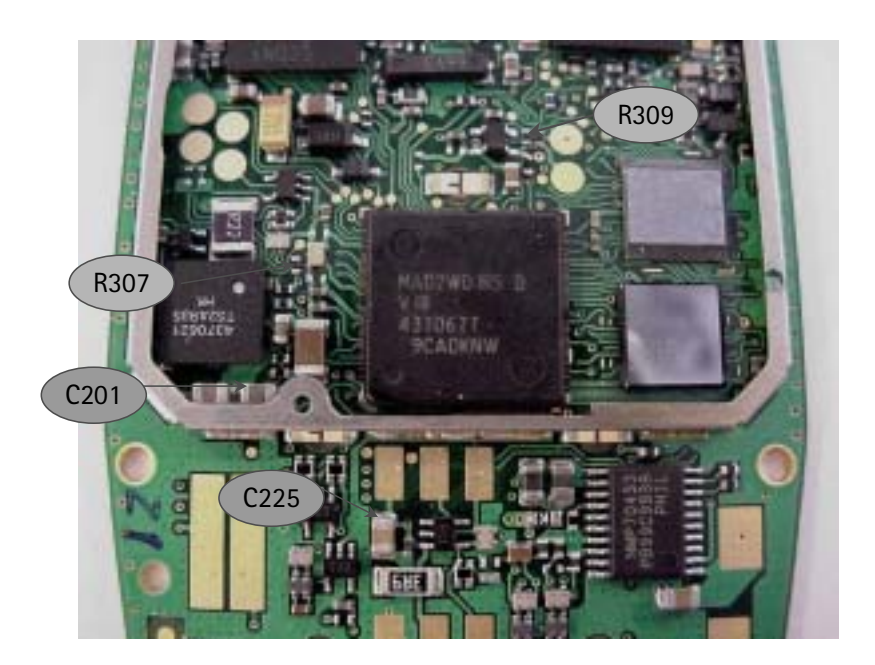

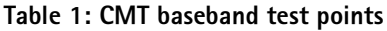

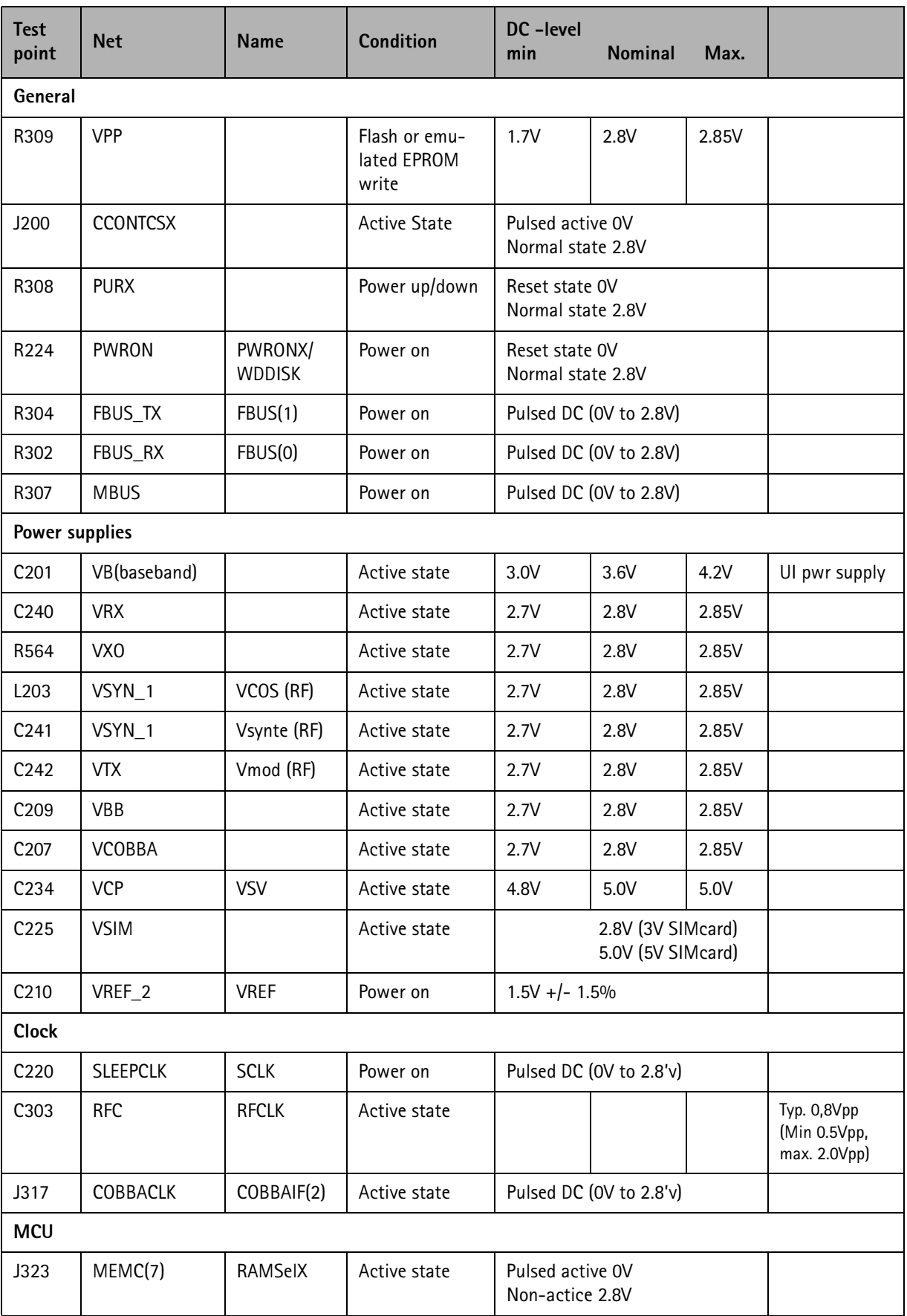

**PAMS Technical Documentation** 

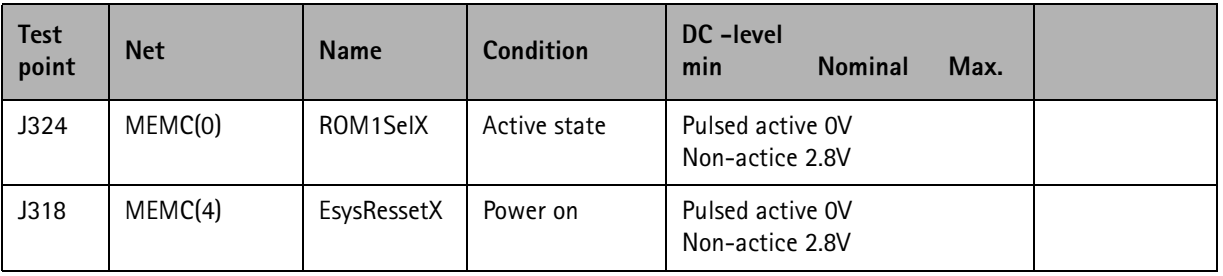

### **Power Schematic - Plots**

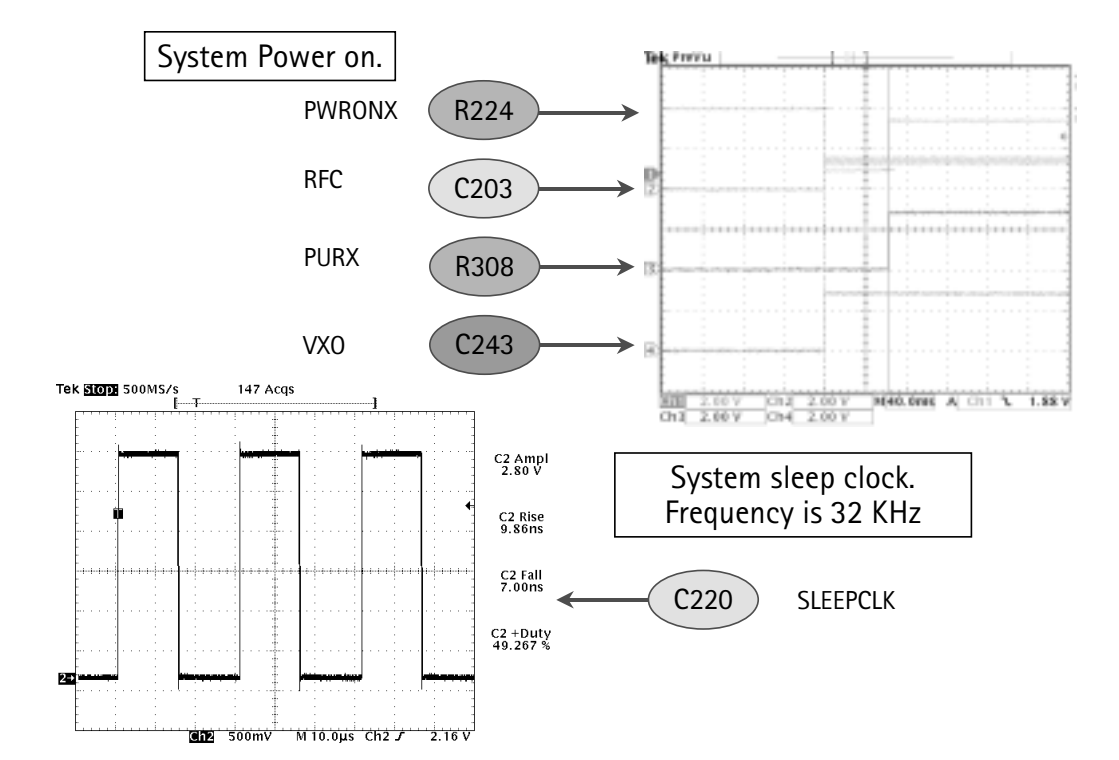

### Figure 3: Power test points

### **CPU Schematic - Plots**

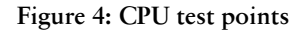

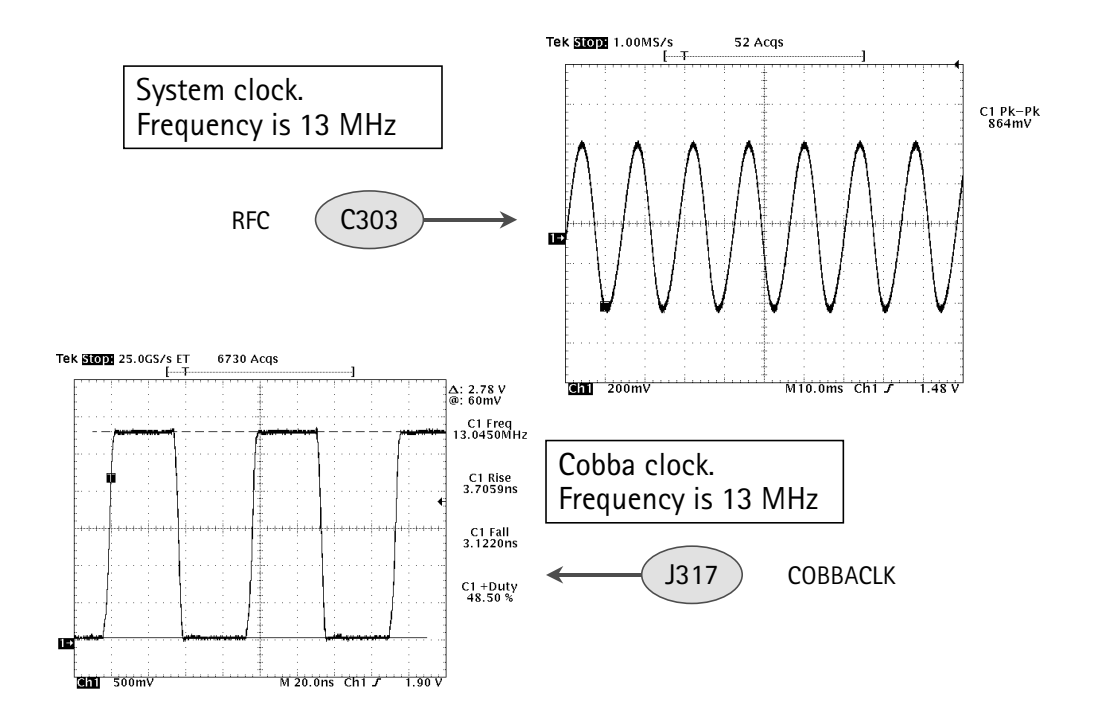

Figure 5: Flash programming

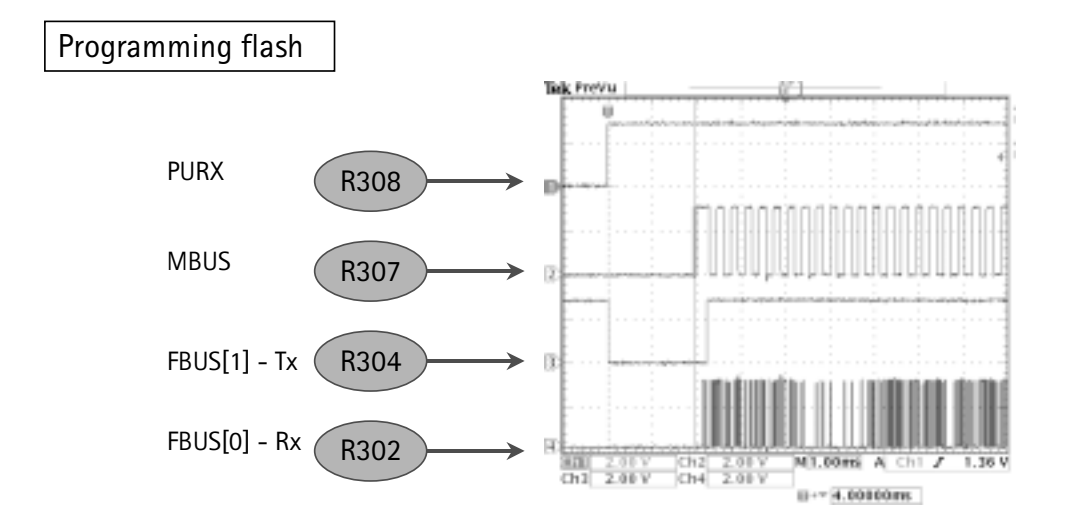

# Troubleshooting Charts for CMT

### 1. Phone is Dead

"Phone is dead" means that the phone does not take current when the power switch is pressed or when the watchdog disable pin WDDISX is grounded. Nominal supply voltage to the phone is 3,6 V (Vbat voltage). If the battery voltage is below 3,1 V the CCONT prevents the phone from powering up

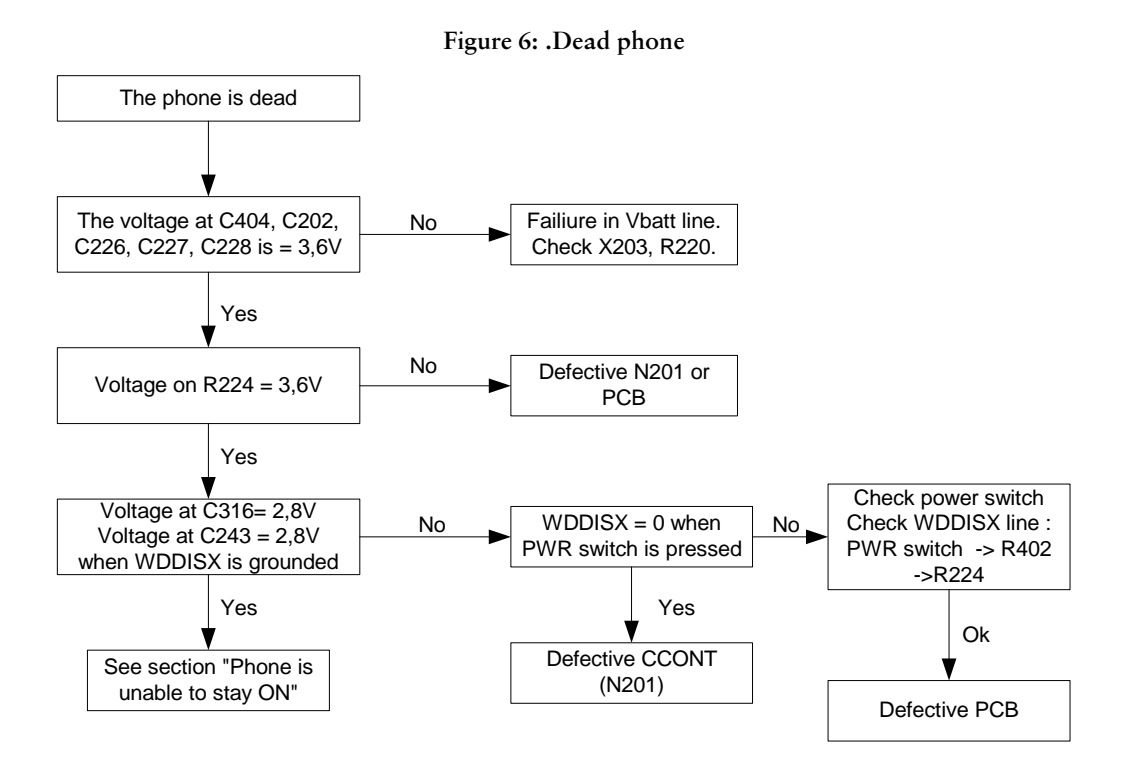

#### $2<sub>1</sub>$ **Flash Programming Does Not Work**

The flash programming is done in two steps and via two different connectors. FLALI (Flash align - Production only !!!) is the first programming step and it is done via the X202 connector. This connector, however is hidden when the PCB is placed in the Dcover and therefore the last programming step must be done via the FINUI (Final UI) connector X201. The two main differences between these two connectors are :

- Flash programming voltage is produced in a different way (external Vpp in FLALI). Signal routings are different.
- In case of a flash programming error the prommer box is able to give some information on the error that has occurred.
- $\bullet$  The error information could be:
- MCU does not boot
- Serial clock line failure
- Serial data line failure
- External RAM failiure
- Algorithm file or alias ID not found
- MCU flash Vpp error

Because of the use of IBGA components it is not possible to verify if there is a short-circuit in any of the lines to and from the MAD2WD1 and the SRAM/flash circuits.

The troubleshooting diagrams for flash programming are shown next page.

### 2.1 Flash programming diagram (1)

Figure 7: Flash programming troubleshooting

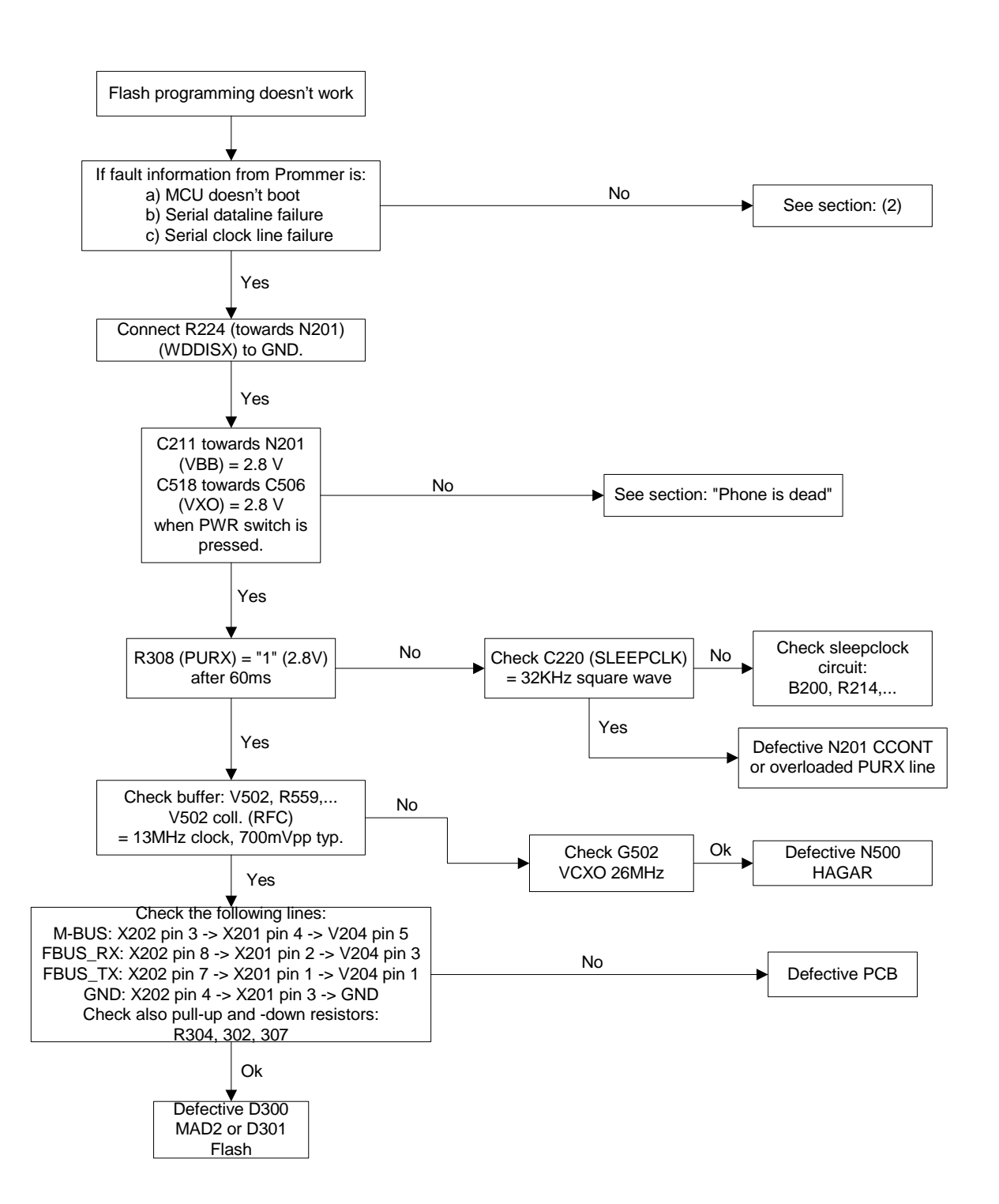

### 2.2 Flash programming diagram (2)

**Figure 8: Flash programming troubleshooting 2** 

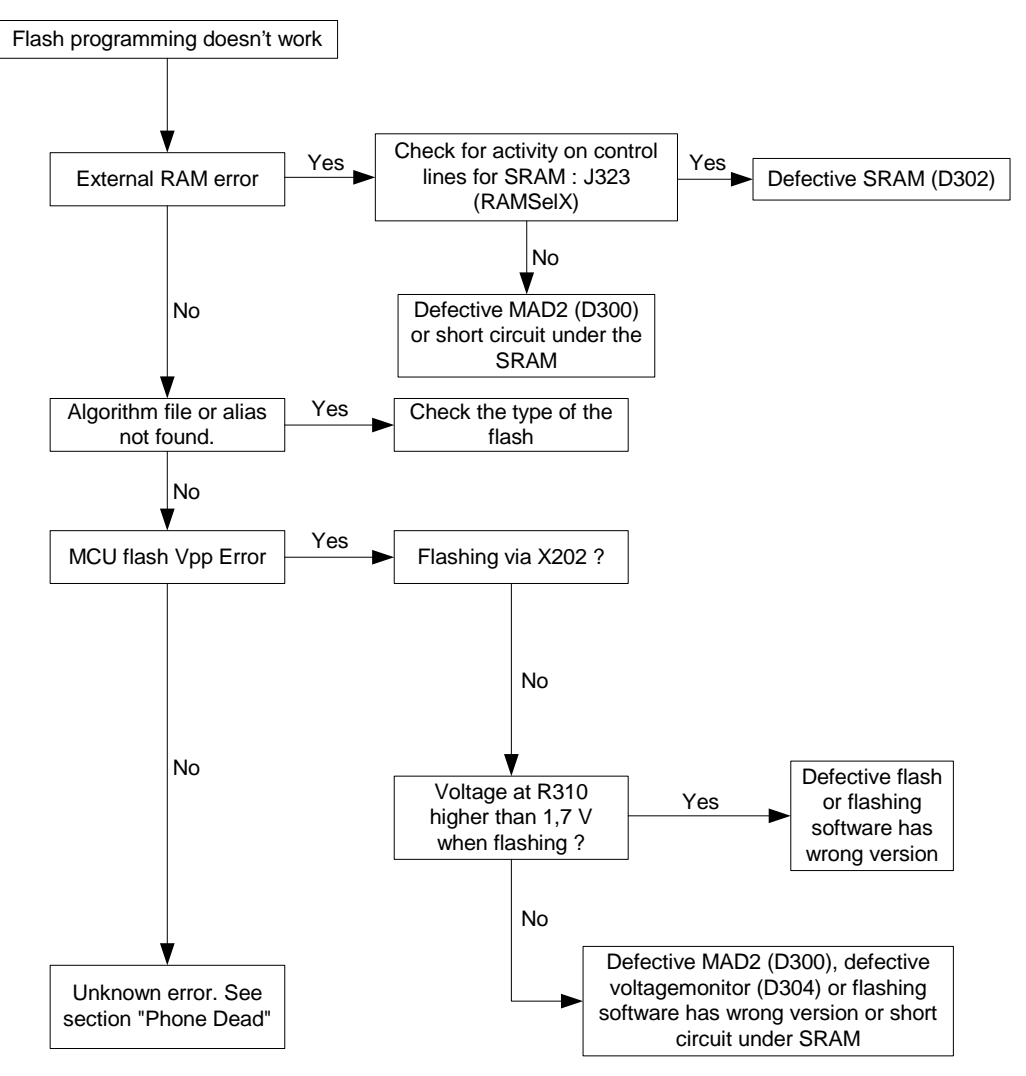

### 3. Phone Stays On or is Jammed

If this kind of error occurs after flashing the most plausible reason is open pins on an IC.

Normally the CCONT will power the phone down after 30 seconds if the watchdog has not been served by SW. Connecting an oscilloscope to J200 (DataSelX on the CCONT) can monitor the watchdog updating. Normally there is a short pulse from 1 to 0 every 8 seconds. Grounding J200 can disable the power off function..

#### **3.1** oubleshooting diagram,ad.3

**Figure 9: Jammed phone.** 

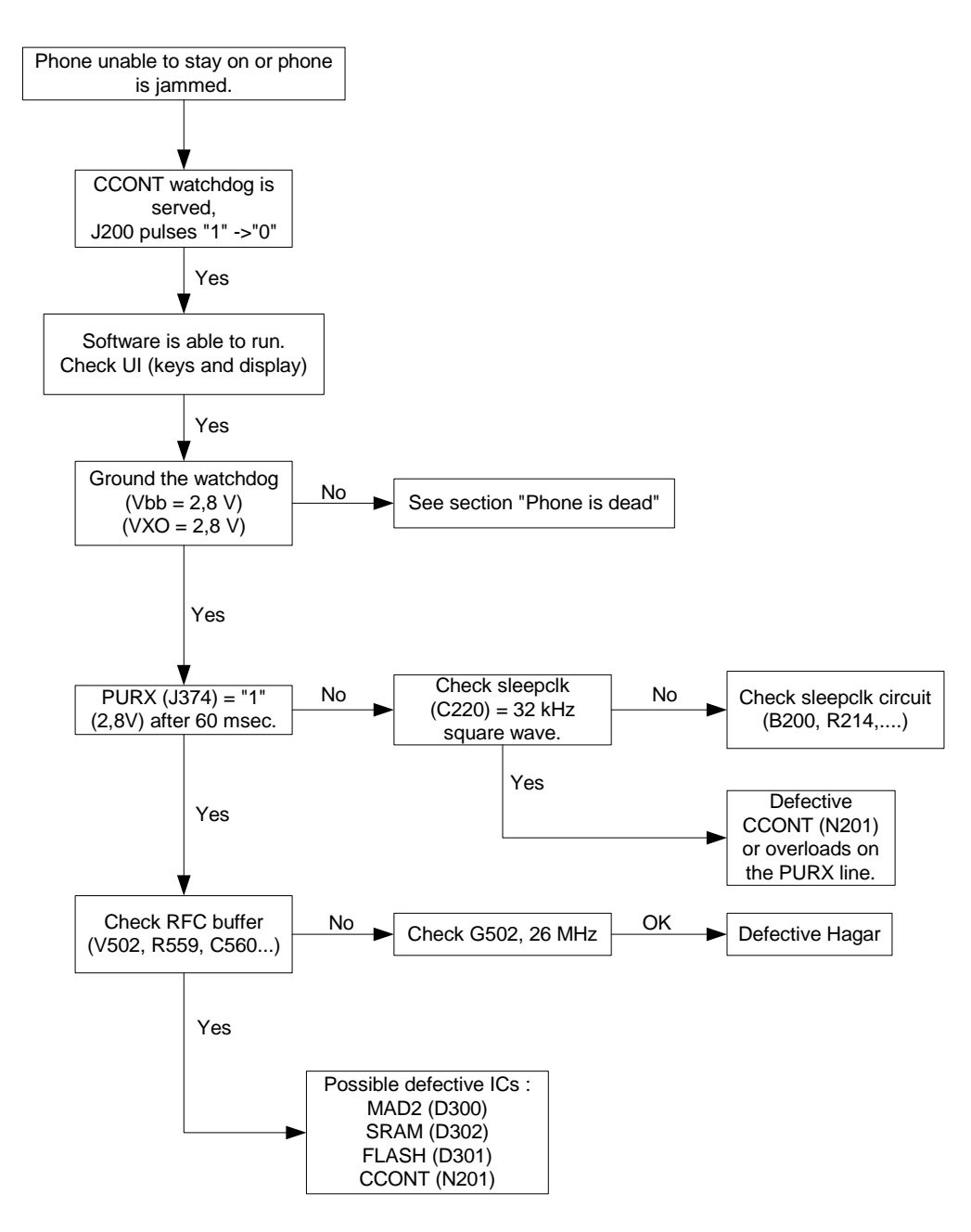

#### **Display Information: "Contact Service"**  $\overline{\mathbf{4}}$

If the message "Contact Service" is displayed one or more parts of the software is unable to execute properly. At the same time, the watchdog is triggered and is thereby able to tell if an error has occurred. Selftest functions are executed when the phone is powered on and if one or more selftest functions fails, the message "Contact Service" is shown in the display.

MCU selftest cases can be split into two categories : the ones that are executed during power up and the ones that are executed only with a PC connected. These test and the items included are as follows:

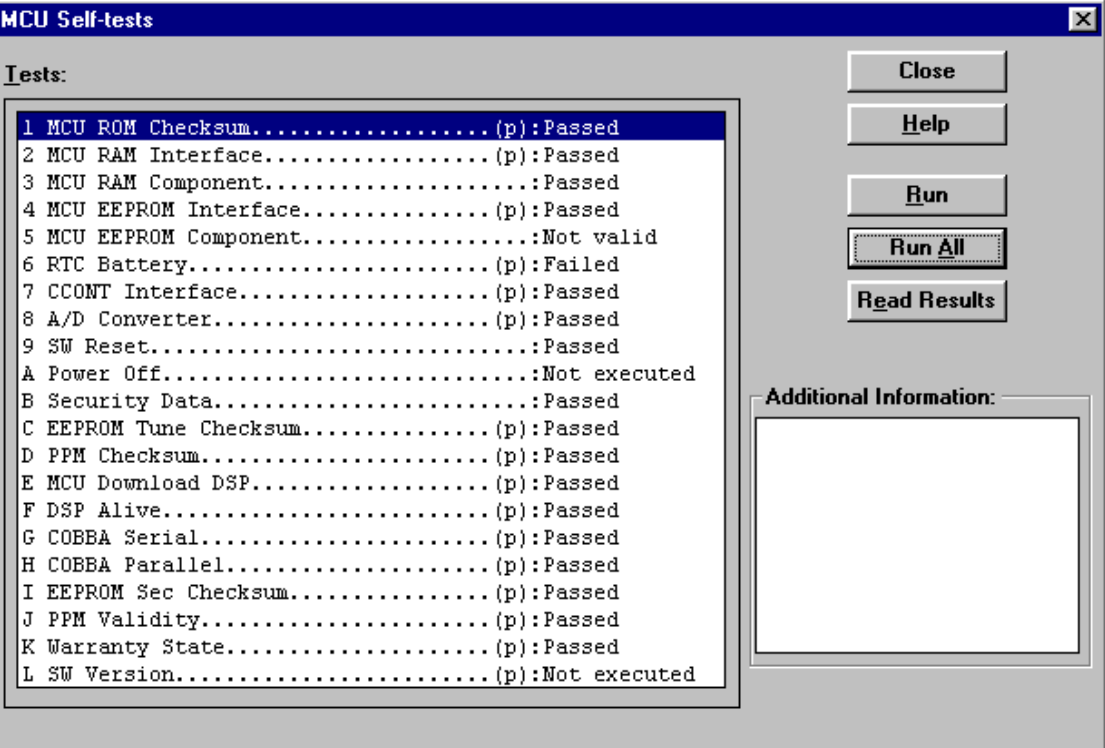

Figure 10: MCU Self Test window

The information shown above can be used to diagnose the phone.

Explanation of MCU ROM Checksum: A 16 bit checksum is calculated from the flash code and the result is then compared to the one found in the flash.

#### 5. No network found. No Call established

When the phone is unable to either find a network or establish a call, both the RF part and the baseband part can cause it. The phone can be set to required mode (RF measurements) by the WinTesla service software in order to determine if the error is placed either in the RF part or the baseband part.

There are two circuits that supplies the RF part of the phone. These circuits are:

MAD2WD1 (D300)

**COBBA (N100)** 

The MAD2WD1 circuit supplies the RF part with the digital control signals: SynthEna, TxP, etc. and the COBBA supplies the RF part with the analog control signals: AFC, TxC etc

After power up, DSP indicates all the completed functions by changing the state of the XF pin as shown overleaf.

### 6. Phone does not register to network

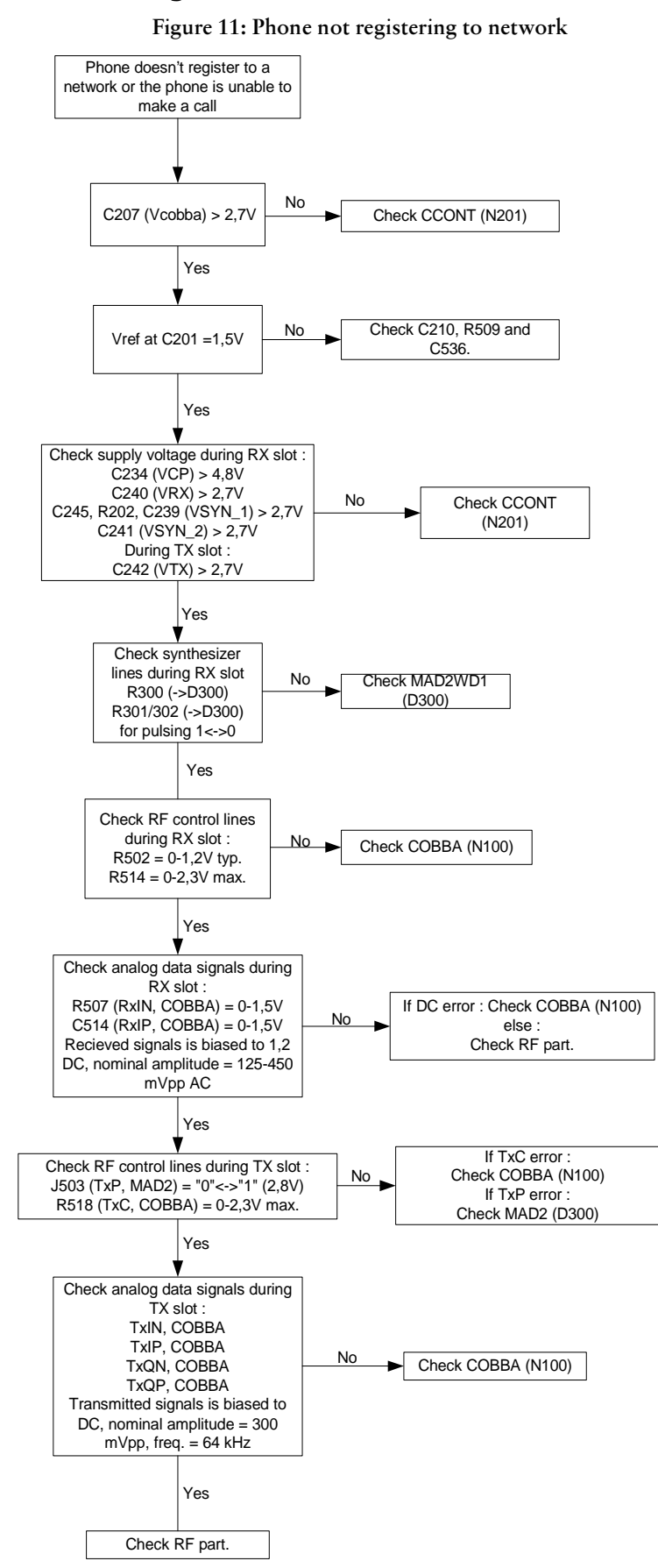

### **7.** Sim Related Errors

The SIM interface from the MAD2WD1 (D300) to the SIM connector (X400) can be tested without a SIM card. When the power is switched on and the BSI terminal is grounded by a resistor, all interface lines (VSIM, DATA\_A, SIMRST\_A, SIMCLK) rises, first to 3V the to 5V. This is repeated four times. In this way it is possible to find errors in the SIM interface without a SIM card.

In case of a "SIM card rejected" error, the ATR message is actually sent from the SIM card but it is somehow corrupted, the data signal levels are out of spec. or the factory set values is incorrect (SIM locks etc.).

### **7.1** "Insert SIM card" error

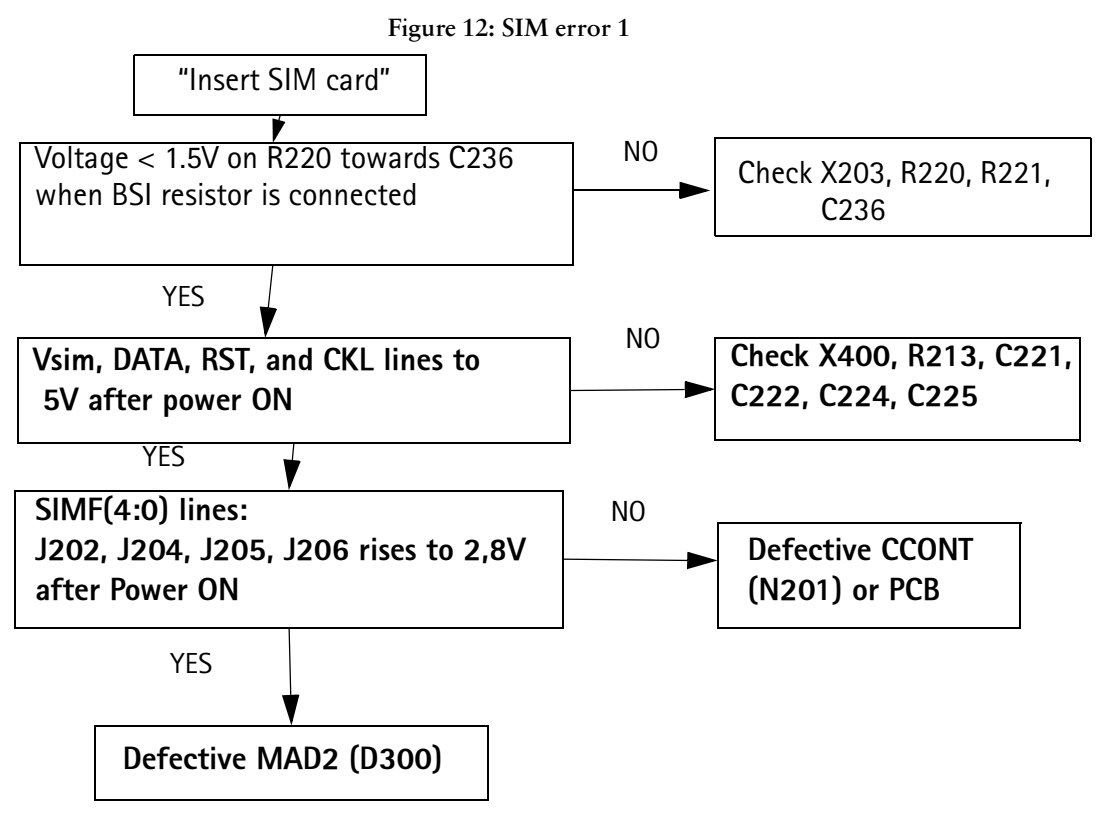

### **7.2** "SIM card rejected" error

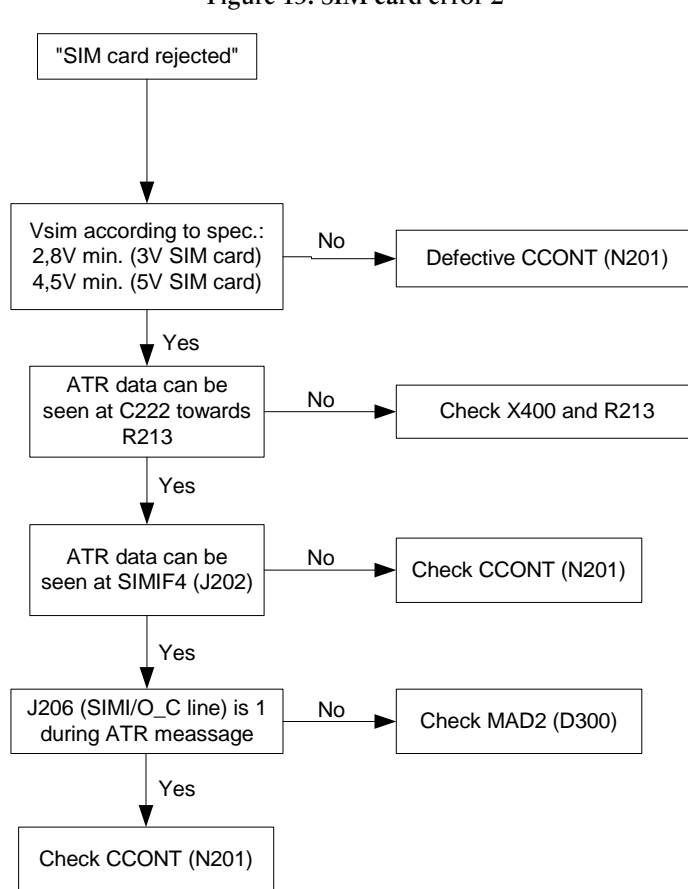

#### 8. **Audio Faults**

Note : All checking must be done with a fully functional UI module connected.

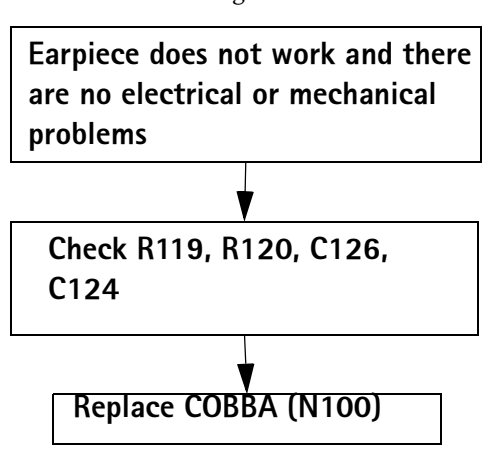

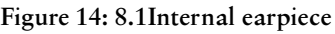

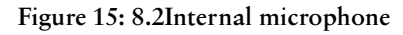

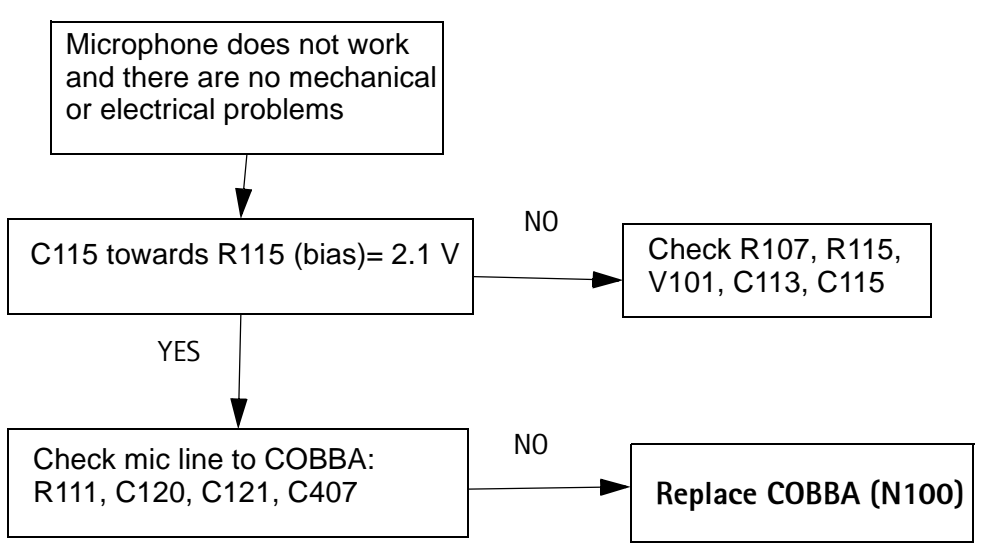

**Figure 16: External earpiece** 

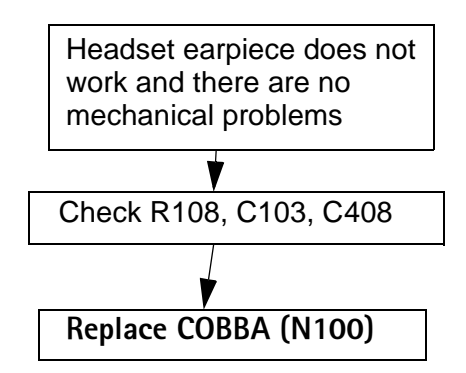

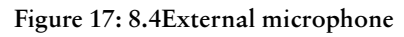

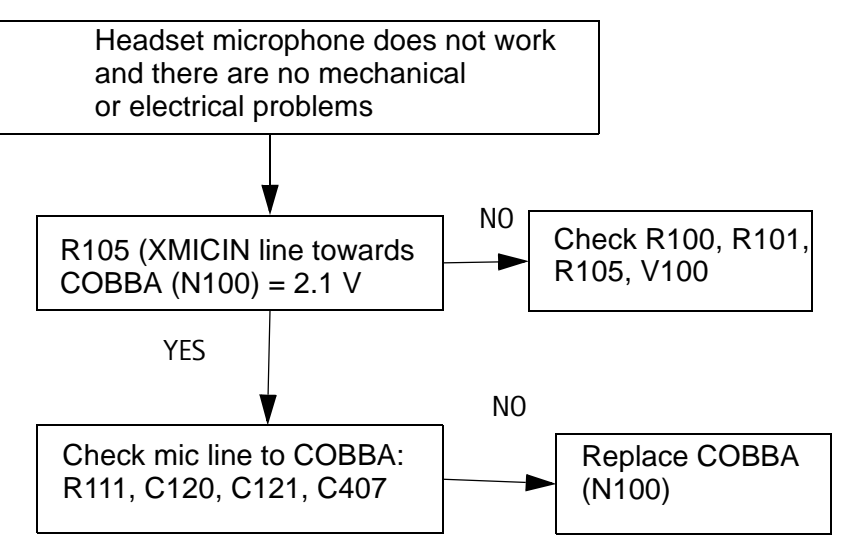

### **9.** Charging Error

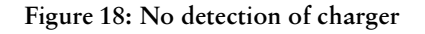

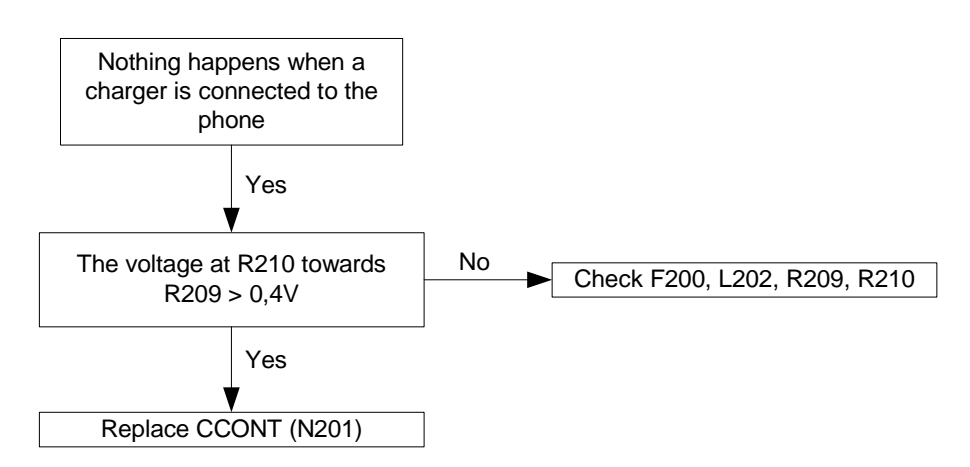

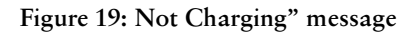

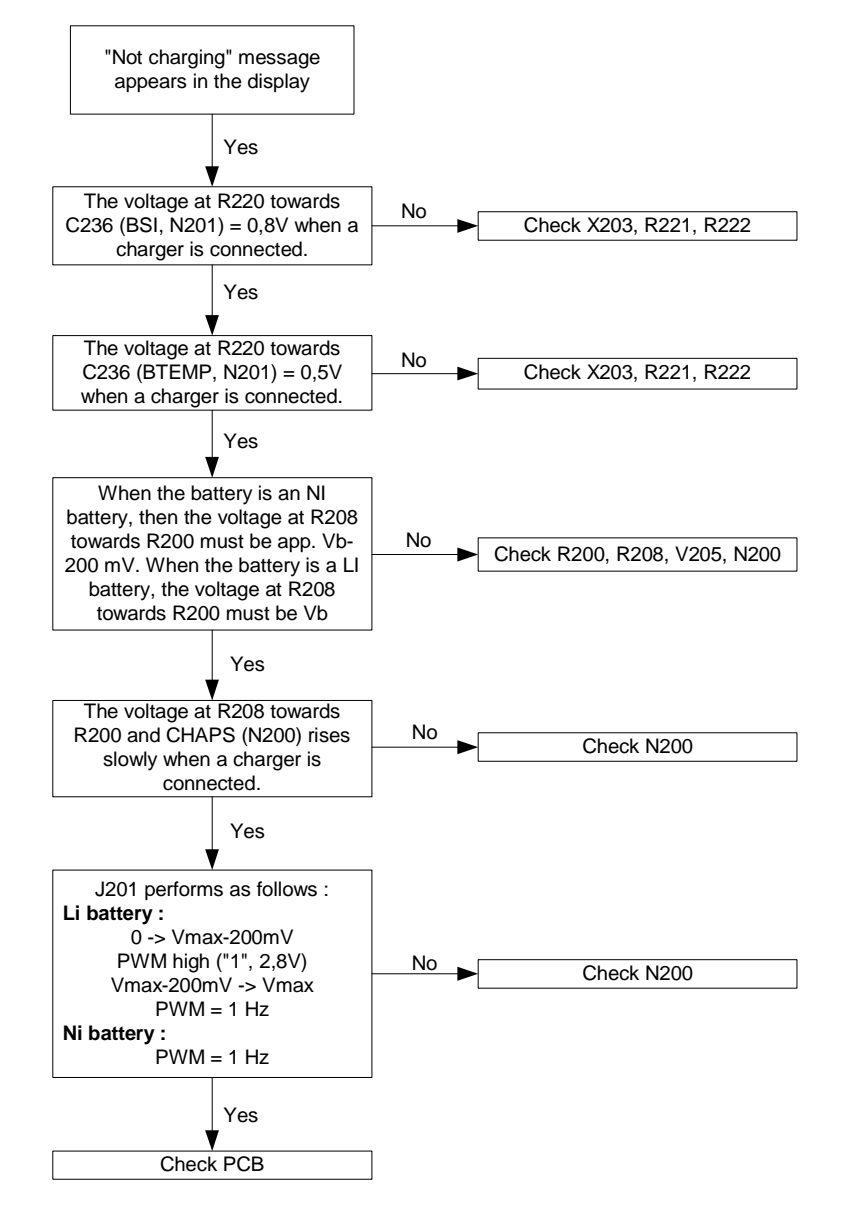

# **RF Troubleshooting**

Two types of measurements are used in the following. It will be specified if the measurement type is "RF" or "LF".

- RF measurements should be done with a Spectrum Analyzer and a high-frequency 500 ohm passive probe, for example HP54006A. (Note that when measuring with the 500 ohm probe the signal will be around 20 dB attenuated. The values in the following will have these 20 dB subtracted and represent the real value seen on the spectrum analyzer).
- LF (Low frequency) and DC measurements should be done with a 10:1 probe and an oscilloscope. The probe used in the following is 10MΩ/8pF passive probe. If using another probe then bear in mind that the voltages displayed may be slightly different.

Always make sure the measurement set-up is calibrated when measuring RF parameters on the antenna pad. Remember to include the loss in the module repair jig when . realigning the phone.

Most RF semiconductors are static discharge sensitive.So ESD protection must be taken during repair (ground straps and ESD soldering irons). Hagar is moisture sensitive so parts must be pre-baked prior to soldering.

Apart from key-components described in this document there are a lot of discrete components (resistors, inductors and capacitors) for which troubleshooting is done by checking if soldering of the component is done properly and checking if the component is missing from PCB. Capacitors can be checked for short-circuiting and resistors for value by means of an ohmmeter, but be aware in-circuit measurements should be evaluated carefully.

In the following both the name EGSM and GSM900 will be used for the lower band and both PCN and GSM1800 will be used for the upper band.

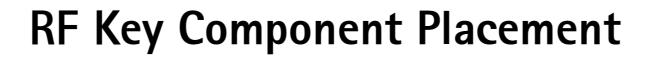

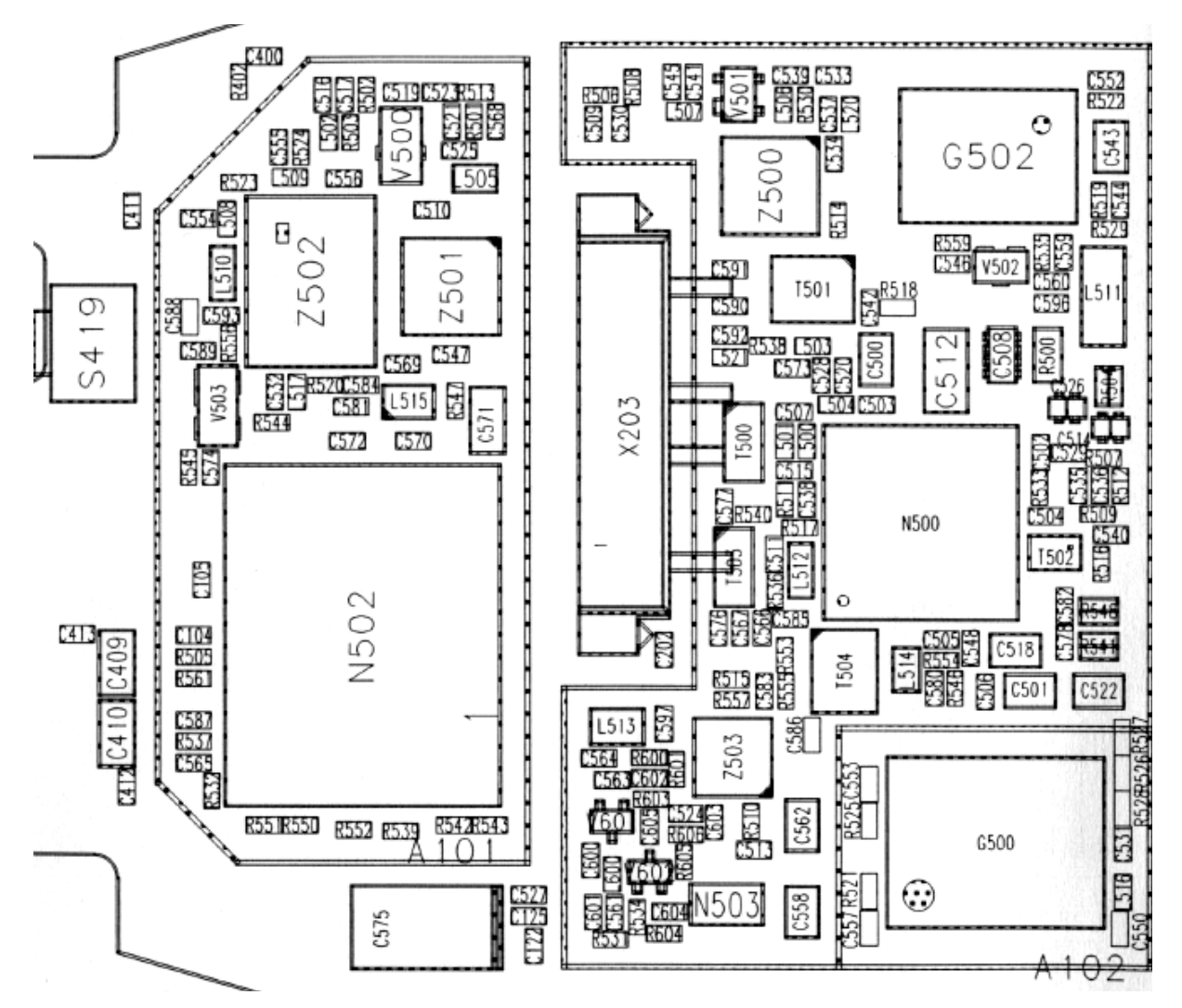

#### **Table 2: RF Key Components**

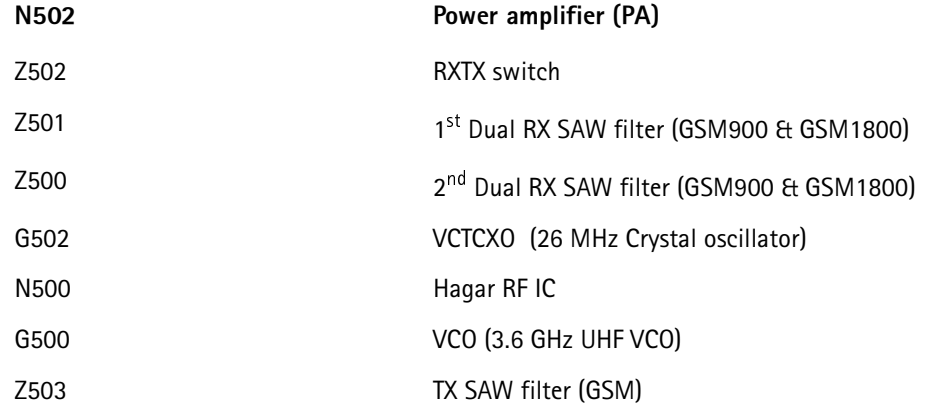

## **RF Component Locations**

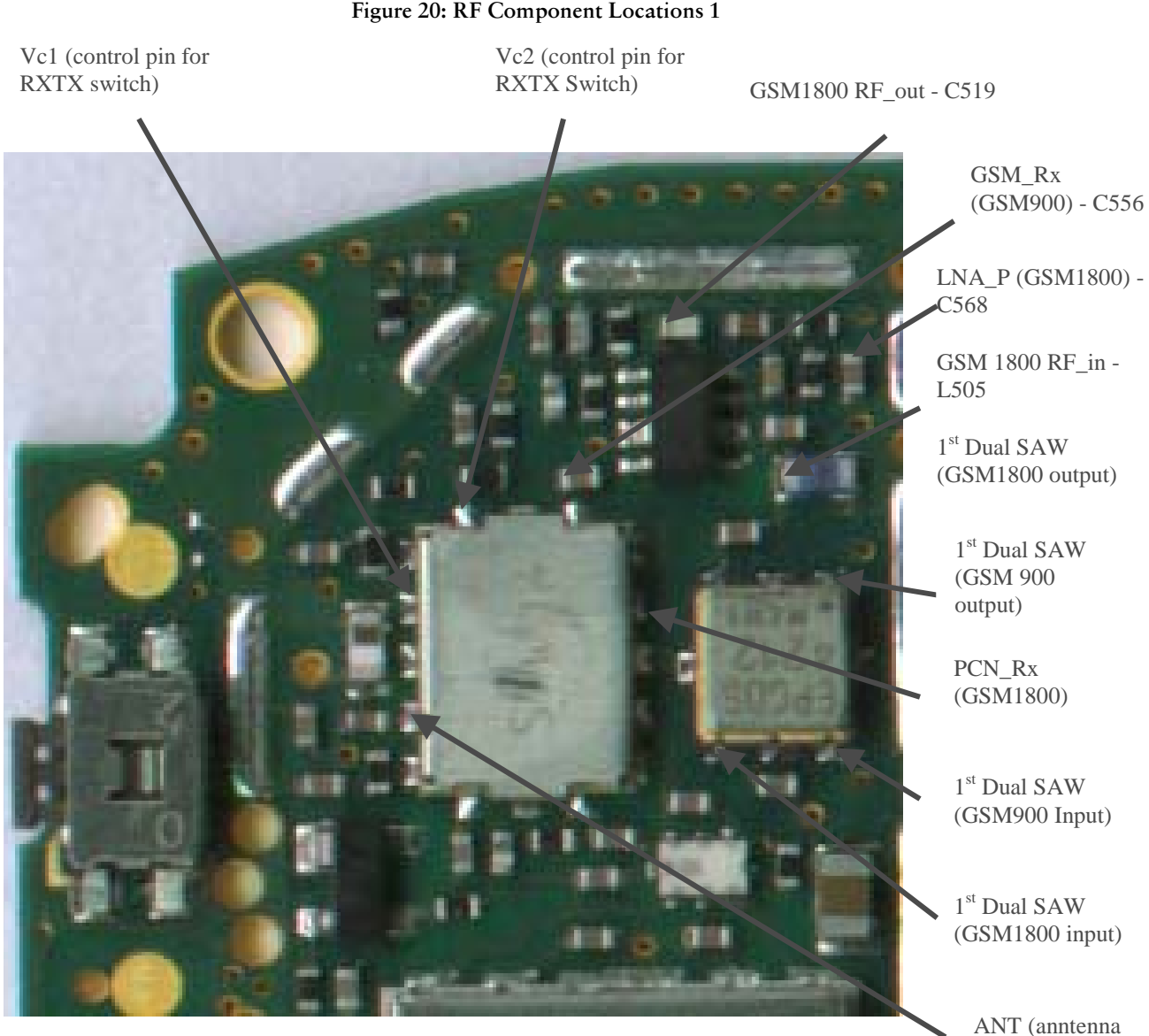

output of RXTX Switch)

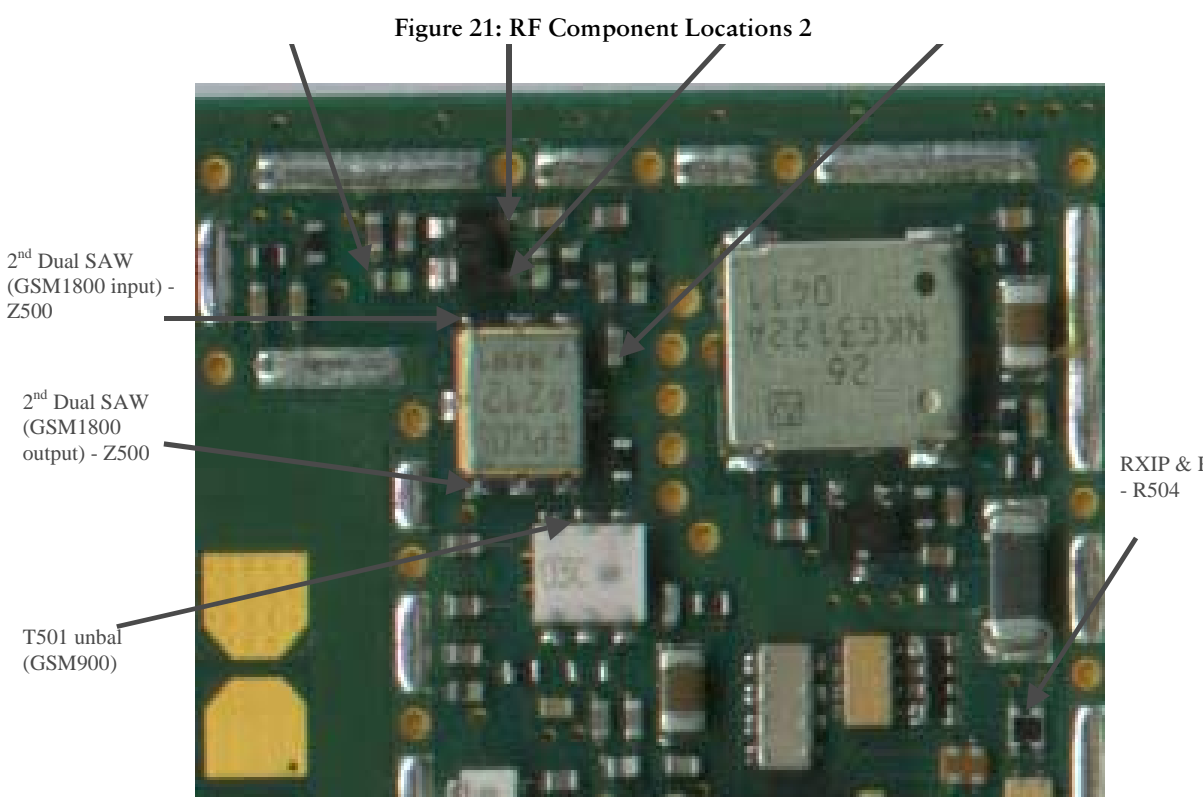

RXIP & RXQP

# **GSM900 Receiver Troubleshooting**

### General instructions for GSM900 RX troubleshooting

Connect the phone to a PC with the module repair jig.

Start Wintesla-Service-Software and

Select Product  $Alt + p$ 

Open...

NPM-5

Select: Product  $Alt + p$ 

Band b

EGSM e

Select: Testing  $Alt + e$ 

> <u>R</u>F Controls  $\mathsf{r}$

> > <u>R</u>X ContinuousAlt+r

Cont. Mode Ch: 60Alt+o, 60

AGC Absolute: 5

Apply

The set-up should now look like this:

Figure 22: RF Controls window

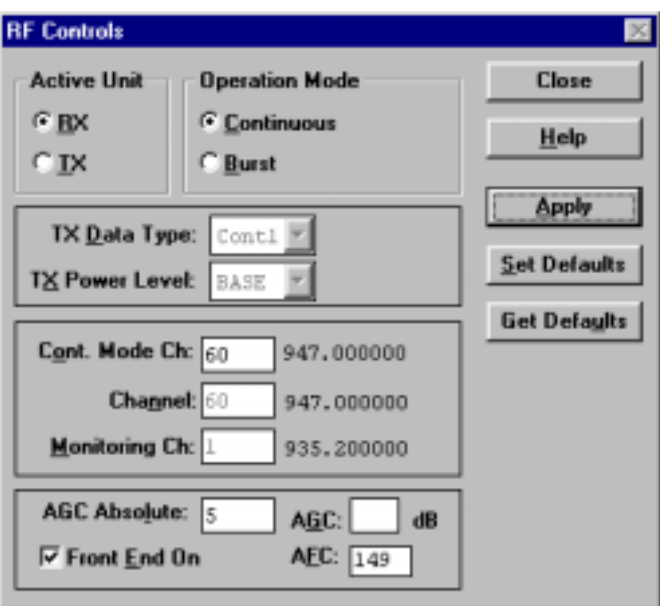

Apply a 947.0667 MHz (channel 60 + 67.710kHz offset) -55 dBm signal to the RF-connector.

Measuring with an oscilloscope on "RXIP" or "RXQP" this picture should be seen on a working GSM900 receiver:

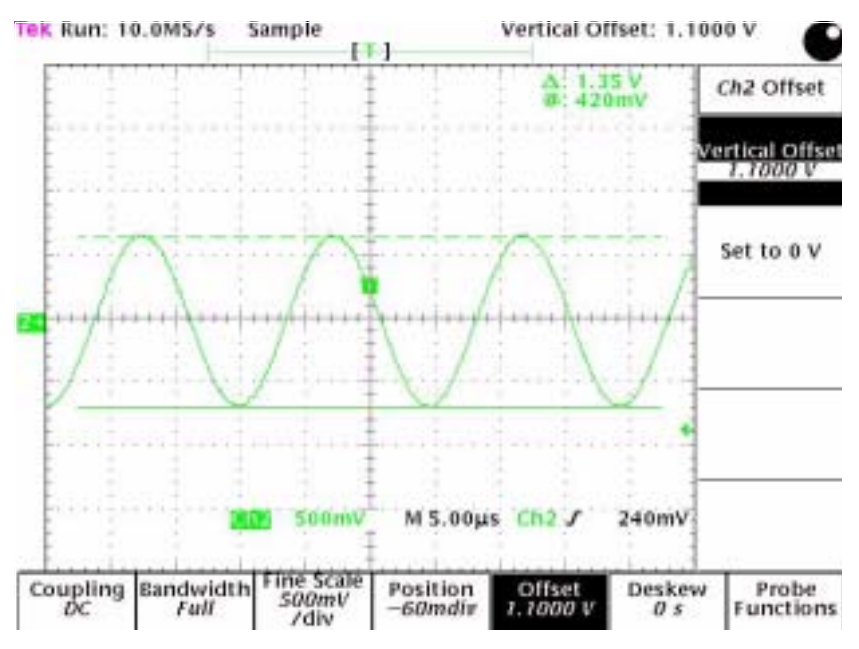

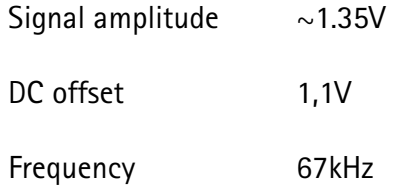

If this screen is not seen go to section troubleshooting chart for GSM of this document.

#### $10.$ oubleshooting chart for GSM900 receiver

**Figure 23: EGSM Faut tree** 

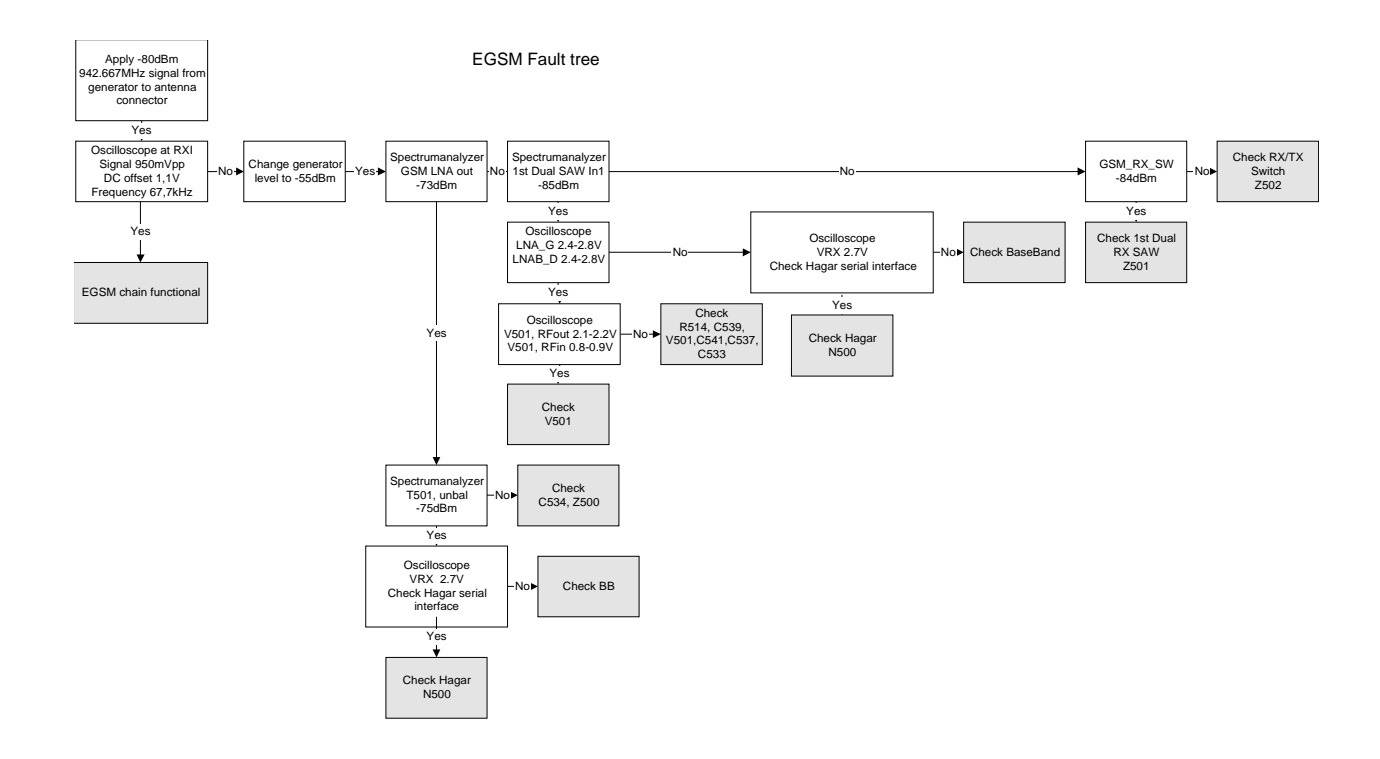

### **GSM900 Signal path**

For easy error tracing it is important to know the signal path of the GSM900 receiver. The components can be grouped into blocks and drawn as shown below.

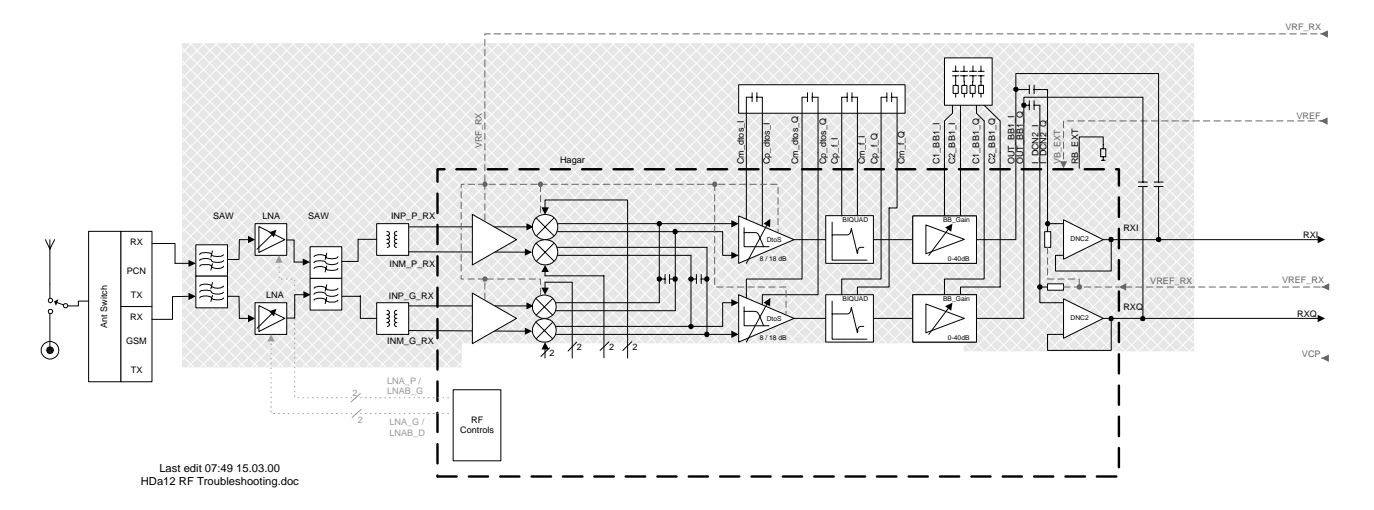

### **RX/TX Switch**

From the antenna-pad the RF signal is lead to the RX/TX switch (Z502).

The RX/TX switch is normally open to the two RX outlets GSM\_Rx and DCS\_Rx. If no control voltage is present at VC1 or VC2 the RX/TX switch will work as a diplexer and the GSM900 signal is pass to GSM\_Rx and the GSM1800 signal to DCS\_Rx.

From GSM\_Rx the GSM900 signal is feed to the 1<sup>st</sup> Dual RX SAW filter via C556.

### **)-**

The GSM900 front-end consists mainly of two SAW filters (Z501 and Z500) and one LNA (V501) in-between and finally one balun (T501). The SAW filters provides out-of-band blocking immunity, the LNA provides front-end gain and the balun provides a balanced signal for Hagar (N500)

The signal-path is through Z501 (In-band insertion-loss 3,5dB), through the matching circuit (C545, L507 and C541) and to the GSM900 LNA (V501, RFin).

The LNA has about 18dB gain when it is "on" (LNA\_G = 2.8V and LNAB\_D = 2.8V). If the signal applied to the antenna-connector is more than –45dBm the AGC will gain-step the LNA (LNA\_G = 2.8V and LNAB\_D = 0V) which means the LNA Gain will now have negative gain (loss) of –12 dB.

From the LNA (V501 RF out) the signal is lead through the LNA-output-matching-circuit (C537, L520 and C534), through the 2<sup>nd</sup> Dual RX SAW Z500 (In-band insertion-loss 3,5dB) to the GSM900 balun T501. From the balun the signal is balanced and is lead to Hagar (N500 IMP\_G\_RX and INM\_G\_RX).

### Hagar

The balanced RX signal is mixed with a signal from the local oscillator at the same frequency as the wanted RX signal. After mixing the signal is converted to a single-ended signal in the DtoS (Differential to Single-ended) amplifier. The signal is now filtered in a BIQUAD filter to provide channel separation, amplified in the BB\_Gain amplifier and DC compensated in DCN2.

# **GSM1800 Receiver Troubleshooting**

### General instructions for GSM1800 RX troubleshooting

Connect the phone to a PC with the module repair jig.

Start Wintesla-Service-Software and

Select Product  $Alt + p$ 

Open...

NPM-5

Select: Product  $Alt + p$ 

Band b

PCN p

Select: Testing  $Alt + e$ 

> <u>R</u>F Controls  $\mathsf{r}$

> > <u>R</u>X ContinuousAlt+r

Cont. Mode Ch: 700Alt+o, 700

AGC Absolute: 5

 $\Delta$ pply

Figure 24: RF Controls PCN

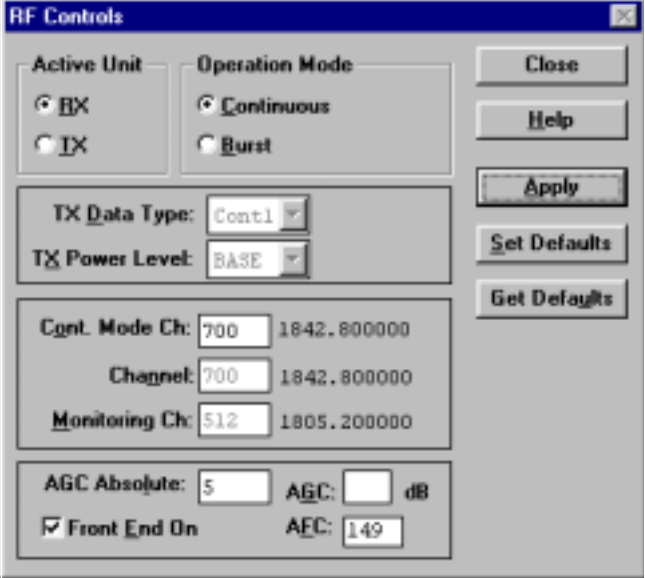

Apply an 1842.867 MHz (channel 700 + 67.710kHz offset) -55 dBm signal to the RF connection (remember to compensate for cable and adapter attenuation).

Measuring with an oscilloscope on "Hagar RXI" or "Hagar RXQ" this picture should be seen on a working GSM1800 receiver:

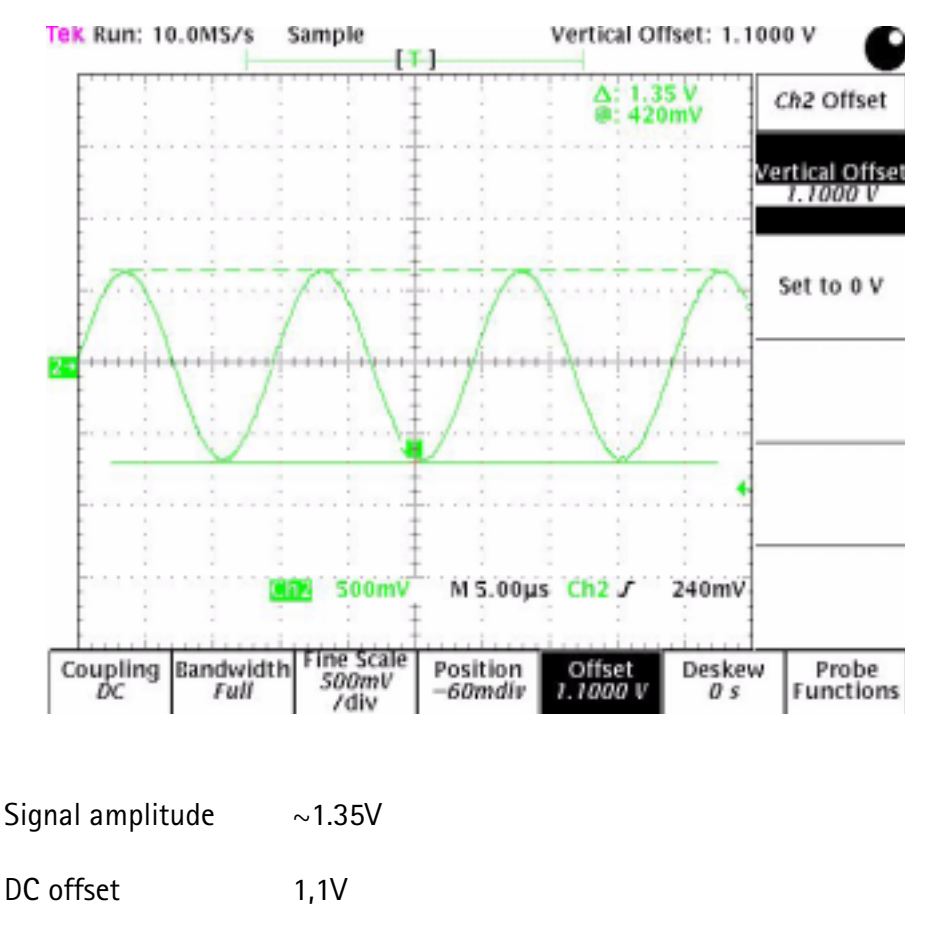

Figure 25: PCN oscilloscope screen shot

If this screen is not seen not go to section troubleshooting chart of this document

67kHz

Frequency

#### **11.** oubleshooting chart for GSM1800 receiver

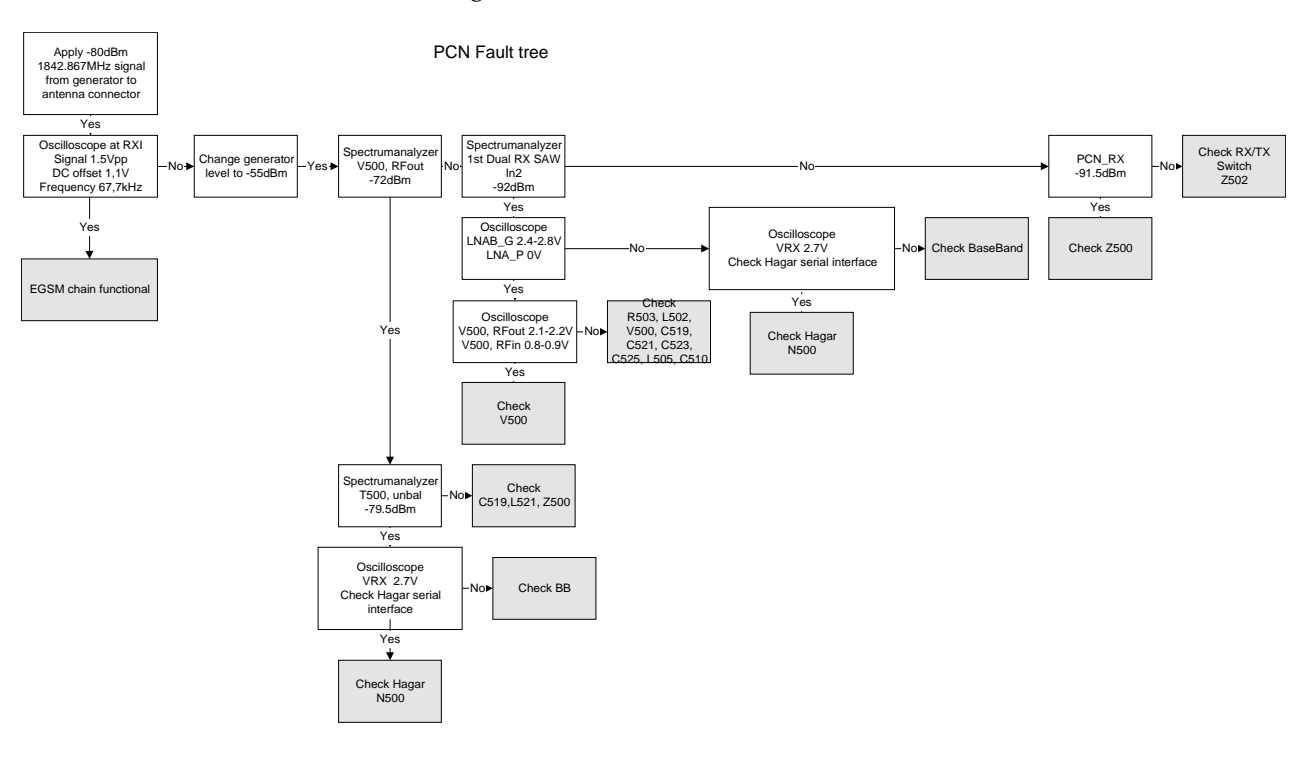

Figure 26: PCN fault tree

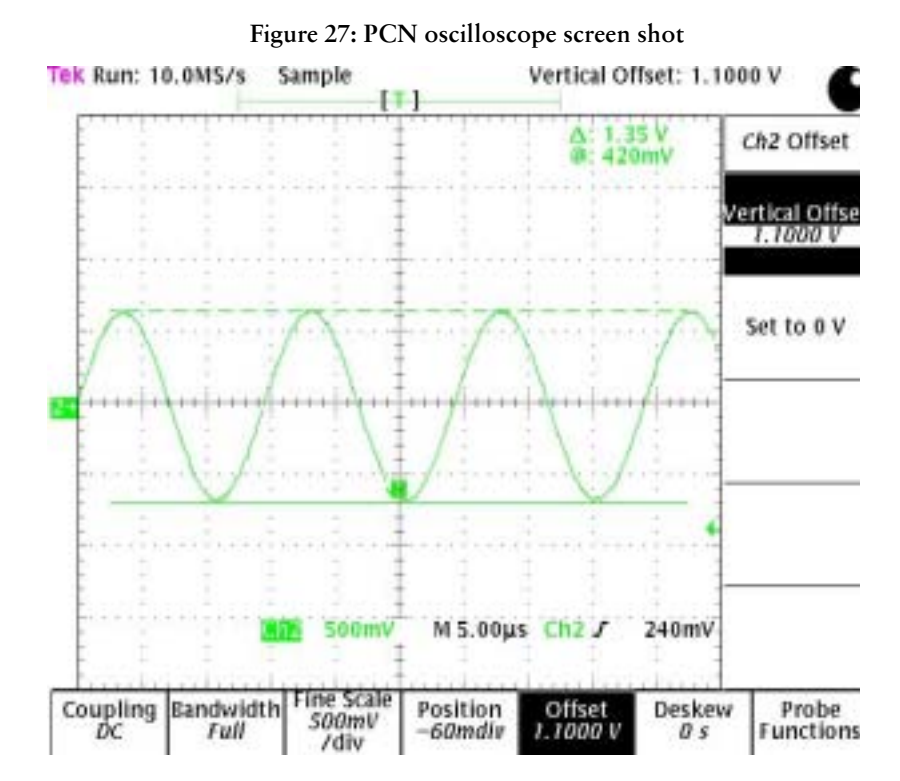

### **PCN Signal path**

For easy error tracing it is important to know the signal path of the PCN receiver. The components can be grouped into blocks and drawn as shown below.

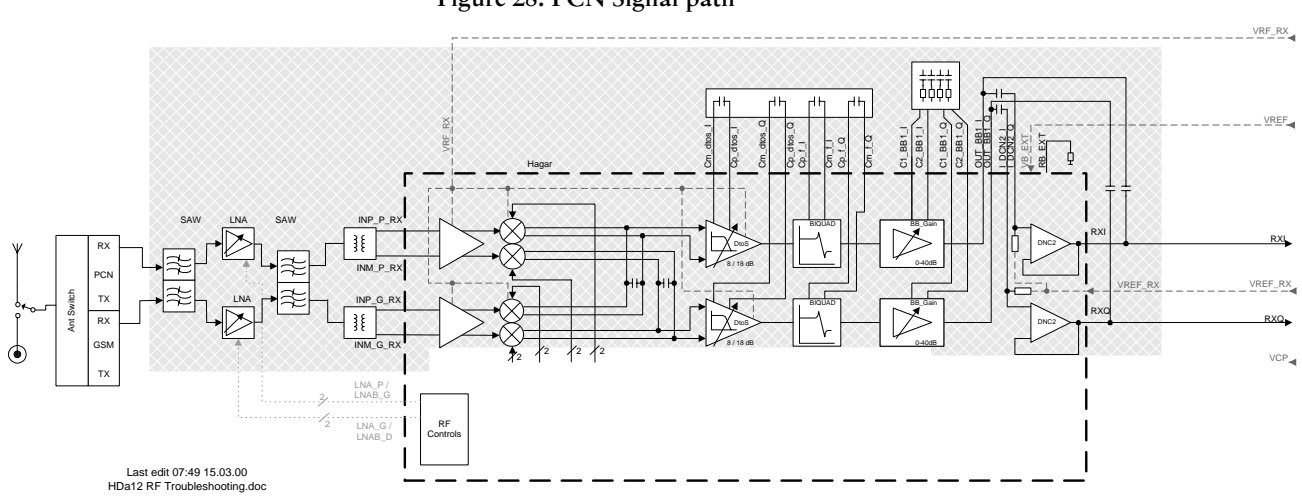

### **RX/TX Switch**

From the antenna-pad the RF signal is lead to the RX/TX switch (Z502).

The RX/TX switch is normally open to the two RX outlets GSM Rx and DCS Rx. If no control voltage is present at VC1 or VC2 the RX/TX switch will work as a diplexer and the GSM900 signal is pass to GSM\_Rx and the GSM1800 signal to DCS\_Rx.

From GSM\_Rx the GSM1800 signal is feed to the 1<sup>st</sup> Dual RX SAW filter via C547.

### Front-end

The GSM1800 front-end consists mainly of two SAW filters (Z501 and Z500) and one LNA (V500) in-between and finally one balun (T500). The SAW filters provides out-ofband blocking immunity, the LNA provides front-end gain and the balun provides a balanced signal for Hagar (N500)

The signal-path is through Z501 (In-band insertion-loss 3,5dB), through the matching circuit (C510, L505 and C525) and to the GSM1800 LNA (V500, RFin).

The LNA has about 17dB gain when it is "on" (LNAB\_G = 2.8V and LNA\_P = 0V). If the signal applied to the antenna-connector is more than -45dBm the AGC will gain-step the LNA (LNAB\_G = 2.8V and LNA\_P = 0V) which means the LNA Gain will now have negative gain (loss) of -8 dB.

From the LNA (V500 RF out) the signal is lead through the LNA-output-matching-circuit (C519), through the 2<sup>nd</sup> Dual RX SAW Z500 (In-band insertion-loss 3,5dB) to the GSM1800 balun T500. From the balun the signal is balanced and is lead to Hagar (N500 IMP\_P\_RX and INM\_P\_RX).
## Hagar

The balanced RX signal is mixed with a signal from the local oscillator at the same frequency as the wanted RX signal. After mixing the signal is converted to a single-ended signal in the DtoS (Differential to Single-ended) amplifier. The signal is now filtered in a BIQUAD filter to provide channel separation, amplified in the BB\_Gain amplifier and DC compensated in DCN2.

# **GSM900 Transmitter**

## General instructions for GSM900 TX troubleshooting

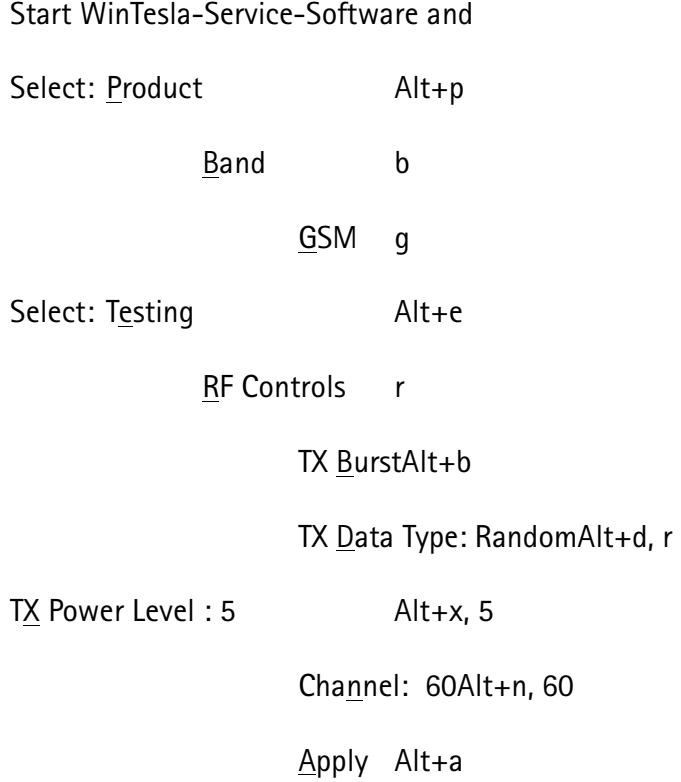

Your screen should look like this:

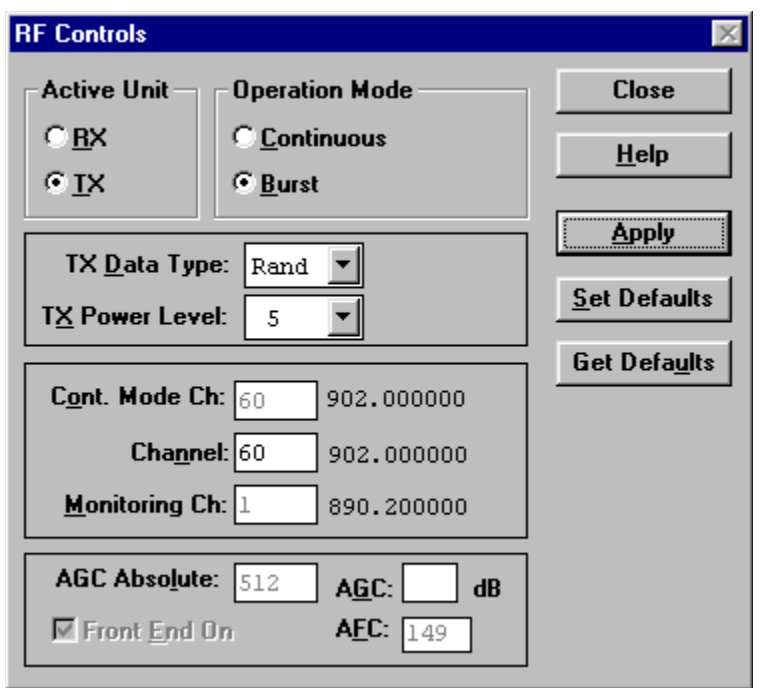

Figure 29: RF controls window

Measure the output power of the phone; it should be around 32 dBm.

## Troubleshooting for GSM900 transmitter

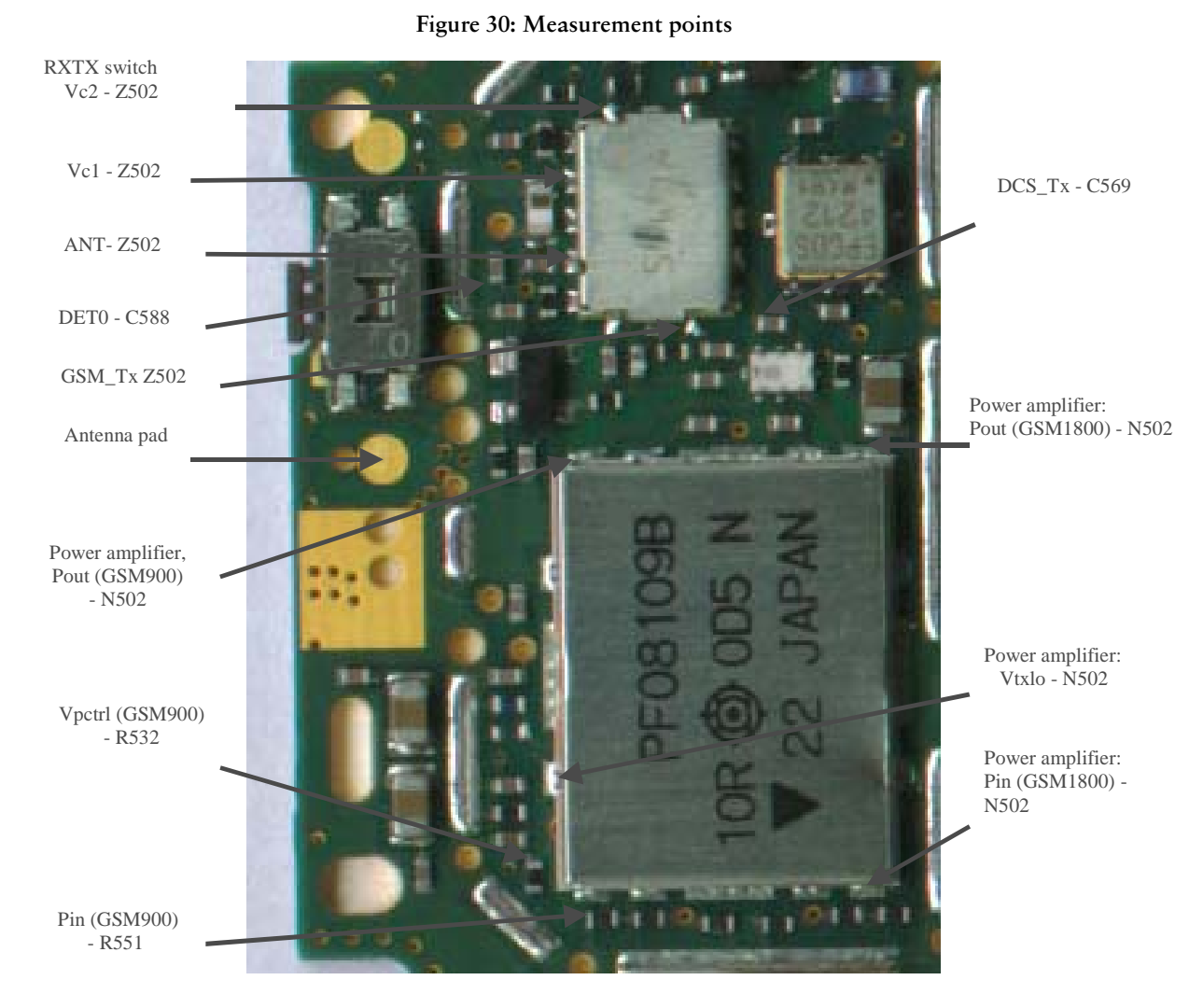

### Troubleshooting in output power

Figure 31: Measuremet points 2

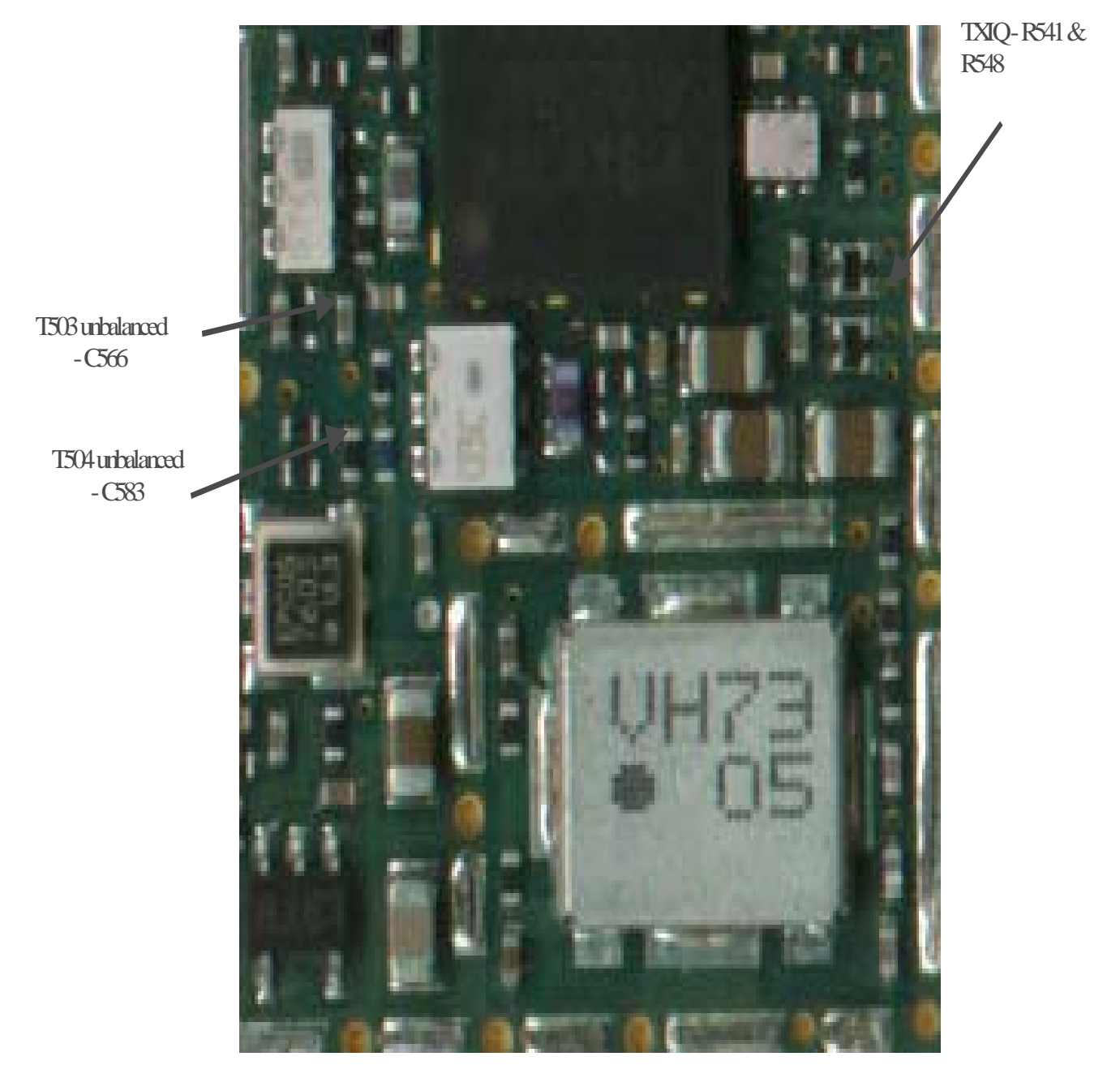

For spectrum analyzer measurements in the following chart use the 500 ohm passive probe. Since the signal measured is bursted it is advised to set the analyzer to maxhold.

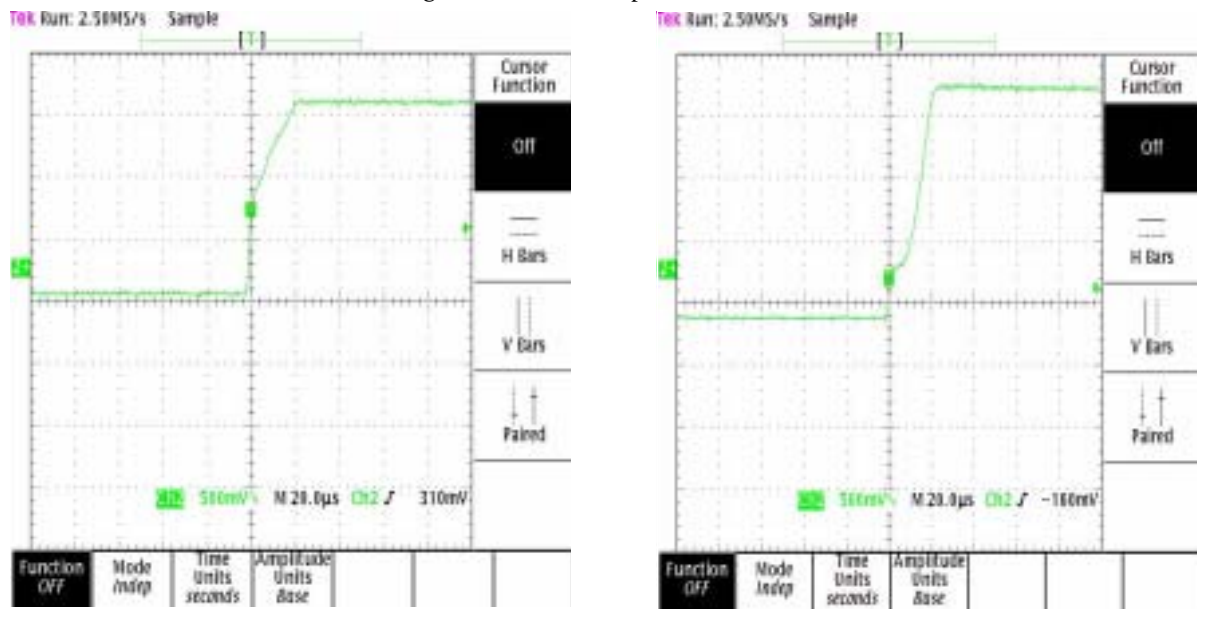

Figure 32: Oscilloscope screen shots

## Troubleshooting modulation

The following plots show different situations of TX IQ measurements. Depending on the time the modulation may cause the signal to look differently.

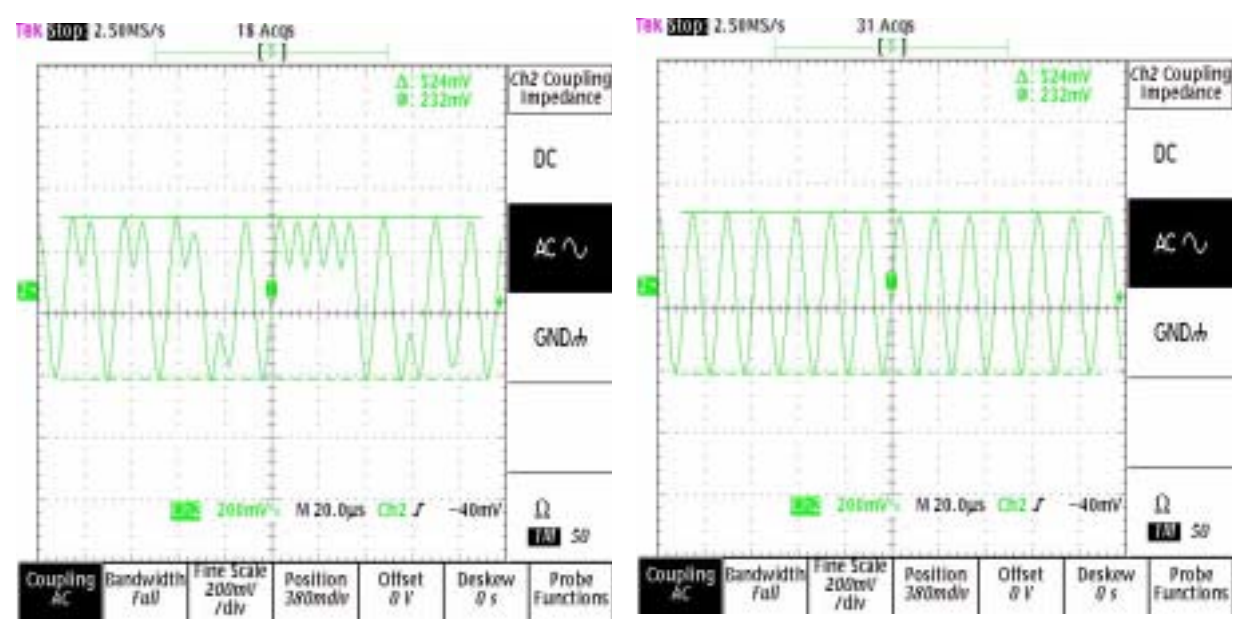

**Figure 33: Oscilloscope screen shots, TX IQ** 

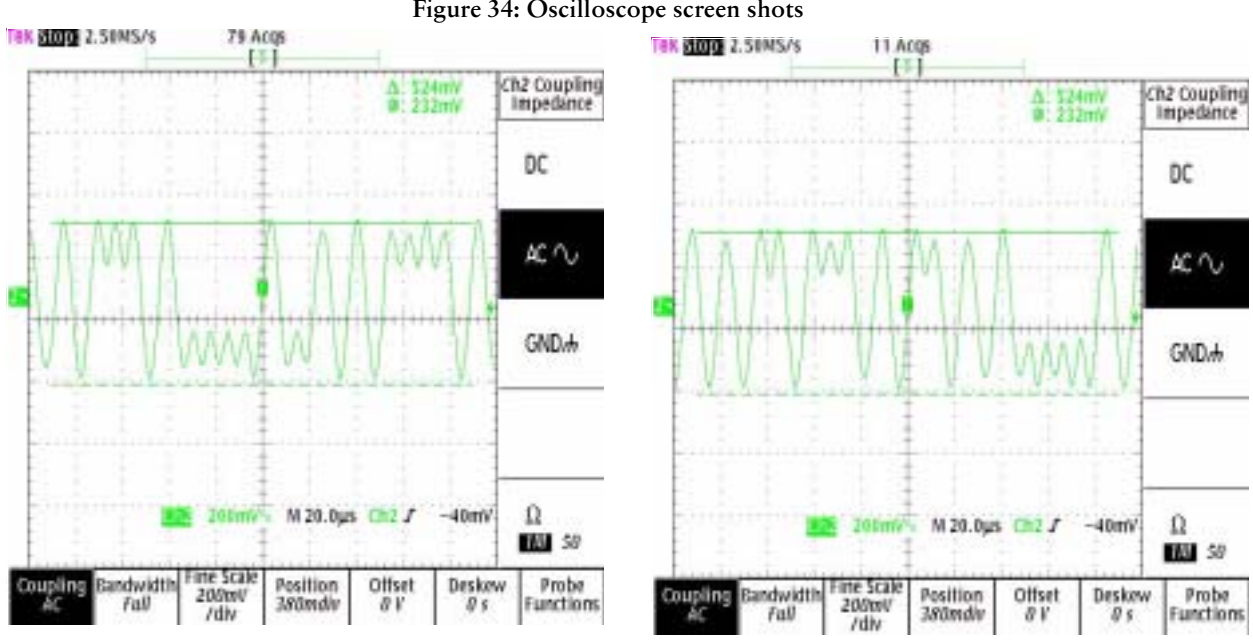

For instructions how to check Hagar and serial bus, refer to section Hagar and serial

interface.

# **PCN Transmitter**

## 12. General instructions for PCN TX troubleshooting

Apply a RF-cable to the RF-connector to allow the transmitted signal act as normal. RFcable should be connected to measurement equipment or to at least a 10-dB attenuator, otherwise the PA may be damaged.

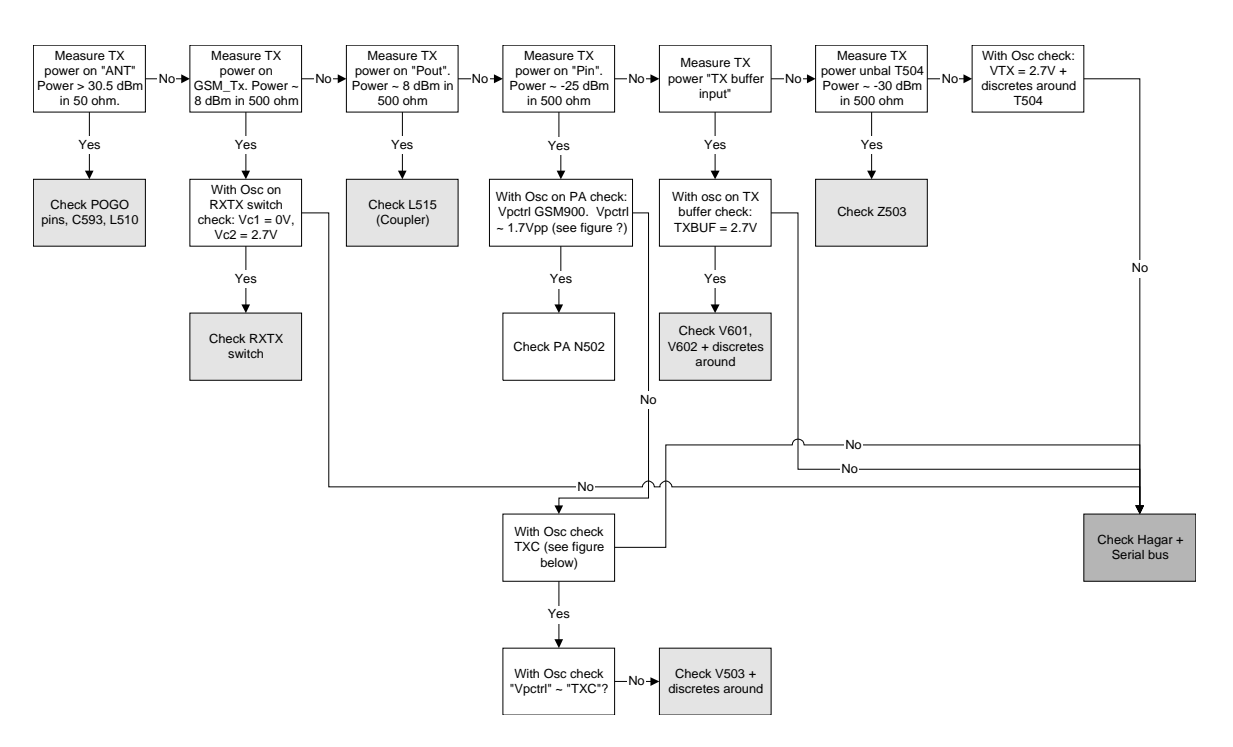

**Figure 35: PCN TX troubleshooting** 

**Figure 36: PCN TX RF control window** 

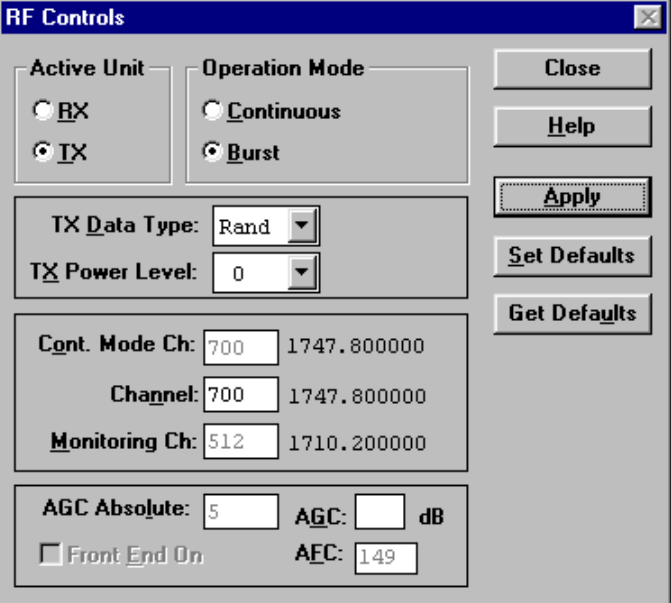

#### **13.** oubleshooting chart for PCN transmitter

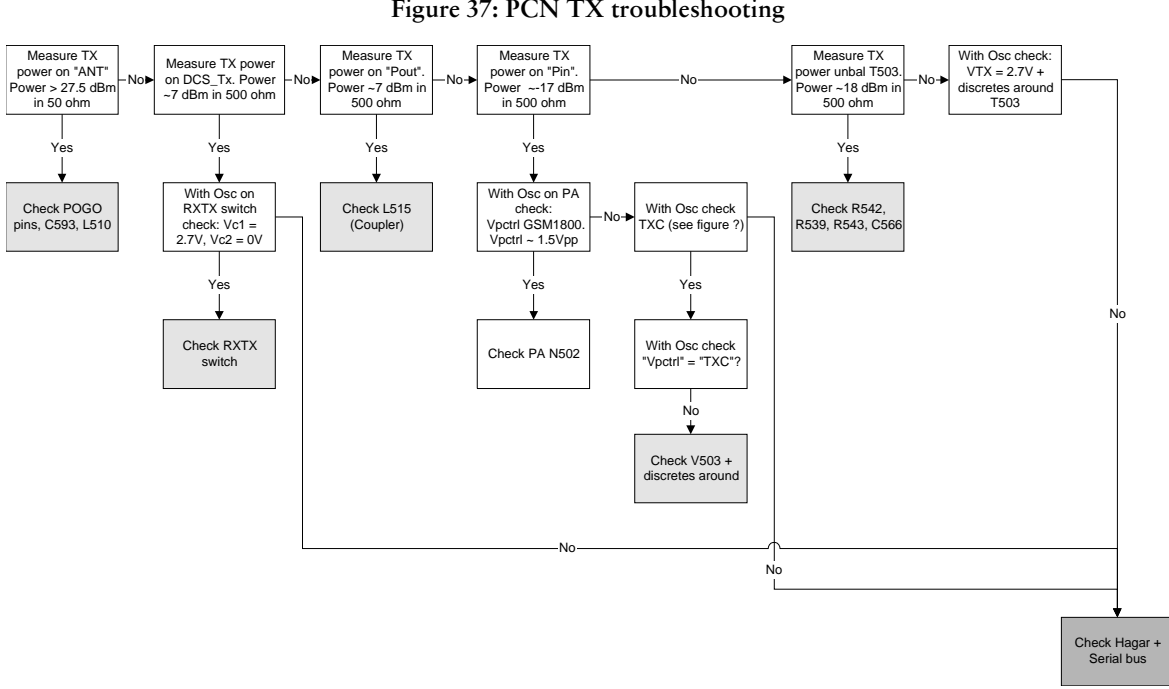

TXIQ signals look the same in PCN and GSM.  $\,$ 

# Synthesizer

There is only one PLL synthesizer generating frequencies for both Rx and Tx in both bands ( PCN and GSM). VCO frequency is divided by 2 or by 4 in HAGAR depending on which band is active.

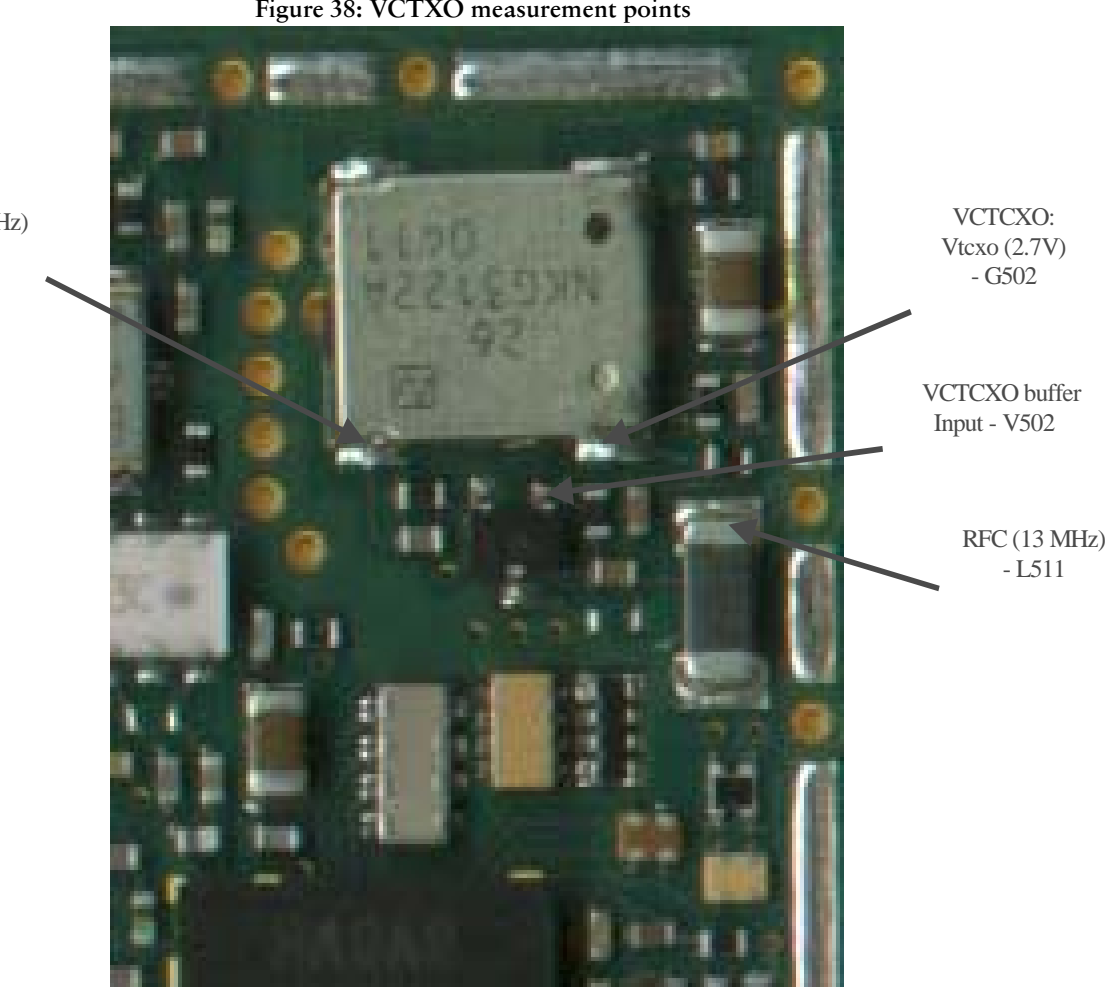

VCTCXO: Out (26 MHz) - G502

## General instructions for Synthesizer troubleshooting

Start WinTesla-Service-Software and

Select: Product  $Alt + p$ 

Band

EGSM e

 $\mathbf b$ 

Select: Testing  $Alt + e$ 

> **RF Controls**  $\mathsf{r}$

> > RX ContinuousAlt+r

Cont. Mode Ch: 60Alt+o, 60

Measure the output of the VCO (G500) with spectrum analyzer and 500 ohm passive probe; the power should be around -20 dBm.

## 26 MHz reference oscillator (VCTCXO)

The 26 MHz oscillator (G502) is used as a reference frequency for the PLL synthesizer and as the system clock for BB (13 MHz) after it is divided by 2 in HAGAR. 26 MHz signal from the VCTCXO is approx. 0,8 Vpp. Frequency of this oscillator is adjusted by dc voltage (Vcon) coming from the DAC in COBBA. Range of Vcon is 0.3 - 2.3 V.

## Measuring on the VCTCXO component

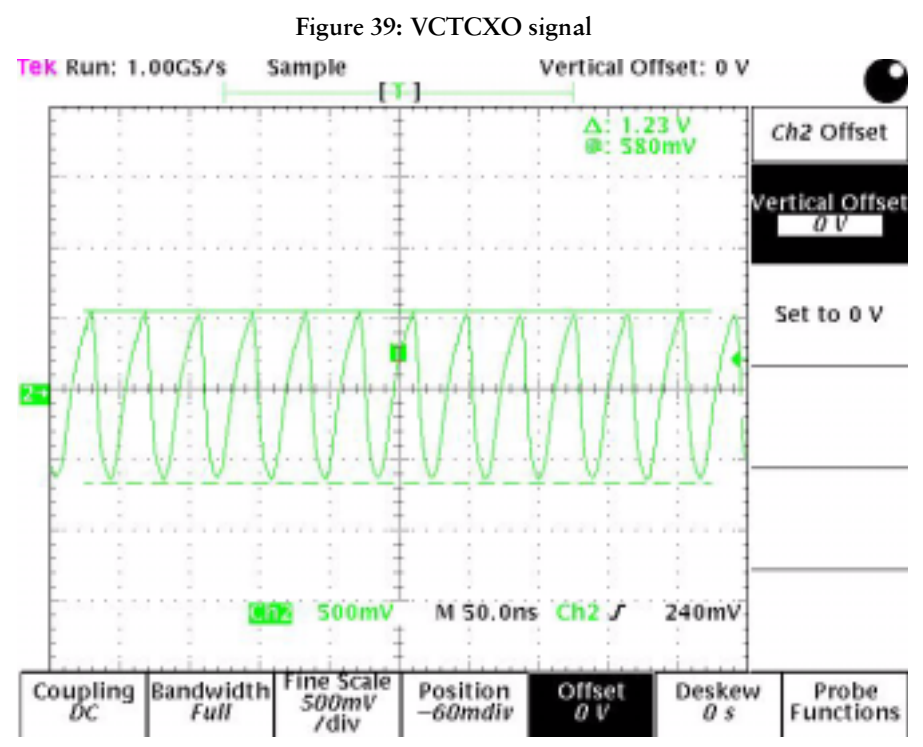

## Measuring on the VCTCXO buffer

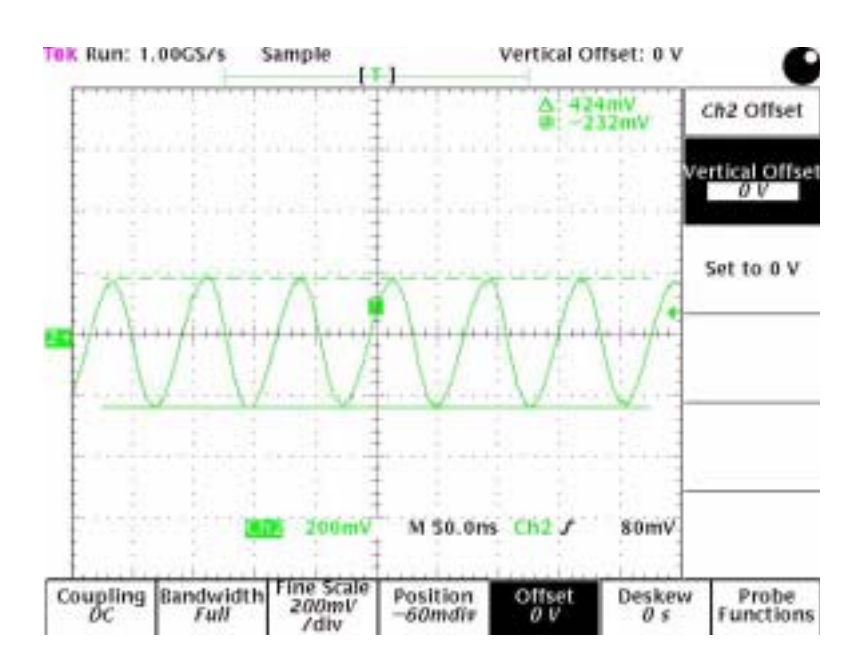

**Figure 40: VCTCXO buffer signal** 

## **VCO**

The VCO is generating frequencies in the range of 3420 – 3840 MHz when PLL is in function. These are divided by 2 or by 4 in HAGAR so that they can generate all channels in GSM and PCN. Frequency of the VCO is controlled by dc voltage ( Vc ) coming from the loop filter. Range of the Vc when PLL is in function is 0.7 – 3.8 V. Even if PLL is not in lock state (Vc out of range) there is some frequency at the output of the VCO ( G500) which is between 3 and 4 GHz. This is of course true only if VCO is working and if VCO power supply is present (2.7V).

### **14.** oubleshooting chart for PLL Synthesizer

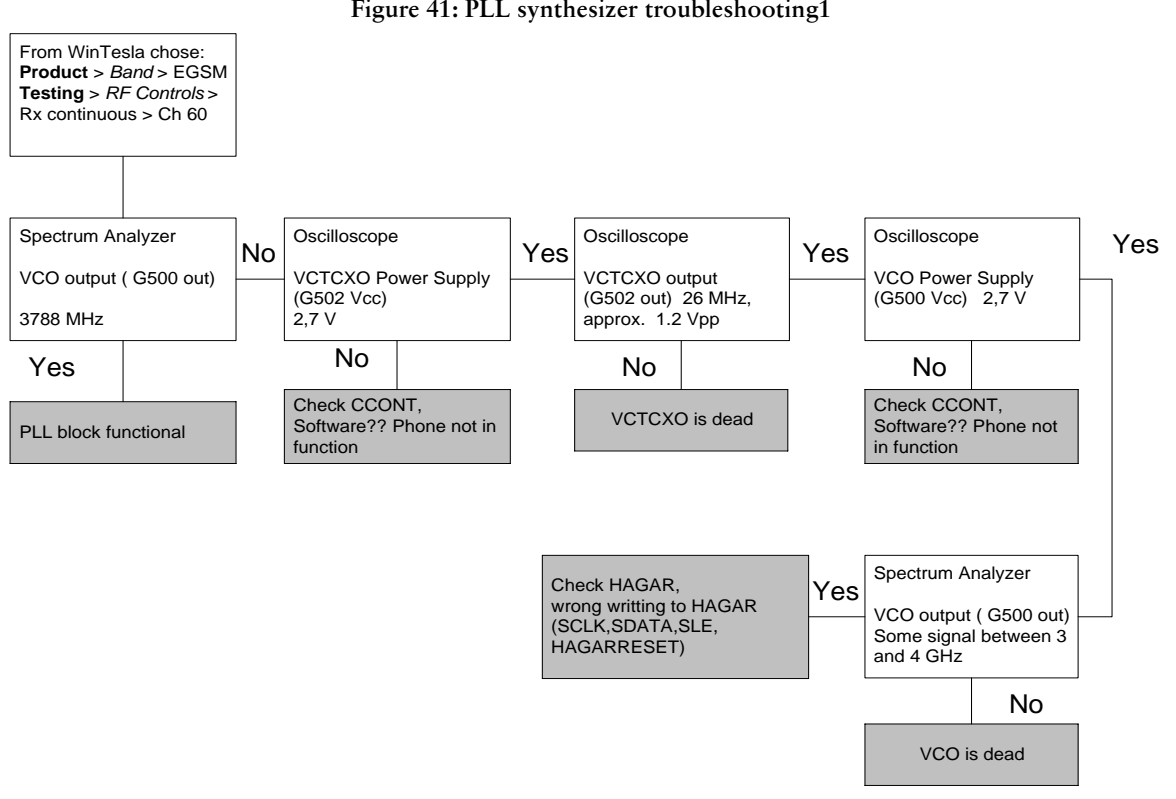

It is important to say that power supply for VCTCXO ( VXO) is OFF only in 'Deep Sleep Mode' and power supply for VCO ( G500 Vcc) is OFF in 'Sleep Mode'.

Page 48

## 14.1 Dead phone troubleshooting

If the phone goes 'dead' very short time after the power is turned ON, possible reason for this might be that 13 MHz system clock signal is not coming to the BB. Use the following chart (Figure 42, "PLL synthesizer troubleshooting 2," on page 49) to locate the problem.

<span id="page-48-0"></span>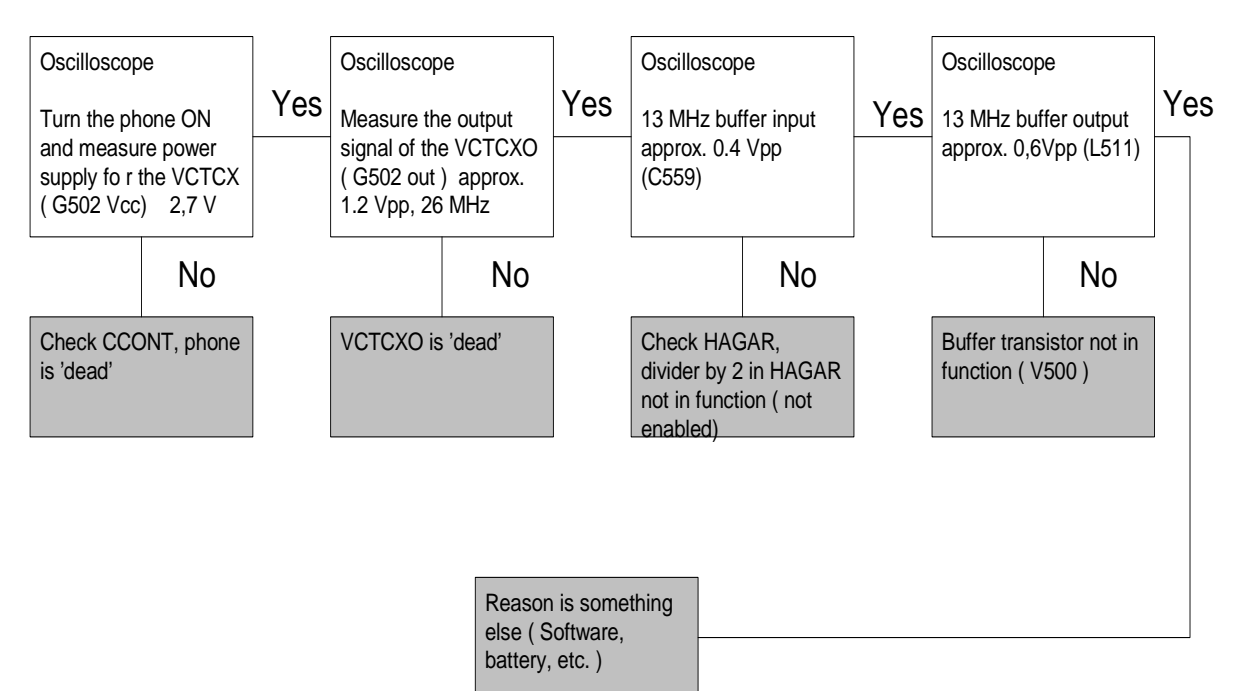

**Figure 42: PLL synthesizer troubleshooting 2** 

## **Frequency lists**

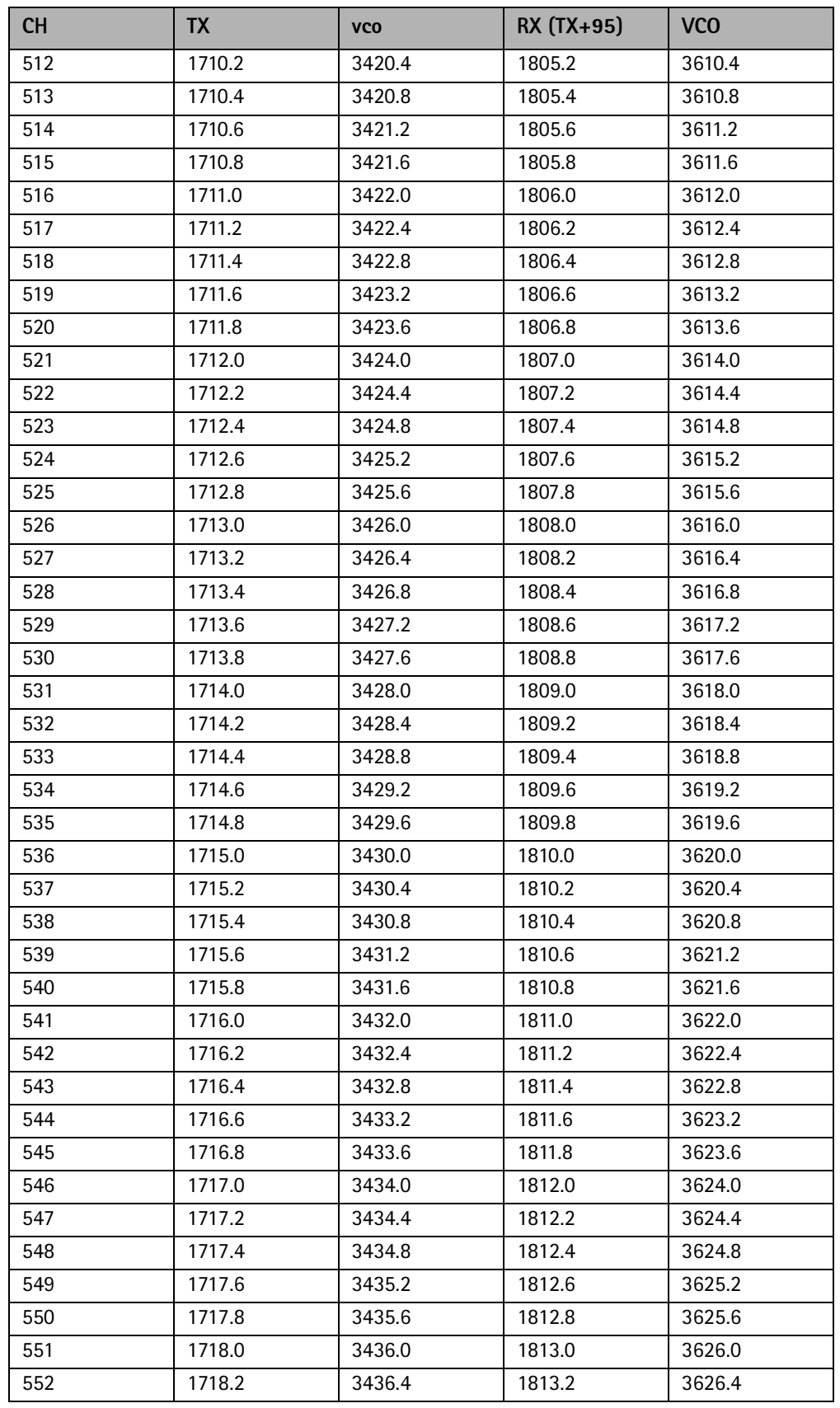

### Table 3: PCN frequencies and corresponding VCO frequencies

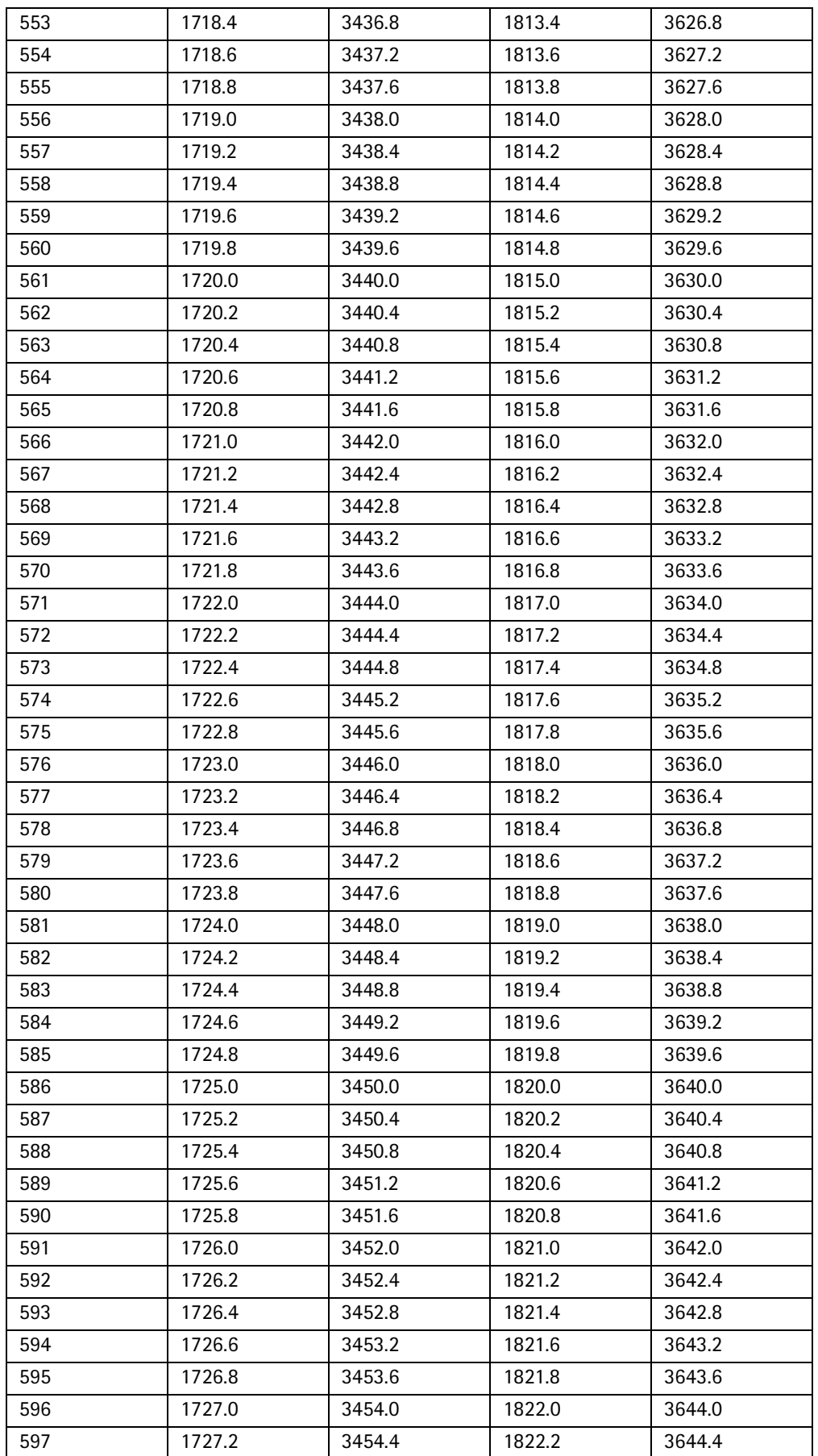

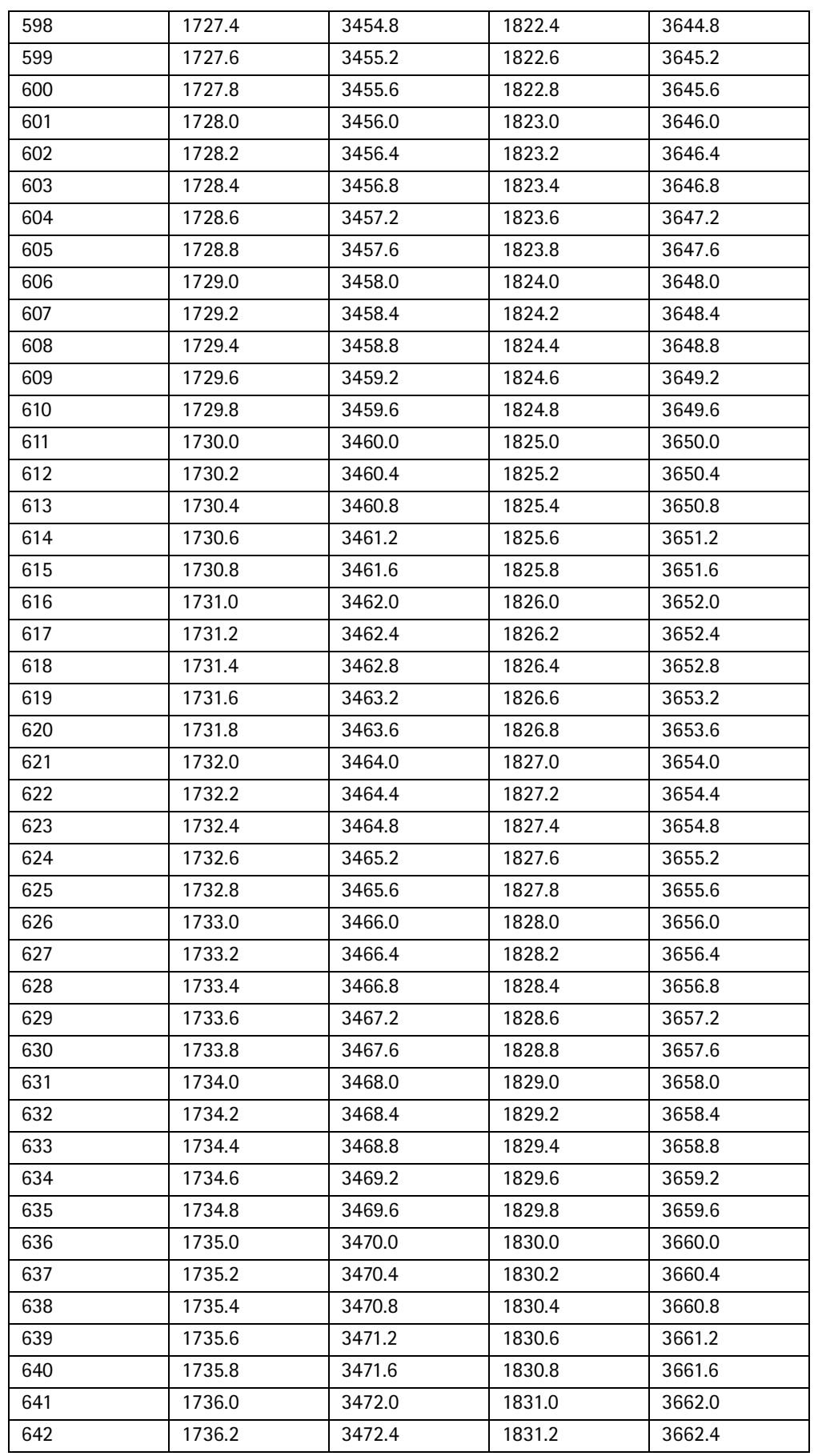

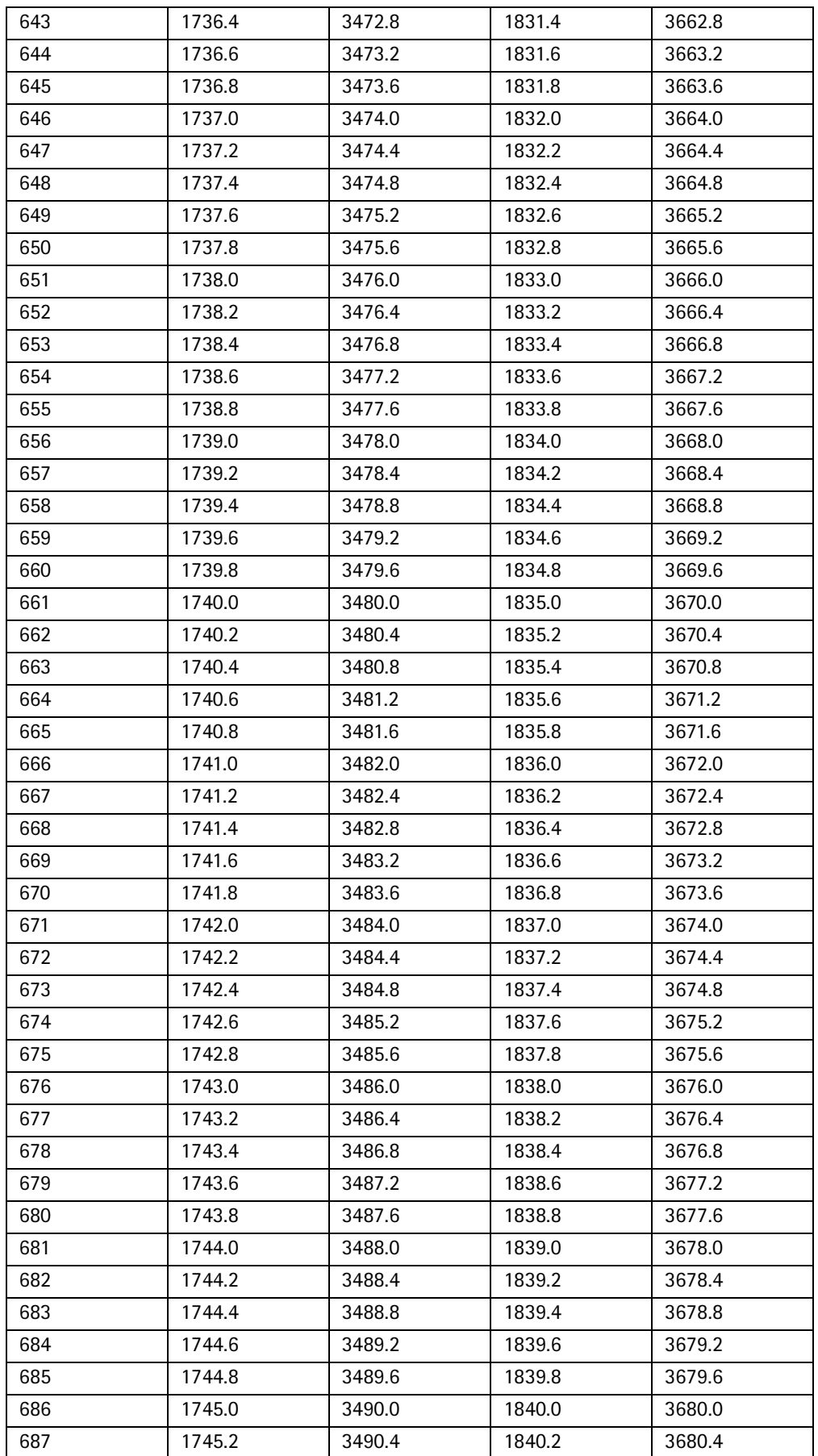

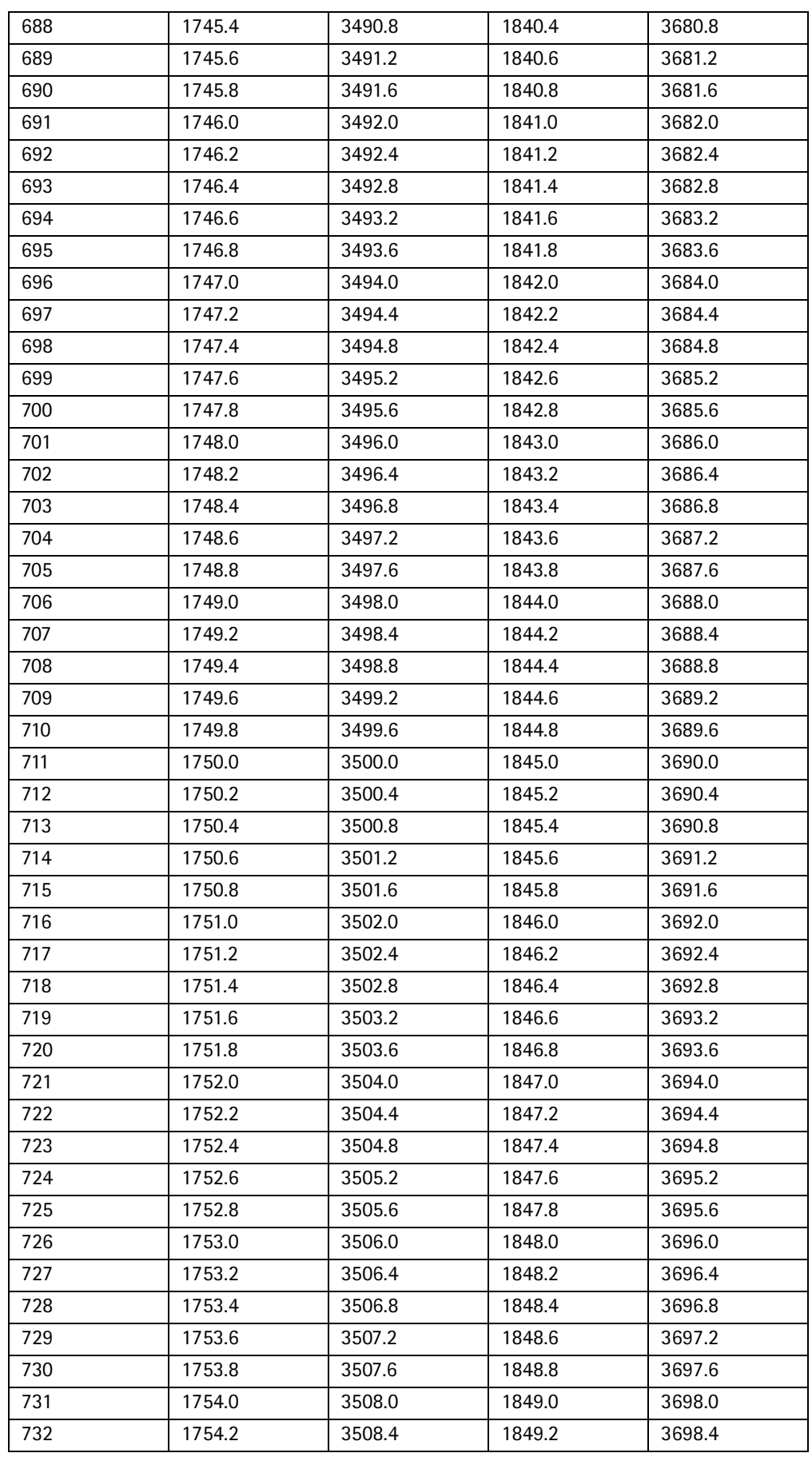

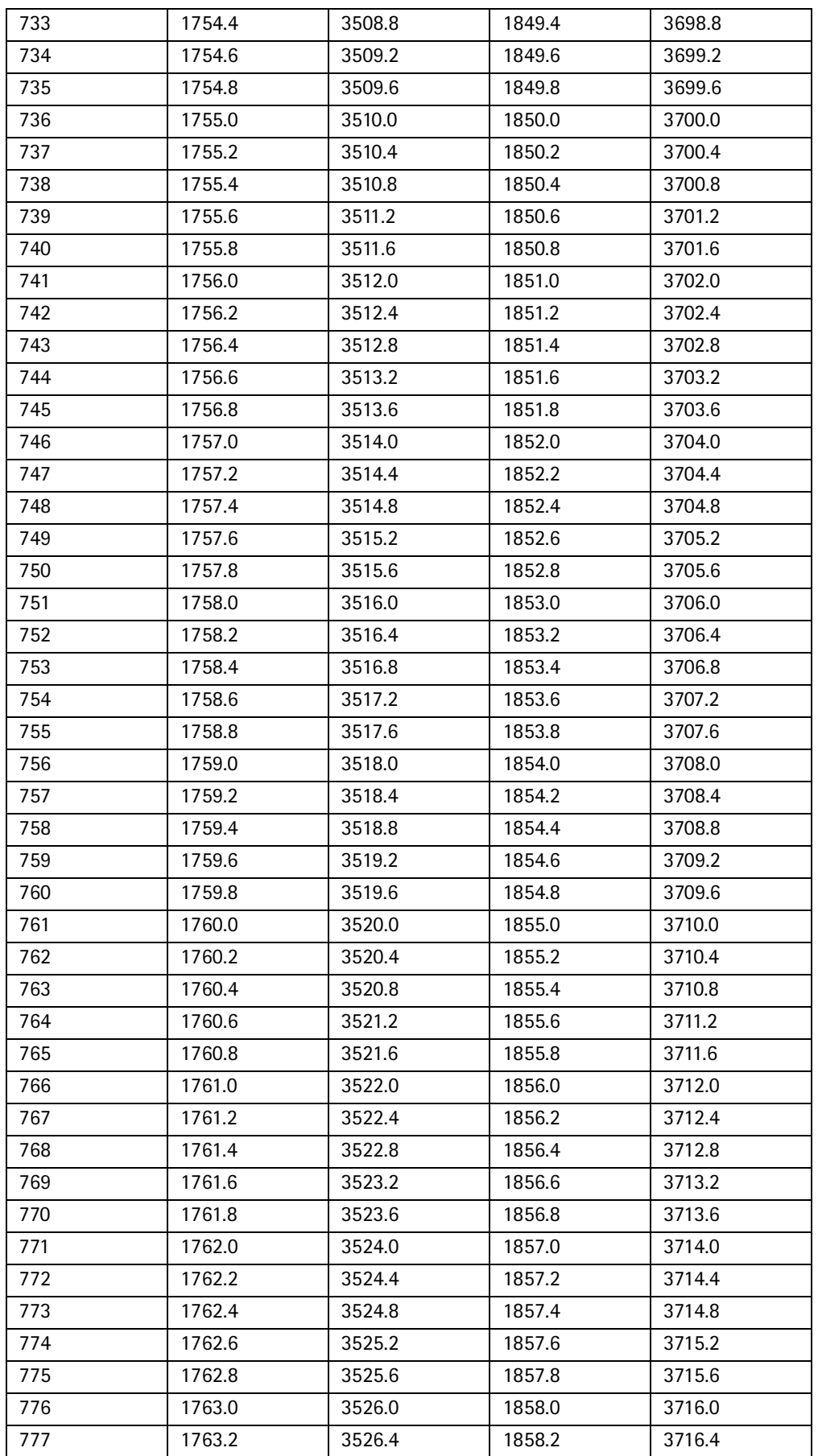

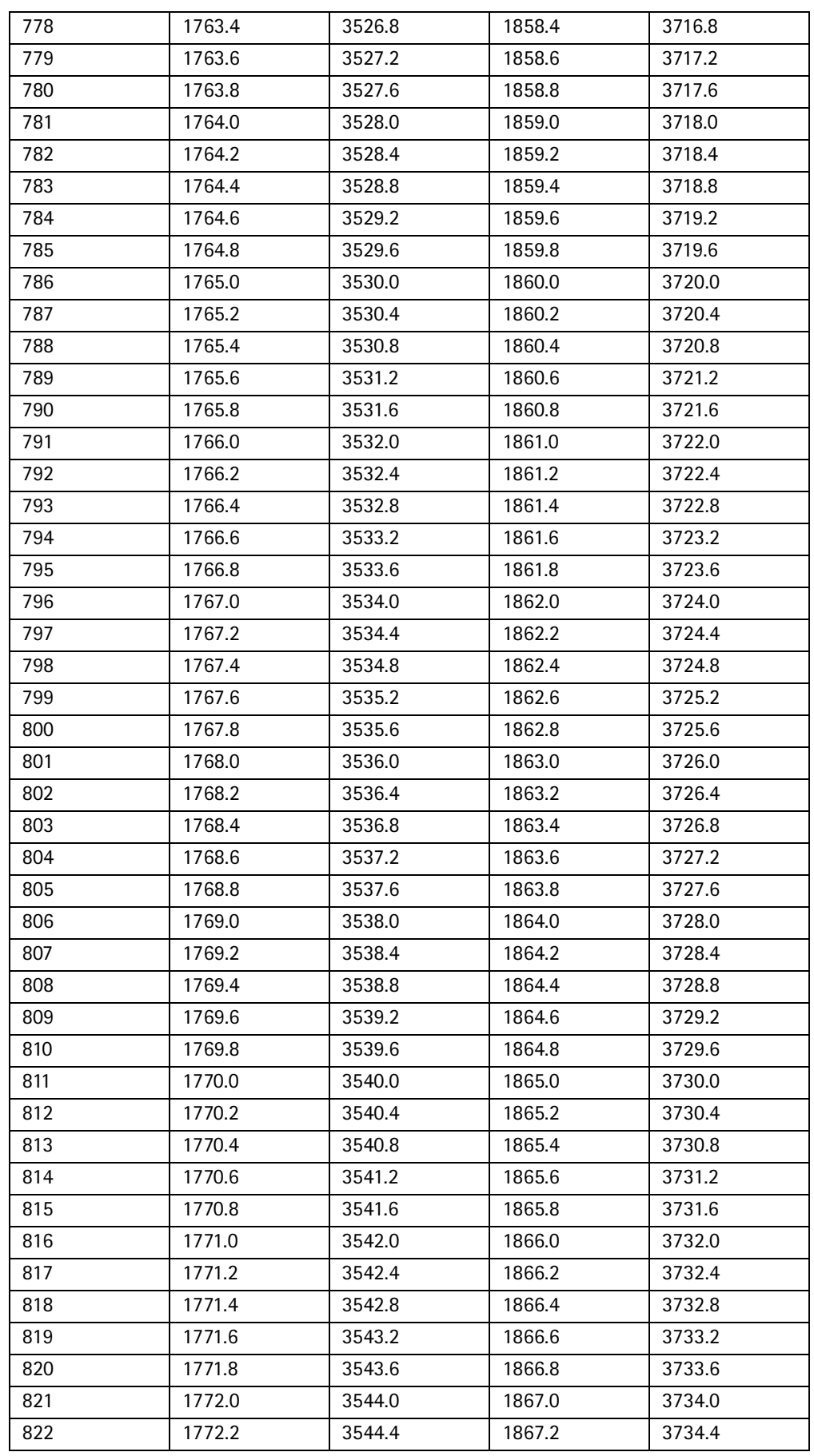

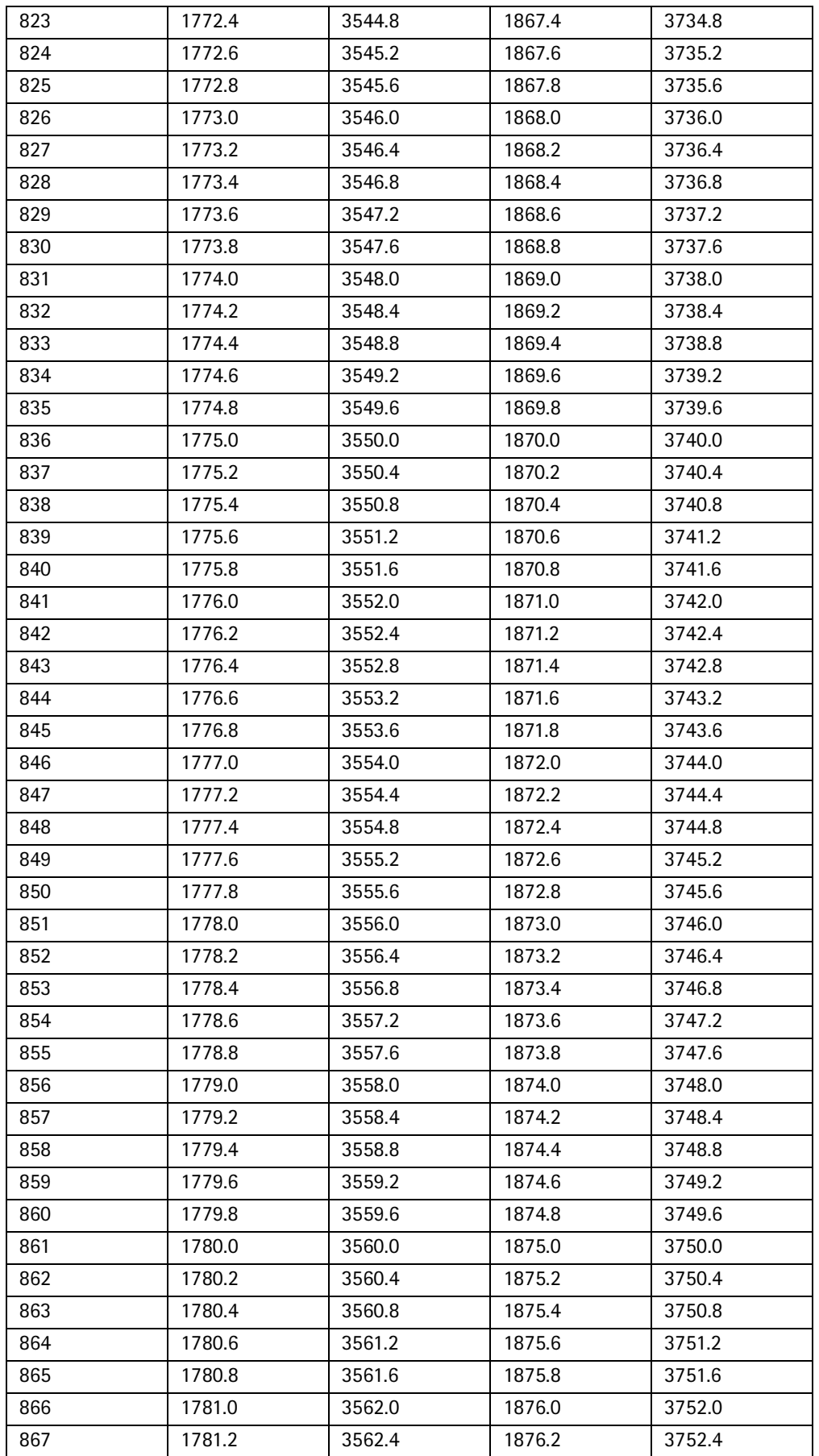

**PAMS Technical Documentation** 

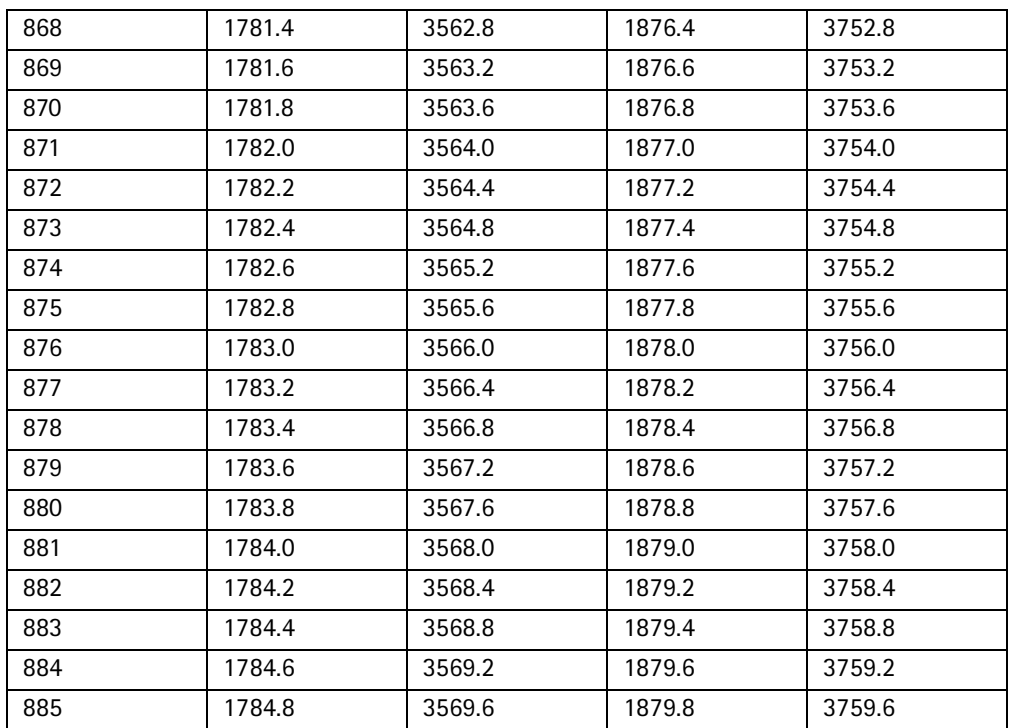

### Table 4: GSM frequencies and corresponding VCO frequencies

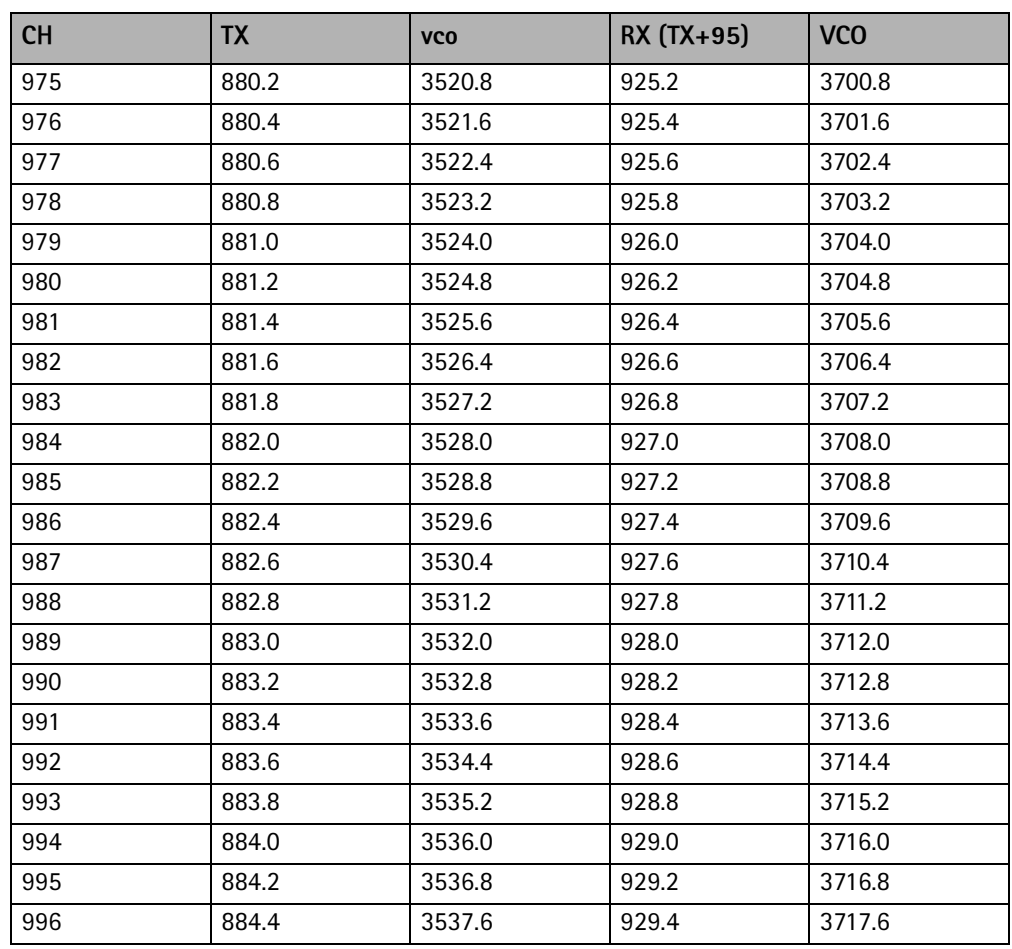

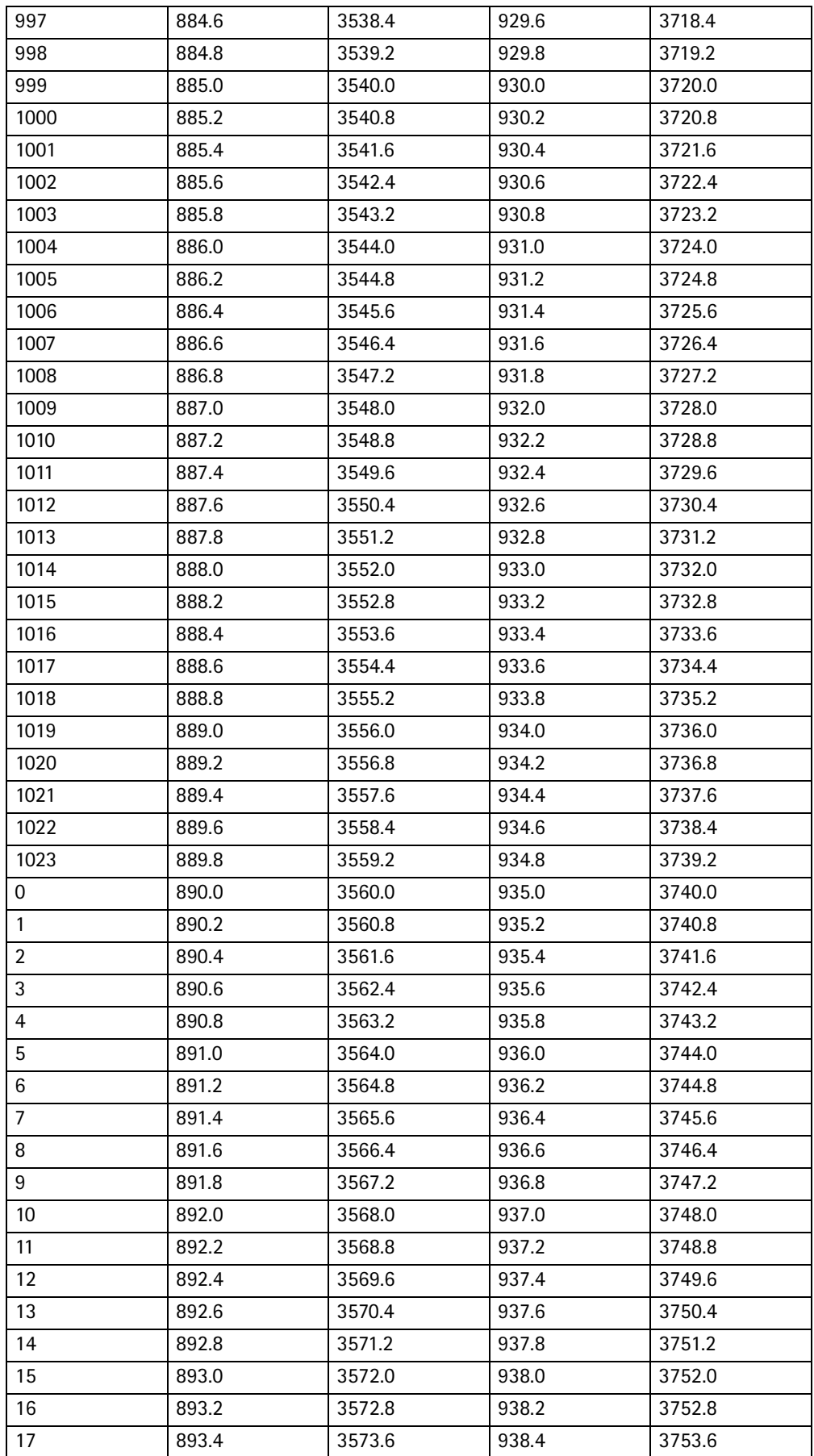

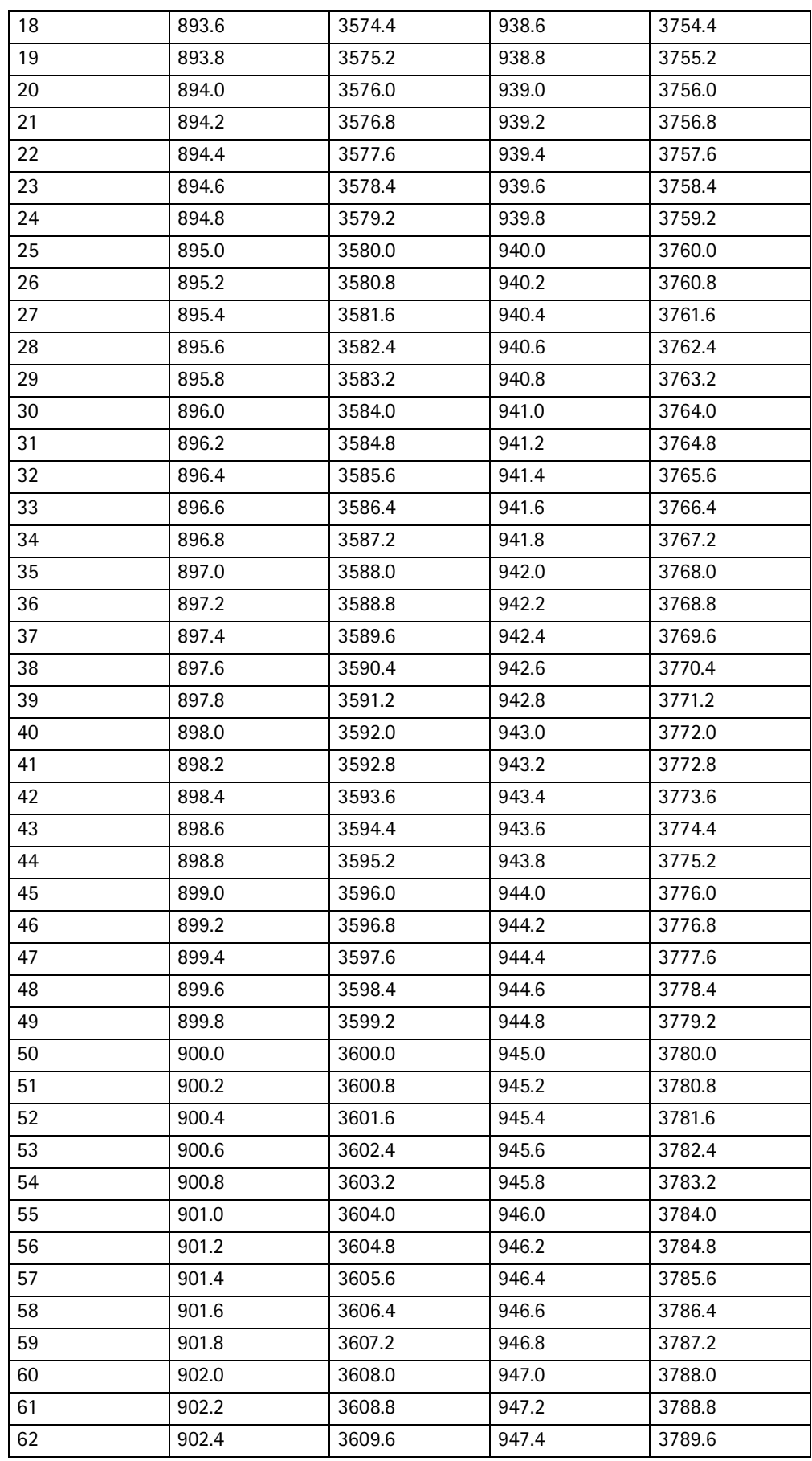

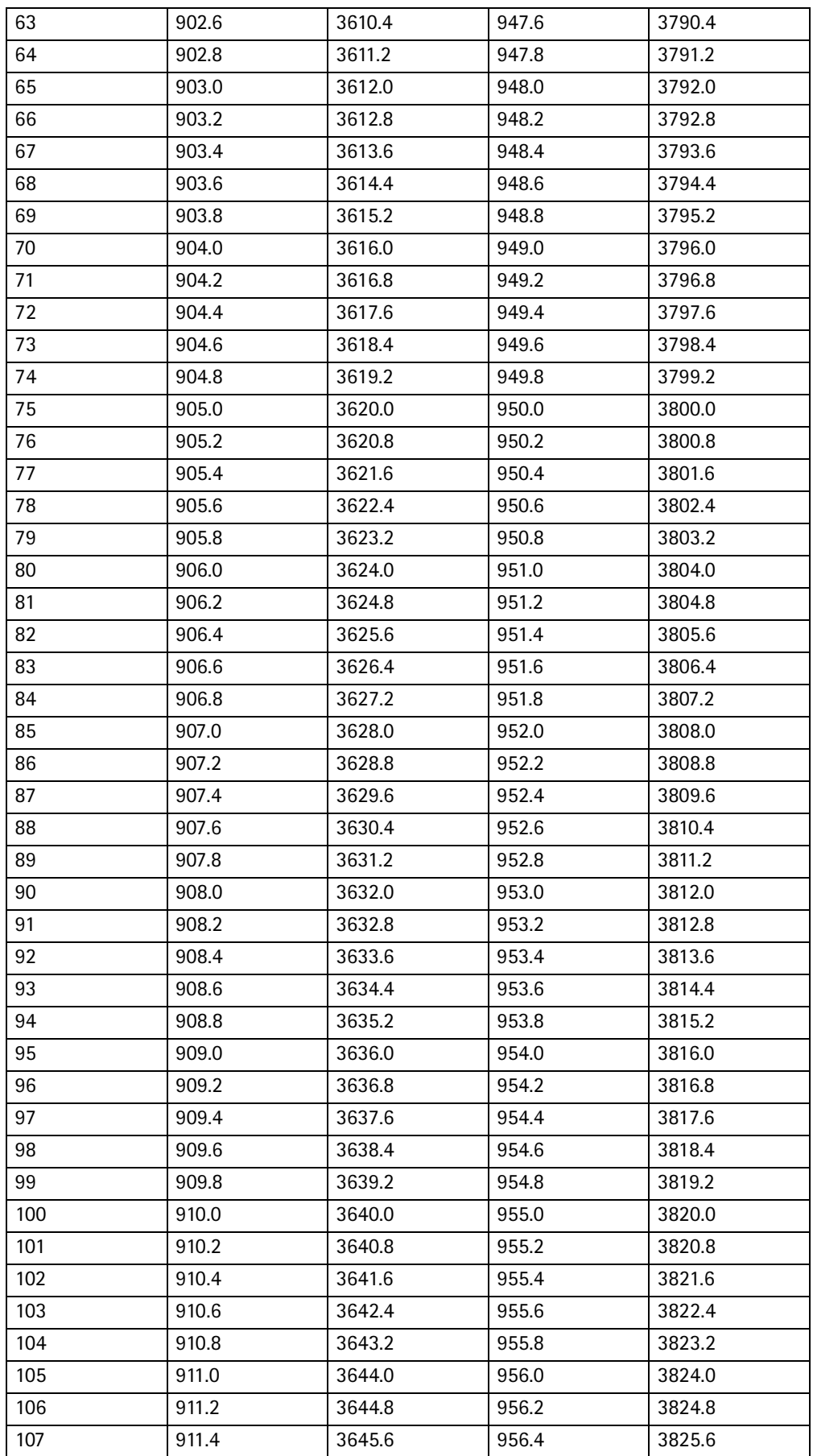

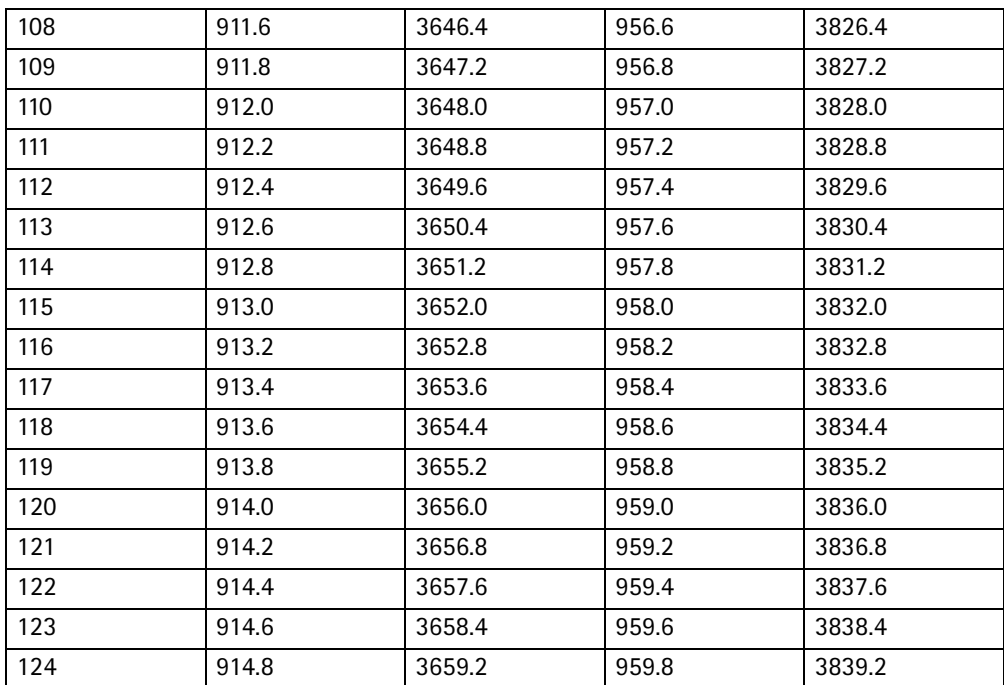

## Hagar and serial interface

In general, if a phone is not in a sleep mode, Hagar IC is always active.

This means that as long as we have set the phone in Normal mode or in Local mode (either RX or TX band) there is going to be some Hagar activities, which is controled through serial interface (SDATA, SCLK, SENA and HAGAR RESET X).

Pictures below show these four signals, measured on R301 (both SCLK and SENA), on R300 (SDATA) and C540 (HAGAR\_RESET\_X). R301 and R300 are placed in BB part.

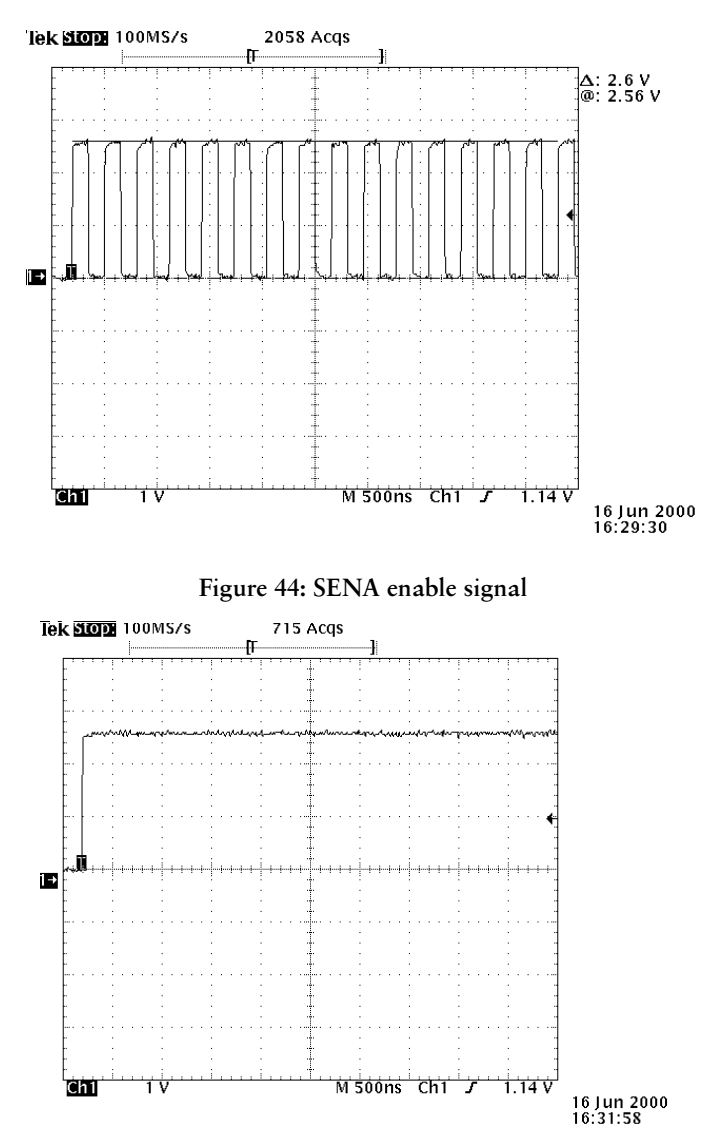

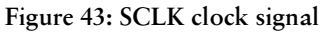

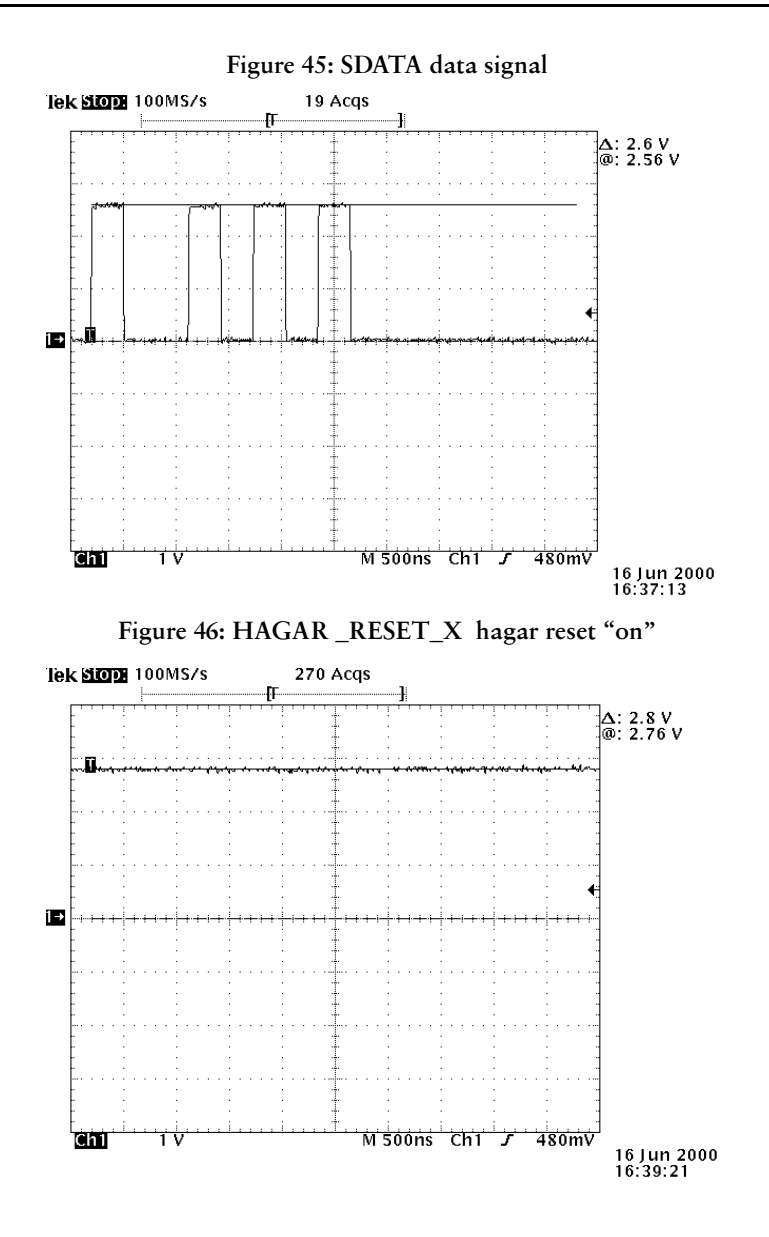

First precondition for Hagar to be in active (ON) mode is that HAGAR\_RESET\_X should be high (2.8V) and VREF, which is Hagar reference voltage, at 1.35V.

Easiest way to check these two voltages is by using oscilloscope with an standard passive probe (10k $\Omega$ /8pF). HAGAR\_RESET\_X is measured on C540 and VREF on C536.

Another " good spot" to check if Hagar's internal supplies are active, is to measure either on capacitor C538 or resistor R511. R511 is Hagar connection for a external resistor in order to create inernal bias currents. This volage should be excactly the same value as VREF on C536.

Next step towards examination of the the Hagar functionality can be based on verification of some important bias voltages and bias controls. Those signal coming from Hagar and they are used for controling the LNA's biasing(both 900/1800MHz), LNA power supply and TX power detector.

As a reference, here is a list of some typical test points for both Rx and Tx mode:

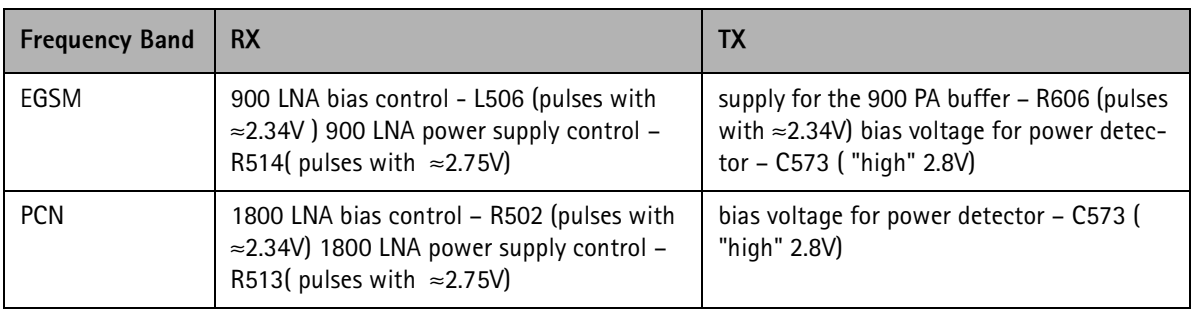

### Table 5: List of test points

# Ul Module Troubleshooting

This section is a guide to troubleshooting defective UI boards, using the Repair Jig available from AMS and various equipment suggested in Table 6, "List of equipment," on page 66.

### Table 6: List of equipment

<span id="page-65-0"></span>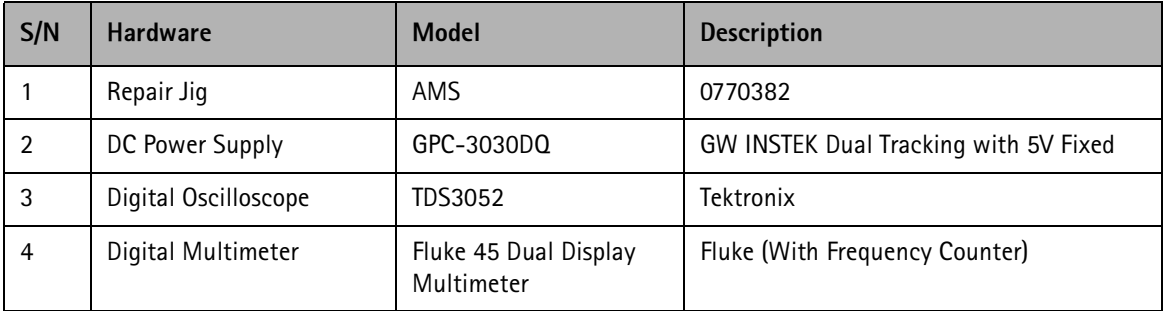

Tests and advice proposed in this document addresses to the probable failures in the MU4 UI module only. It is assumed that a good functional CMT module MA4 is available. Further it is assumed that the display module is mounted on the UI module and control is done through keypress on the UI module.

# Troubleshooting method

Before dismantling the phone, perform quick functional and display check. These simple checks will help to identify the following fault area:

- Display Module
- LCD/Keyboard Backlight
- Keyboard/Hotkeys function
- **Music Player**
- FMR Player
- **Line-In Recording**
- FMR Recording
- Phone Audio Routing
- USB Connectivity for Upload/Download

Note: It is assumed that the signals from CMT are valid and good. This means that the

service center will have to ensure a good CMT to counter check against the UI module.

## **Display Module**

The LCD display is controlled by the CMT via the 36-pin B2B connector.

### **Diagnostic Tests:**

- Replace a good display module and verify.
- Visual inspection of the 36-pin B2B connector.

## LCD/Keyboard Backlight

LCD and keyboard backlight is available whenever a key is pressed. Both signals are control by the CMT directly.

### **LCD Backlight**

LCD backlight consists of D301, D302, D303, and D304.

### **Diagnostic Tests:**

- Check VBAT with DVM
- Replace failed LED
- Visual inspection of the 36-pin B2B connector.

### Keyboard Backlight

Keyboard backlight consists of D305, D306, D307, and D308.

### **Diagnostic Tests:**

- Check VBAT with DVM
- Replace failed LED
- Visual inspection of the 36-pin B2B connector.

## Keyboard/Hotkeys Functions

All the keys including the four hot keys are controlled by the MCU. The following failures may disable fully or partially keyboard functions.

### **Diagnostic Tests:**

- Check that the dome sheet is properly aligned with the keypads.
- Ensure that there are no foreign particles on the keypads
- Check side keys SW753, SW754, SW755, and SW756. Ensure they are intact.
- Check presence of VBAT, VBB and UC\_VCC @ U501 [\(Table 7, "UI module](#page-72-0)

[voltages," on page 73](#page-72-0))

- Check pull-down resistors R701, R703, R704, R705, and network resistor R702.
- Check presence of clock frequency 32.768kHz @ U301-Pin9 using oscilloscope [\(Figure 47, "MCU Clock Waveform – 32.768kHz," on page 74\)](#page-73-0).
- Check PURX  $@$ U301-Pin58 = 2.8V

## Music Player Function

These main devices are to be in good condition for the music player to function properly:

- U301 MCU
- U101 DSP
- U201 NAND Memory
- U601 Audio Codec

It is assume the user has a valid music file in the NAND memory.

### **Diagnostic Tests:**

- Check the stereo headset has proper contact with the UI module.
- Check present of VBAT, VBB and UC\_VCC, DVCC, AVCC, CVCC (Appendix A Table 2)
- Check operating current during play mode [\(Table 8, "UI current consumption in](#page-72-1)  [normal conditons," on page 73](#page-72-1)).
- Check present of clock frequency 32.768kHz @ U301-Pin9 using oscilloscope ([Figure 47, "MCU Clock Waveform – 32.768kHz," on page 74](#page-73-0)).
- Check present of clock frequency 11.9952MHz @ U101-Pin97 and U601- Pin25 ([Figure 48, "DSP Clock Waveform – 11.9952MHz," on page 75](#page-74-0)).
- Connect Stereo headset and check signal line ST\_DET @ U301-Pin20 ([Figure 9, "Accessories connection indication," on page 73](#page-72-2))
- Check for digital activities @ U601-Pin4 using oscilloscope. This check will verify that the DSP are sending music information to the Codec.
- Check for analog activities @ U601-Pin9 and U601-Pin10 using oscilloscope. This check will verify that the Codec decode the digital music information correctly.

## <span id="page-67-0"></span>Line–In Recording Function

Line-In recording allows the user to record external music. These main devices are to be

in good condition for the music player to function properly:

- U301 MCU
- U101 DSP
- U201 NAND Memory
- U601 Audio Codec
- U602 Audio Routing Select

### **Diagnostic Tests:**

- Check the Line-In jack has proper contact with the UI module.
- Check presence of VBAT, VBB and UC VCC, DVCC, AVCC, CVCC (Table 7, ["UI module voltages," on page 73](#page-72-0))
- Check operating current during recording mode [\(Table 8, "UI current consump](#page-72-1)[tion in normal conditons," on page 73\)](#page-72-1).
- Check presence of clock frequency 32.768kHz @ U301-Pin9 using oscilloscope [\(Figure 47, "MCU Clock Waveform – 32.768kHz," on page 74\)](#page-73-0).
- Check presence of clock frequency 11.9952MHz @ U101-Pin97 and U601- Pin25 ([Figure 48, "DSP Clock Waveform – 11.9952MHz," on page 75](#page-74-0)).
- Connect Line-In jack and check signal line LIN\_DET @ U301-Pin21 (Table 9, ["Accessories connection indication," on page 73](#page-72-2))
- Check the Audio Routing Select, U602-Pin10 and U602-Pin9 are routed corrected [\(Table 10, "Audio routing select," on page 73\)](#page-72-3).
- Check for analog activities @ U601-Pin19 and U601-Pin20 using oscilloscope. This check will verify that the music is successfully routed to the Codec.
- Check for digital activities @ U601-Pin6 using oscilloscope. This check will verify that the Codec are sending digitized music information to the DSP.
- Verify recorded music file in the NAND using NAM.

## <span id="page-68-0"></span>**FMR** Function

These main devices are to be in good condition for the music player to function properly:

- U301 MCU
- U101 DSP
- U201 NAND Memory
- U601 Audio Codec

• U801 FMR

It is important that a service personnel has a list of valid "live" FM channel for listening verification. These diagnostic steps do not require any signal generator.

### **Diagnostic Tests:**

- Check the stereo headset has proper contact with the UI module since the stereo headset is used as antenna to FM signal
- Check Music Player function. This will ensure the MCU, DSP, NAND, and Audio Codec are functioning.
- Check presence of VBAT, and FM\_VCC ([Figure 47, "MCU Clock Waveform](#page-73-0)  [32.768kHz," on page 74](#page-73-0)).
- Check operating current during recording mode ([Table 7, "UI module volt](#page-72-0)[ages," on page 73](#page-72-0)).
- Connect Stereo headset and check signal line ST\_DET @ U301-Pin20 ([Table 8, "UI current consumption in normal conditons," on page 73](#page-72-1))
- Check the presence of 75kHz @ U801-Pin27 [\(Figure 49, "FMR Clock Wave](#page-75-0)[form – 75kHz," on page 76\)](#page-75-0).
- Tune the FM to 87.5MHz and 108MHz using the Manual Tuning Menu. Check the voltage at C815 and the reading should be 0.9V and 2V respectively.
- Check the 3-wire bus FM\_WREN (U801-Pin31), FMR\_DATA (U801-Pin30) and FMR\_CLK (U801-Pin29) lines using oscilloscope. Check for activities when tuning is in progress.
- Check for analog audio activities @ C808 and C809 using oscilloscope. This check will verify that the modulated "live" FM signal is successfully demodulated by U801.
- Check the Audio Routing Select, U602-Pin10 and U602-Pin9 are routed corrected [\(Table 10, "Audio routing select," on page 73\)](#page-72-3).
- Check for analog activities @ U601-Pin19 and U601-Pin20 using oscilloscope. This check will verify that the FM music is successfully routed to the Codec.
- Check for analog activities @ U601-Pin9 and U601-Pin10 using oscilloscope. This check will verify that the FM music has successfully by-pass the Codec.

## **FMR Recording Function**

NPM-5 is capable of recording from "live" FM station. These main devices are to be in good condition for the music player to function properly:

- U301 MCU
- U101 DSP

PAMS Technical Documentation **National Community** UI Module Troubleshooting

- U201 NAND Memory
- U601 Audio Codec
- U602 Audio Routing Select
- U801 FMR

It is important that a service personnel has a list of valid "live" FM channel for listening verification. These diagnostic steps do not require any signal generator.

### **Diagnostic Tests:**

- Perform test on [page 68](#page-67-0)  Line-In Recording Function to verify the recording path is good.
- Perform test on [Chapter on "FMR Function"](#page-68-0) FMR Function to verify the FMR path is good.
- Check operating current during recording mode [\(Table 8, "UI current consump](#page-72-1)[tion in normal conditons," on page 73\)](#page-72-1).
- Check the Audio Routing Select, U602-Pin10 and U602-Pin9 are routed corrected [\(Table 10, "Audio routing select," on page 73\)](#page-72-3).
- Verify recorded music file in the NAND using NAM.

## Phone Audio Routing Function

Phone audio is available in UI either as on-board (earpiece) or as external (via stereo headset).

For on-board phone audio, ensure the earpiece on the display module has proper contact to the UI pads.

For external phone audio,

### **Diagnostic Tests:**

- Check the stereo headset has proper contact with the UI module.
- Connect Stereo headset and check signal line ST\_DET @ U301-Pin20 ([Table 9, "Accessories connection indication," on page 73](#page-72-2))
- Connect HDC-5 and check signal line HDC5\_INT @ U301-Pin23 (Table 9, ["Accessories connection indication," on page 73](#page-72-2))
- Check the Audio Routing Select, U602-Pin10 and U602-Pin9 are routed corrected [\(Table 9, "Accessories connection indication," on page 73\)](#page-72-2).
- Check for analog signal activities at both sides of C641 and C642.

## **USB Connectivity Function**

For this section, it is assumed the service center has a PC and special version of NAM suitable for multiple NPM-5 connection.

These main devices are to be in good condition for the music player to function properly:

- U301 MCU
- U101 DSP
- U201 NAND Memory
- U401 USB

### **Diagnostic Tests:**

- Check presence of VBAT, VBB and UC\_VCC, DVCC, AVCC, CVCC, USB\_VCC ([Table 7, "UI module voltages," on page 73](#page-72-0))
- Check operating current during USB mode ([Table 8, "UI current consumption](#page-72-1)  [in normal conditons," on page 73\)](#page-72-1).
- Check presence of clock frequency 32.768kHz @ U301-Pin9 using oscilloscope [\(Table 47, "MCU Clock Waveform – 32.768kHz," on page 74\)](#page-73-0).
- Check presence of clock frequency 11.9952MHz @ U101-Pin97 and U601- Pin25 ([Table 48, "DSP Clock Waveform – 11.9952MHz," on page 75](#page-74-0)).
- Check presence of clock frequency 6MHz @ U403-Pin4 (Table 50, "USB [Clock Waveform – 6MHz," on page 77\)](#page-76-0).
- Connect USB cable to UI USB socket and check signal line USB\_DET\_INT @ U301-Pin24 ([Table 9, "Accessories connection indication," on page 73](#page-72-2))
- Observe on the PC Windows's Explore that "Removable Disk" appear.
## Appendix A: UI Module Voltages And Current Consumption

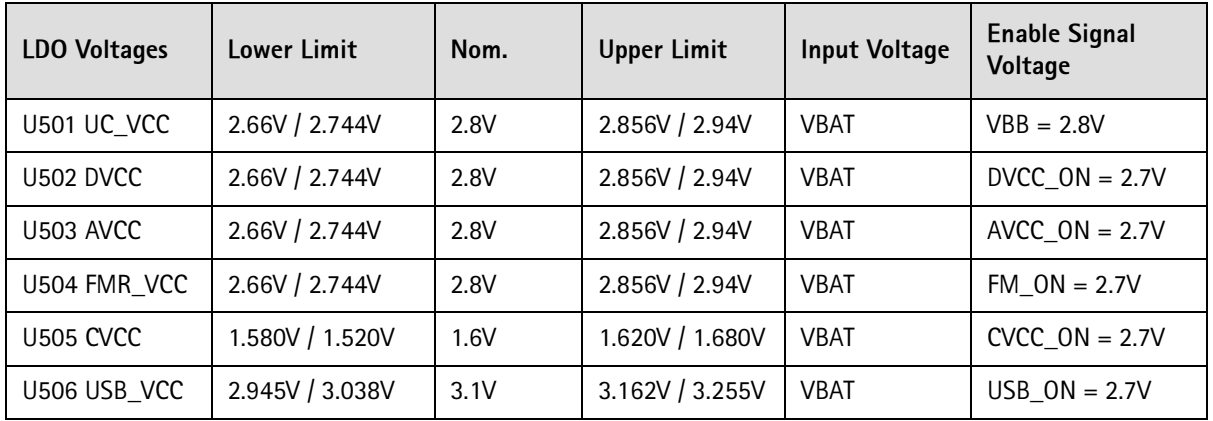

Table 7: Ul module voltages

#### Table 8: UI current consumption in normal conditons

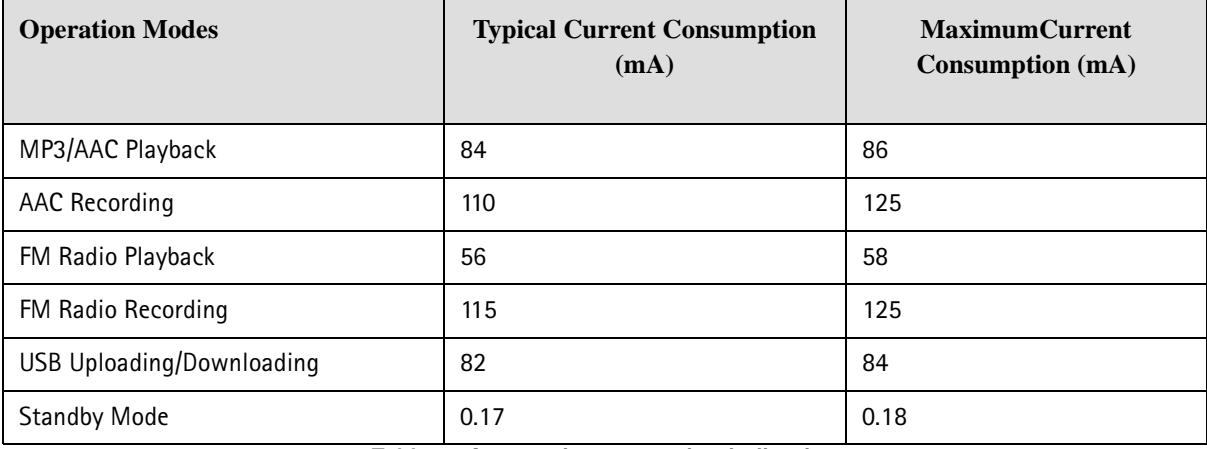

Table 9: Accessories connection indication

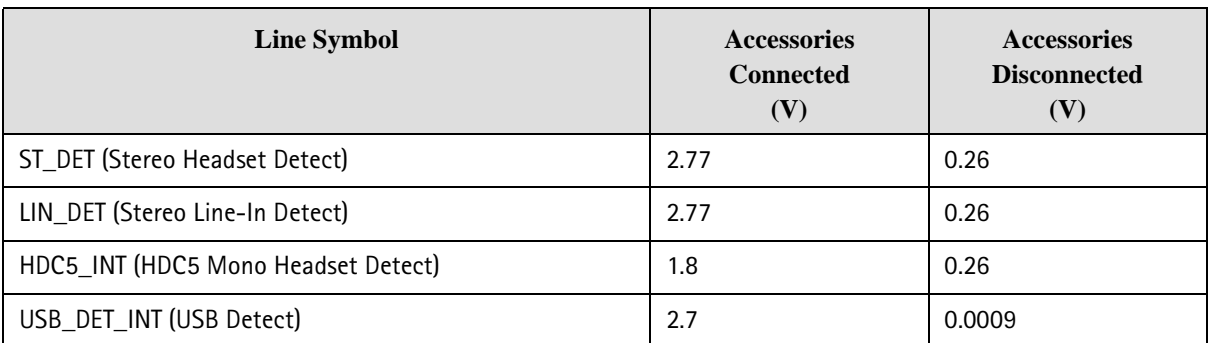

#### Table 10: Audio routing select

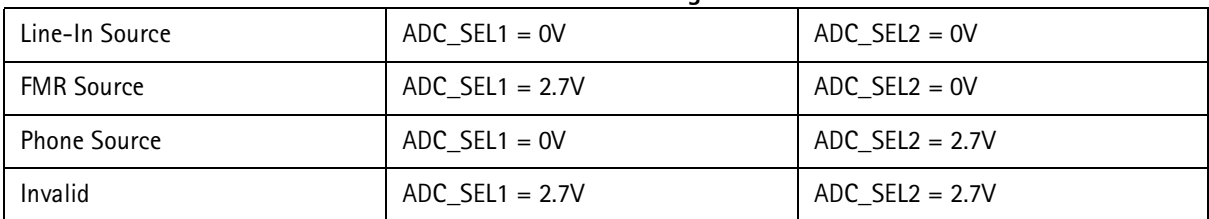

# Appendix B: Signals on oscilloscope screen

Figure 47: MCU Clock Waveform - 32.768kHz

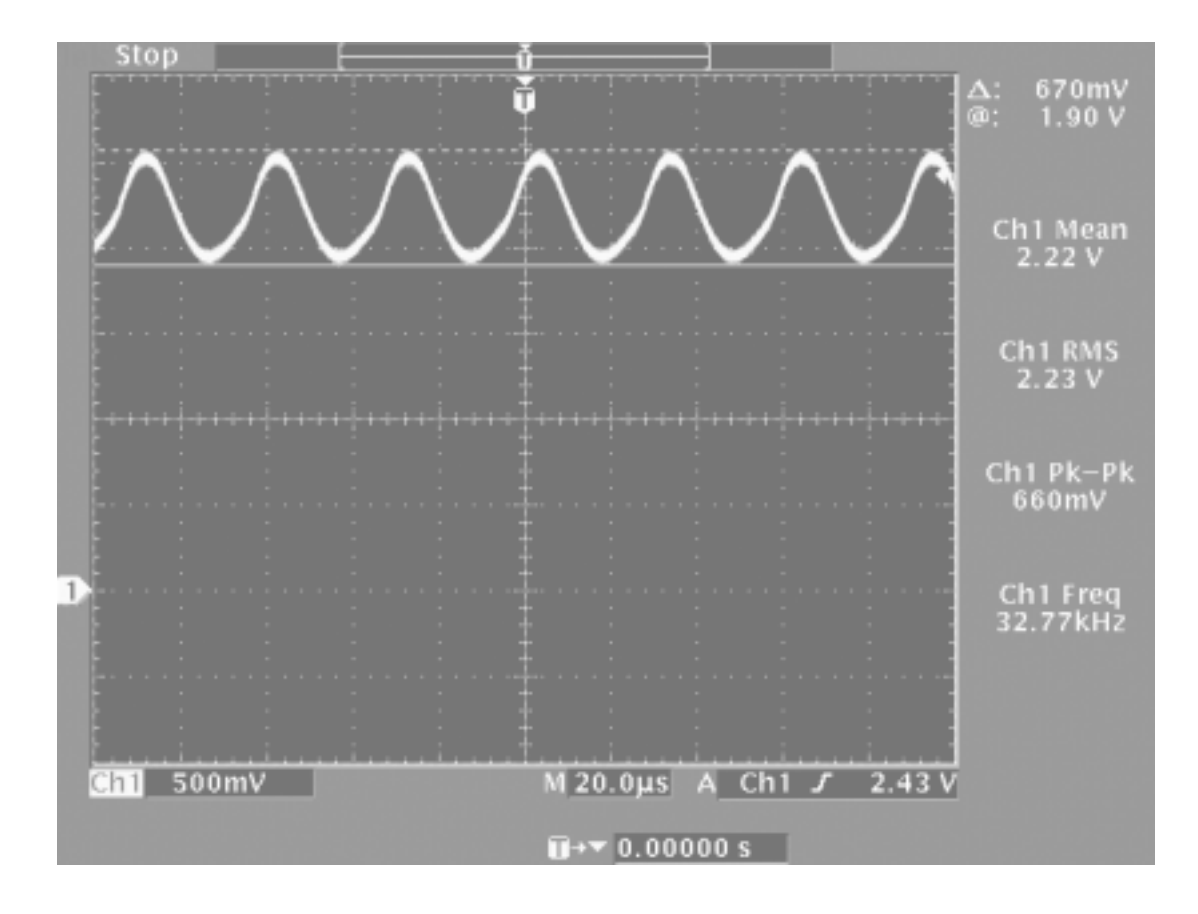

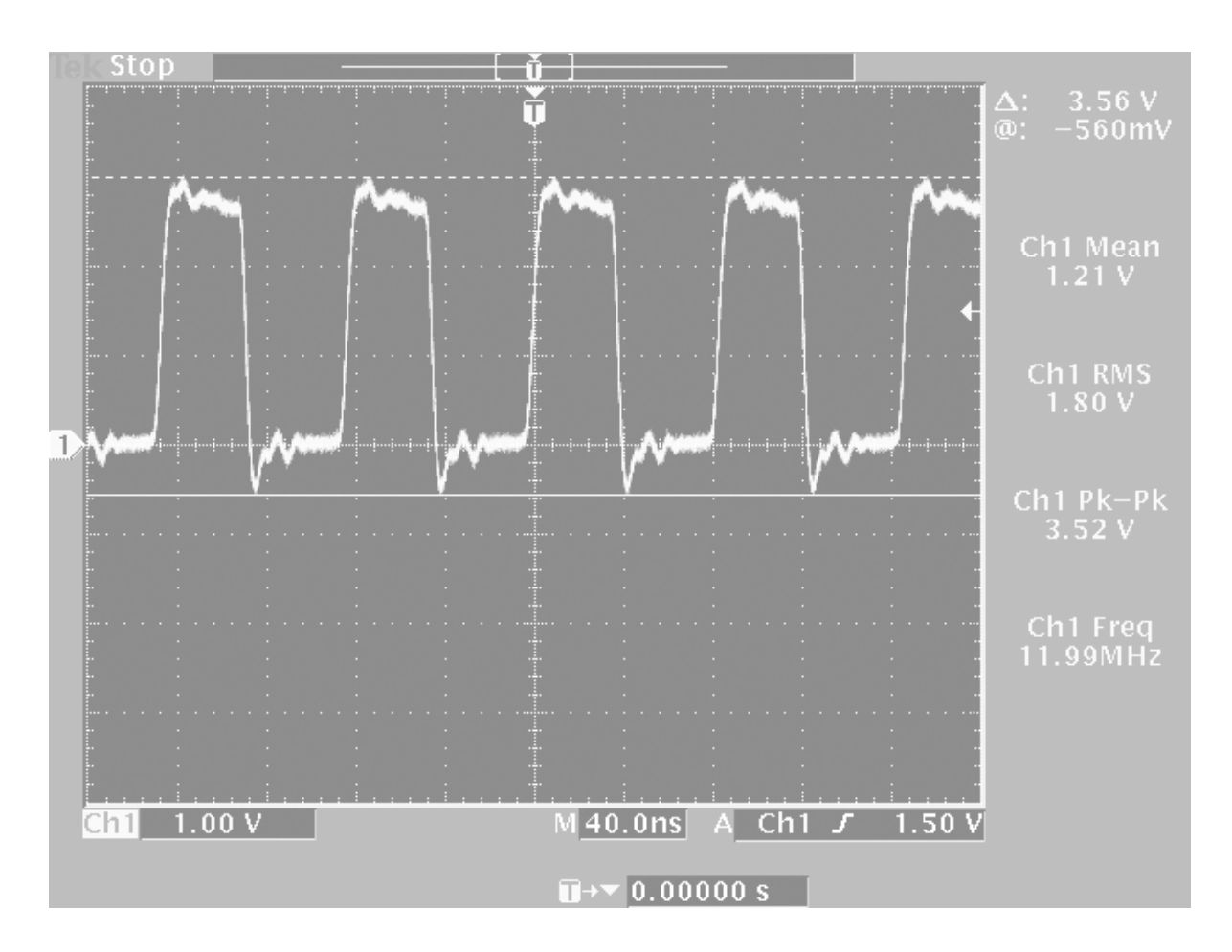

Figure 48: DSP Clock Waveform - 11.9952MHz

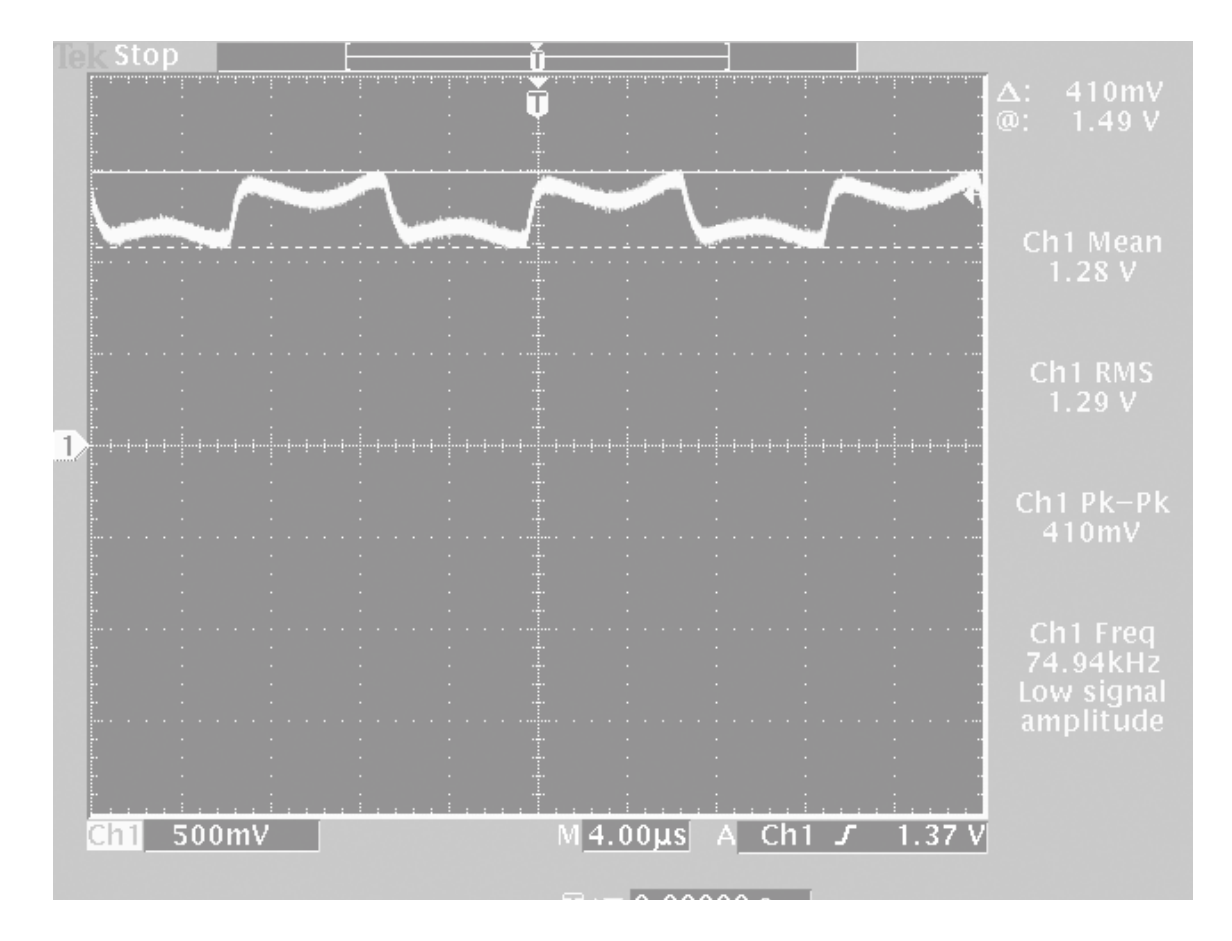

Figure 49: FMR Clock Waveform - 75kHz

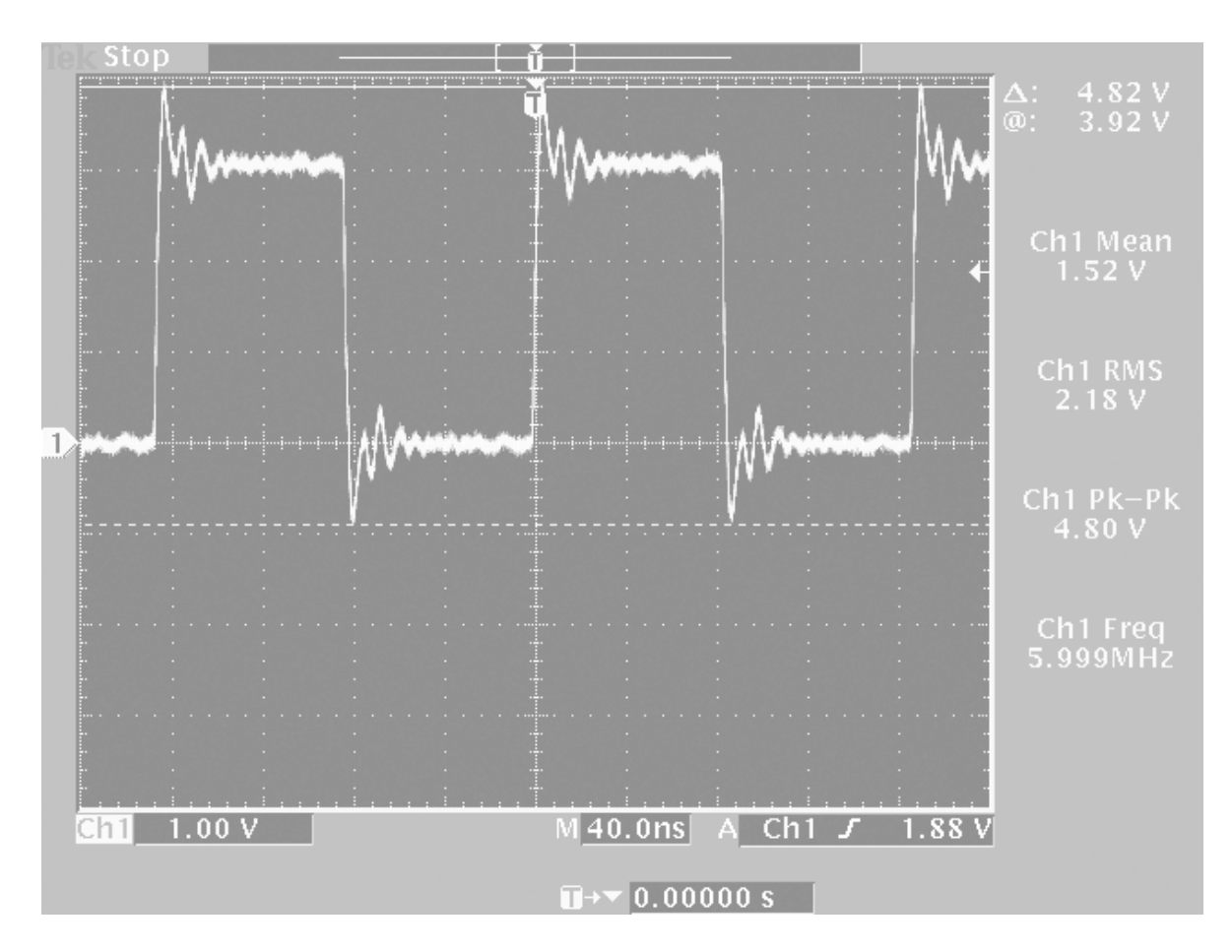

Figure 50: USB Clock Waveform - 6MHz

# Appendix C: Troubleshooting flow charts

#### 15. General UI troubleshooting

Figure 51: General UI troubleshooting

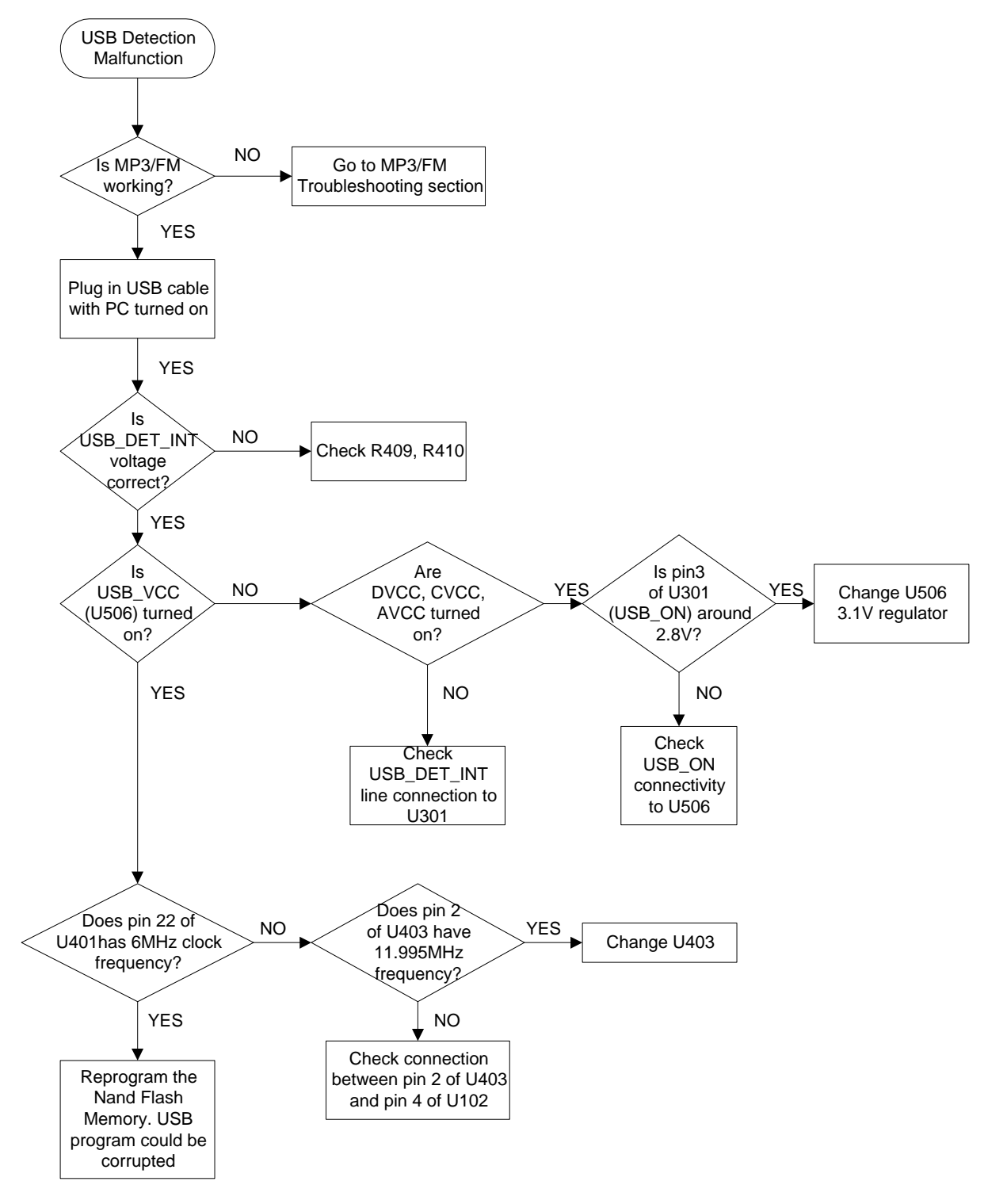

#### 16. Display module malfunction

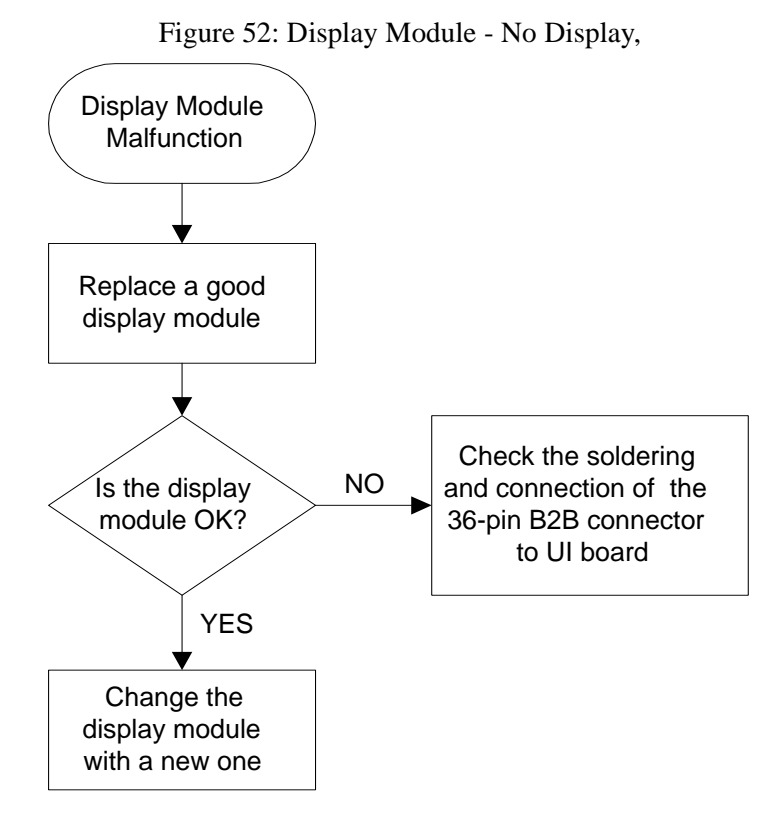

### 17. No backlight in LCD or keyboard

**-**  LCD/Keyboard LED - No Light

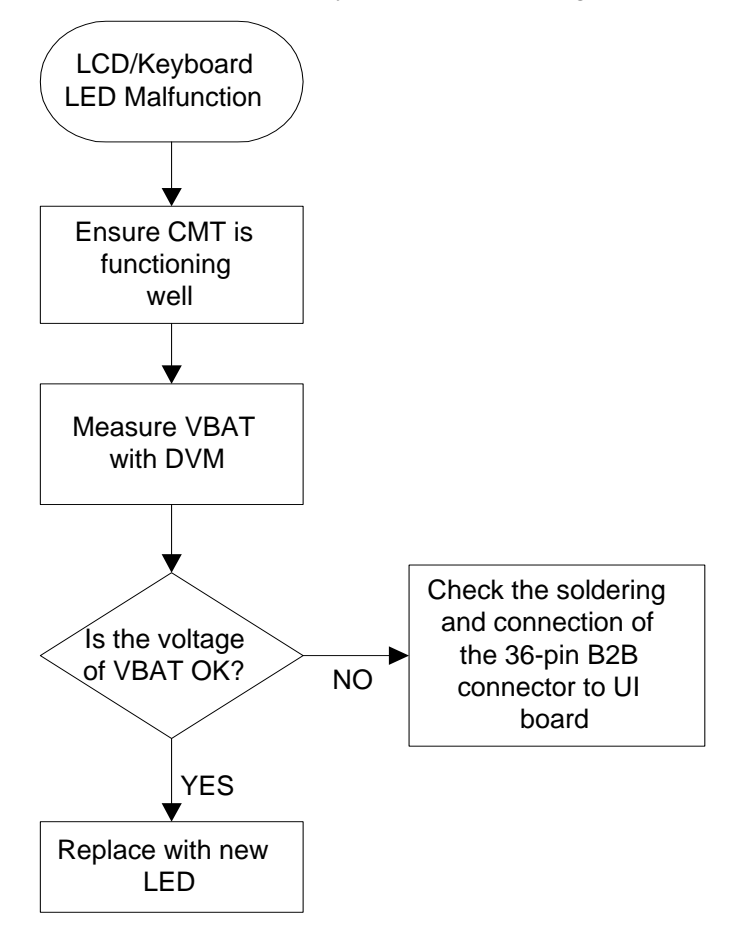

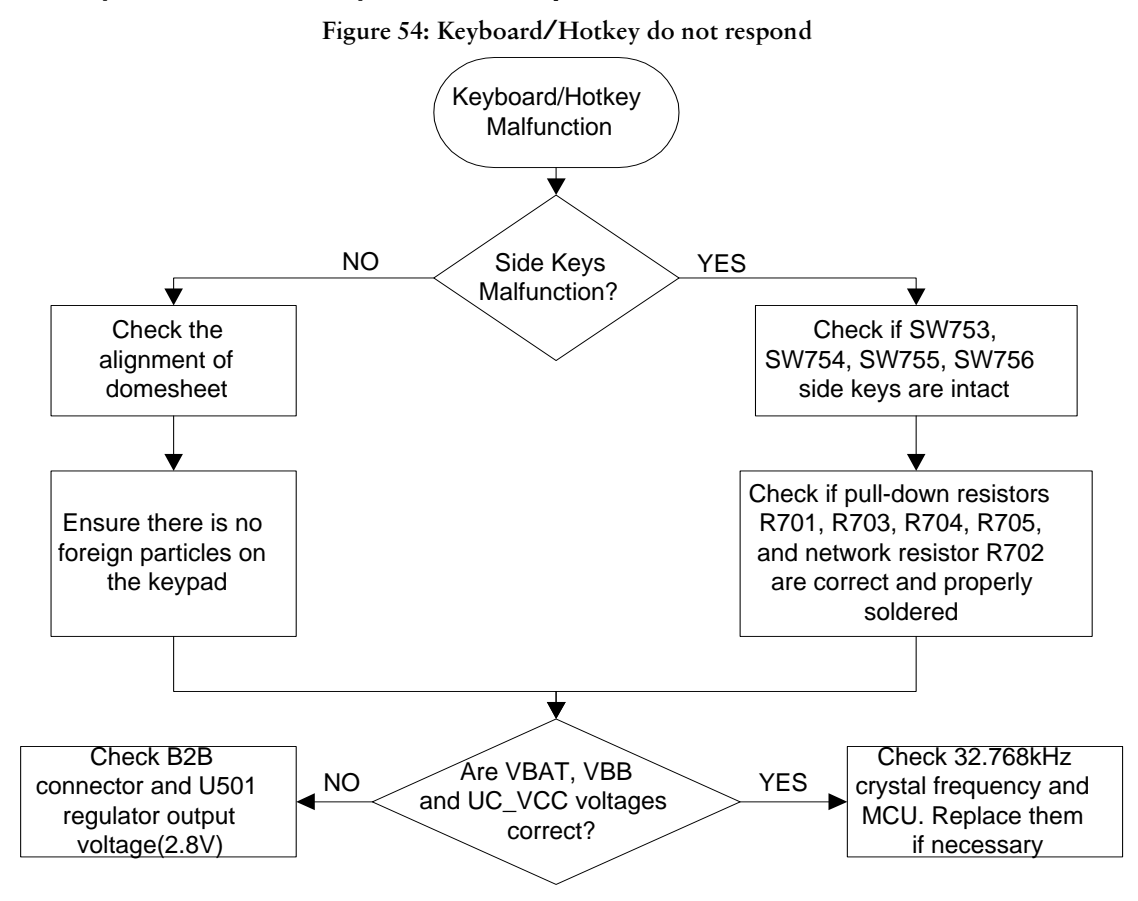

#### 18. Keyboard or hot keys do not respond

#### 19. No audio in Music Player

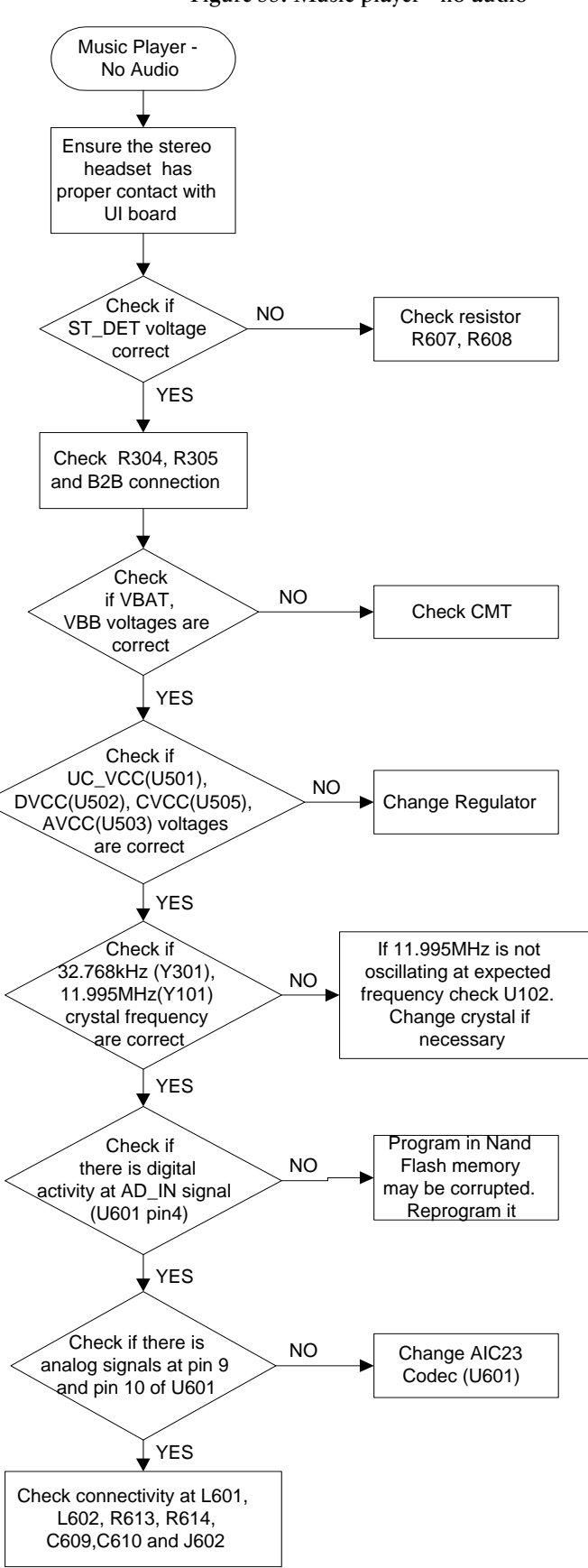

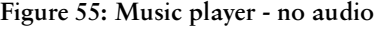

#### 20. No FM audio or manual FM tuning malfunction

Figure 56: No FM audio or manual FM tuning malfunction

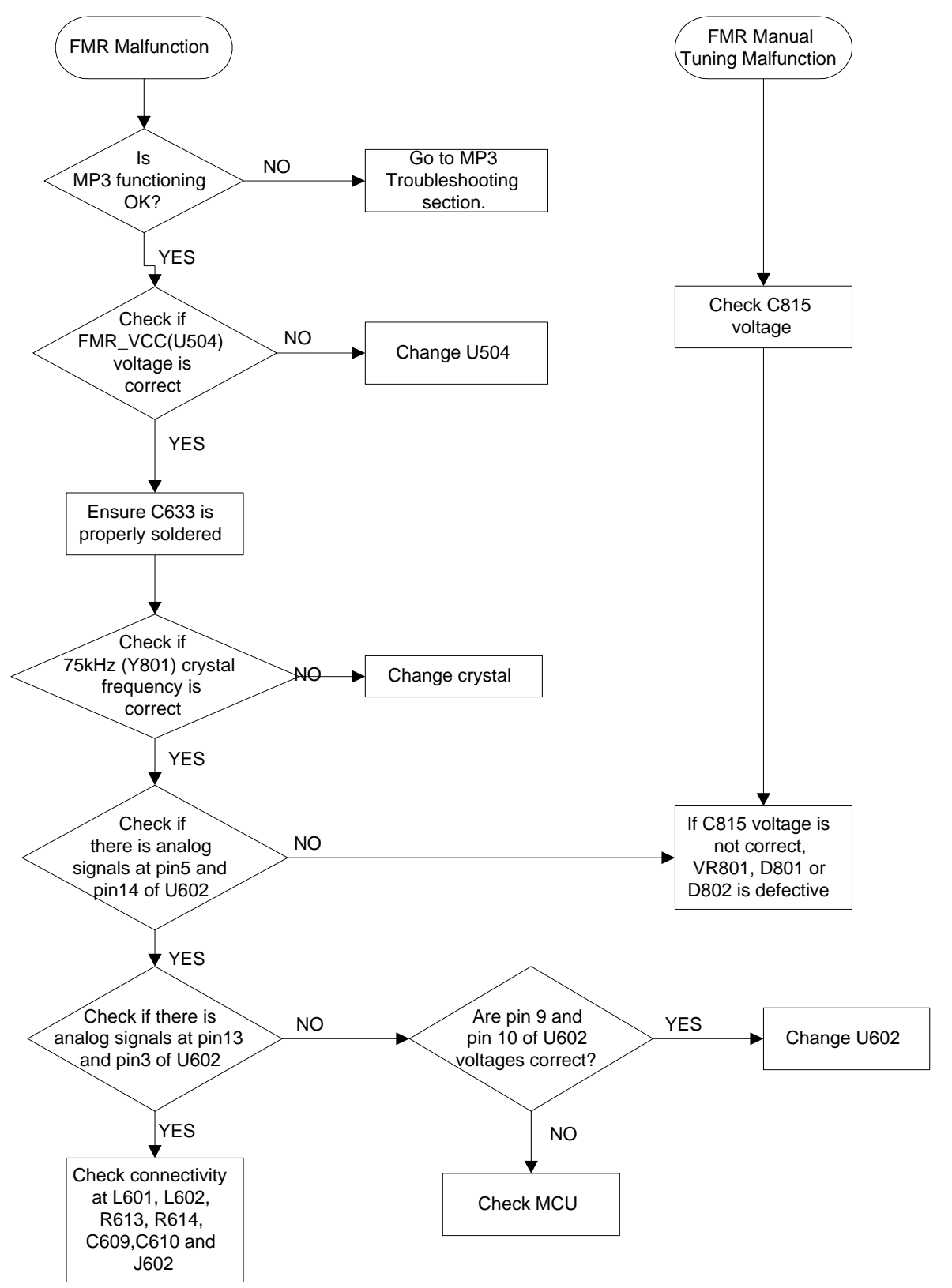

#### 21. FM recording not possible

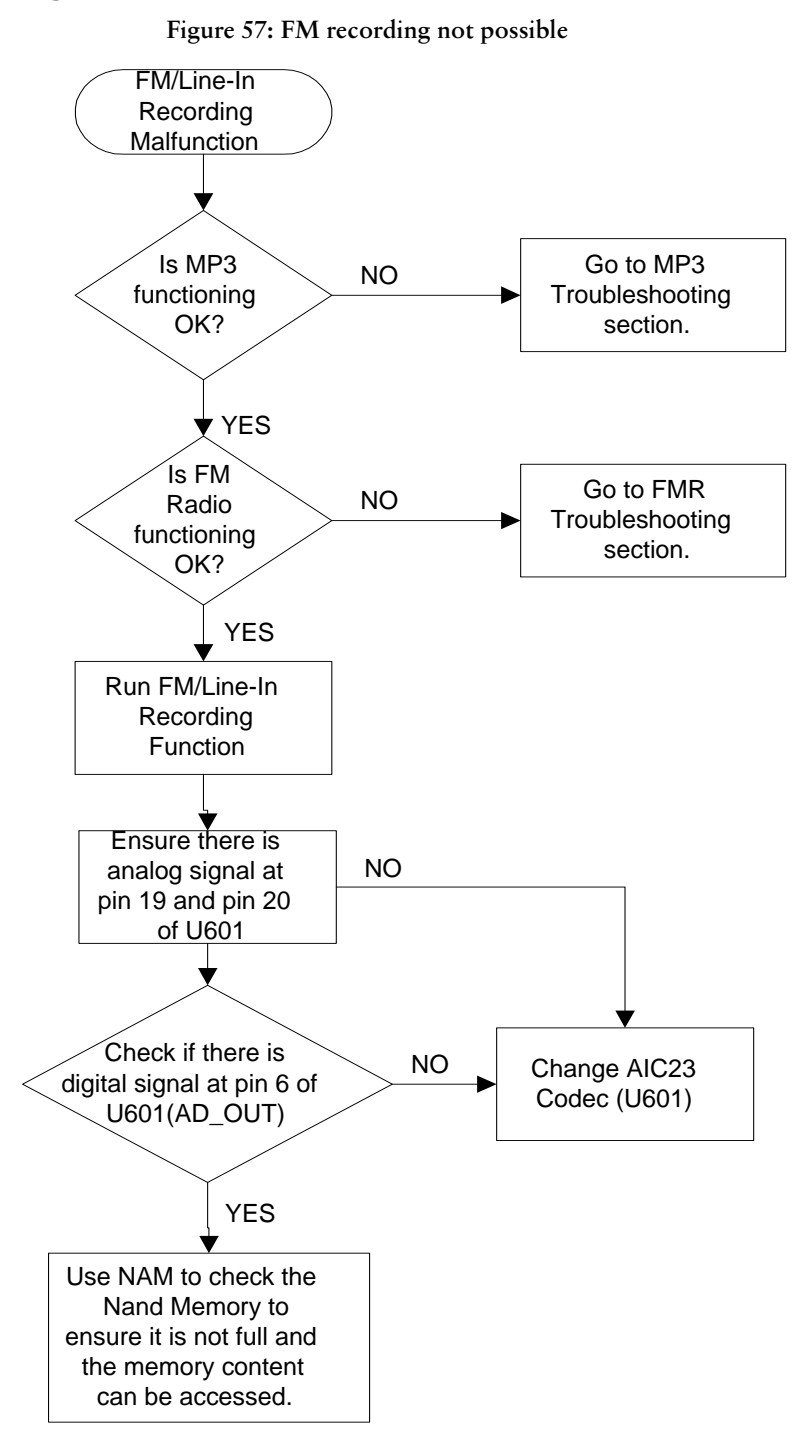

#### 22. Stereo audio malfunction

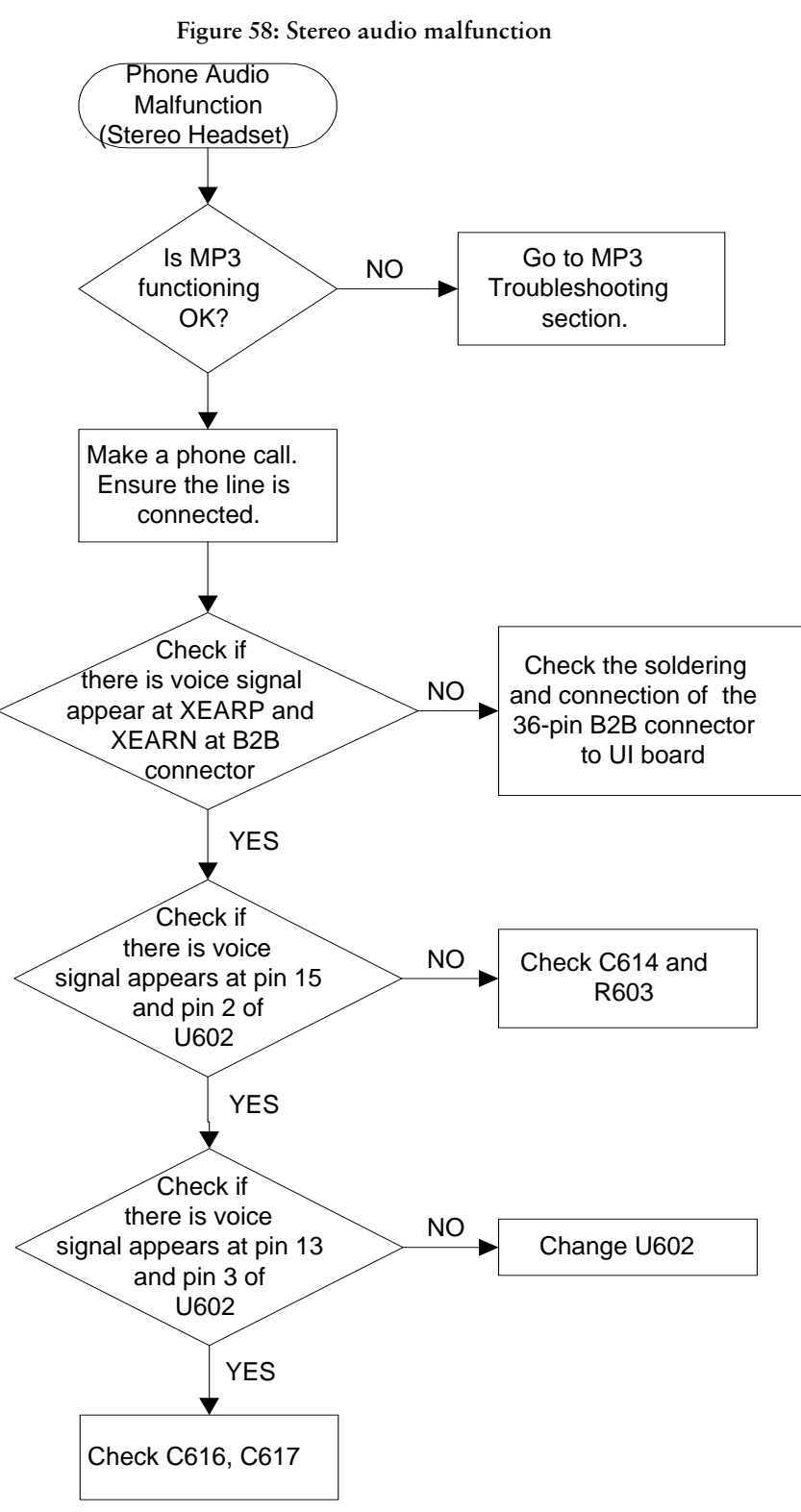

### 23. Stereo headset microphone malfunction

**Figure 59: Stereo headset microphone malfunction** 

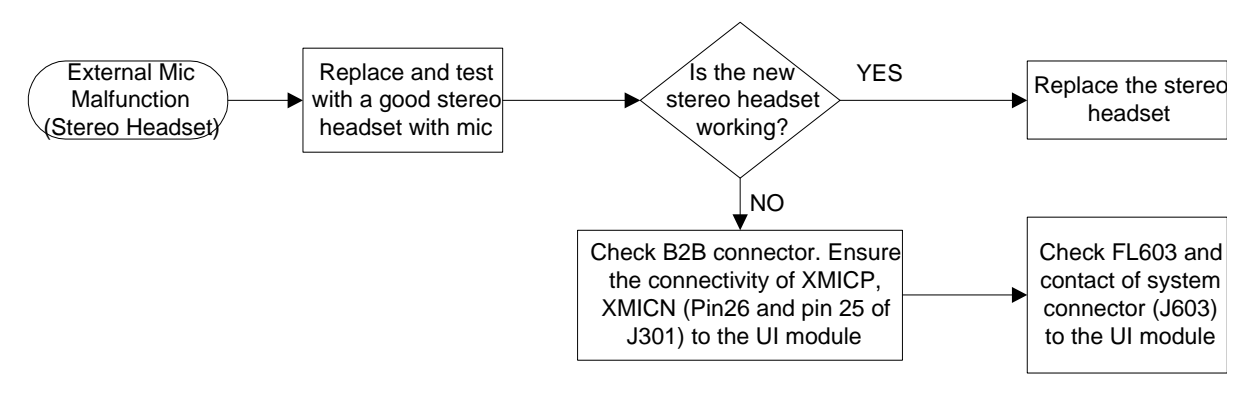

#### 24. Mono headset malfunction

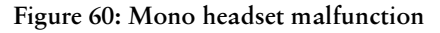

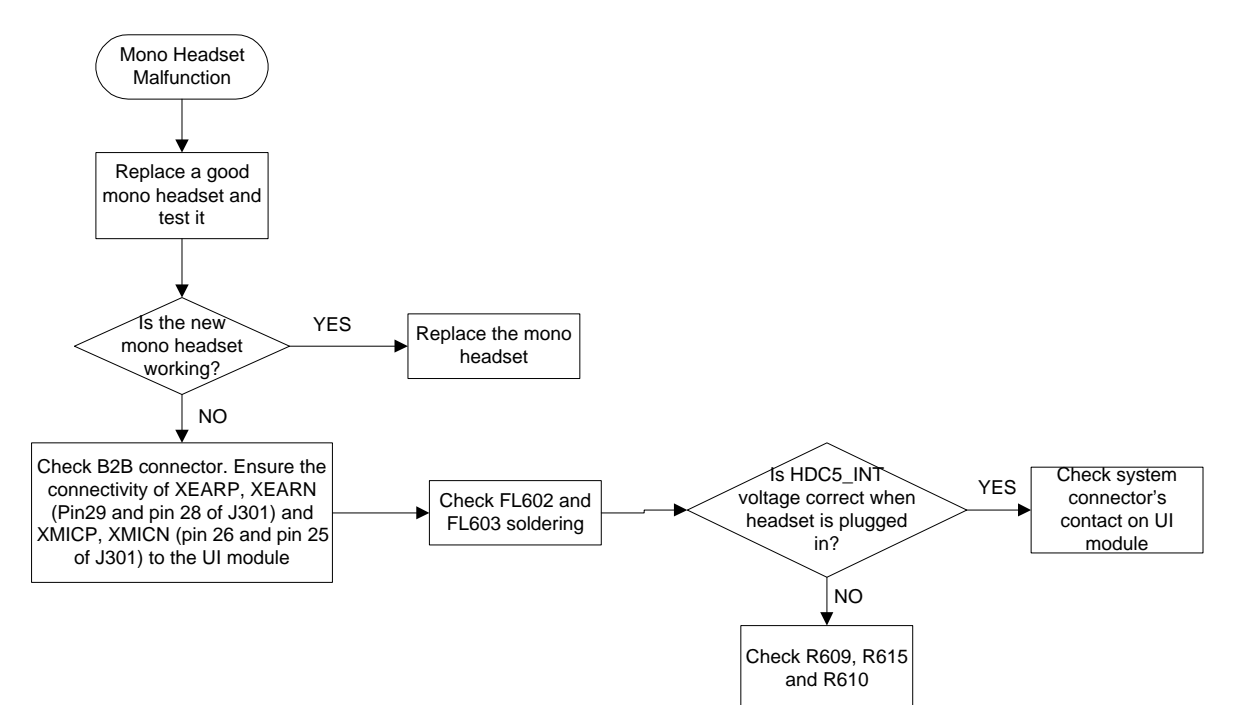

#### 25. Phone speaker malfunction

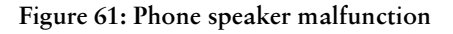

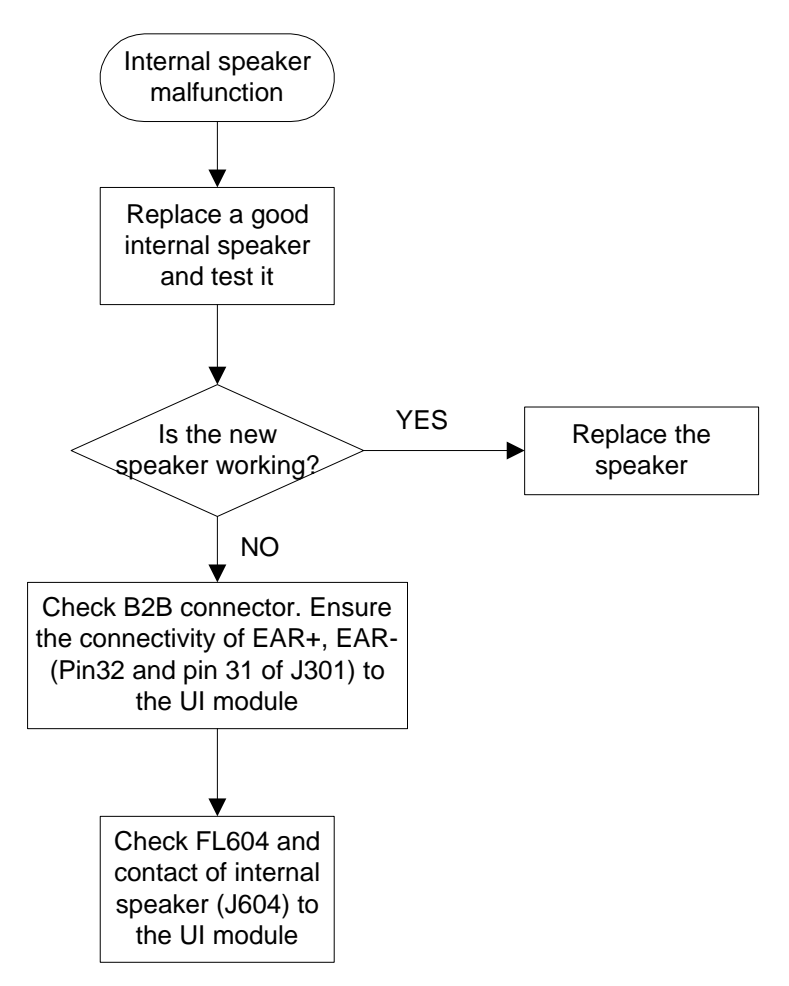

### 26. Phone microphone malfunction

**Figure 62: Phone microphone malfunction** 

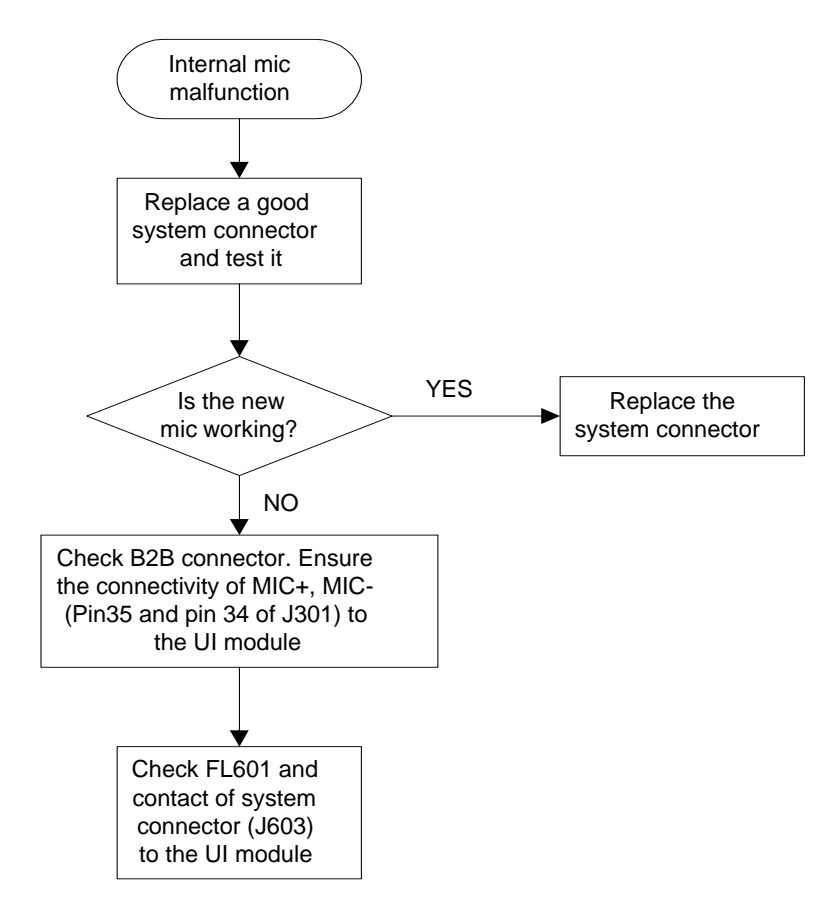

#### **USB detection malfunction**  $27.$

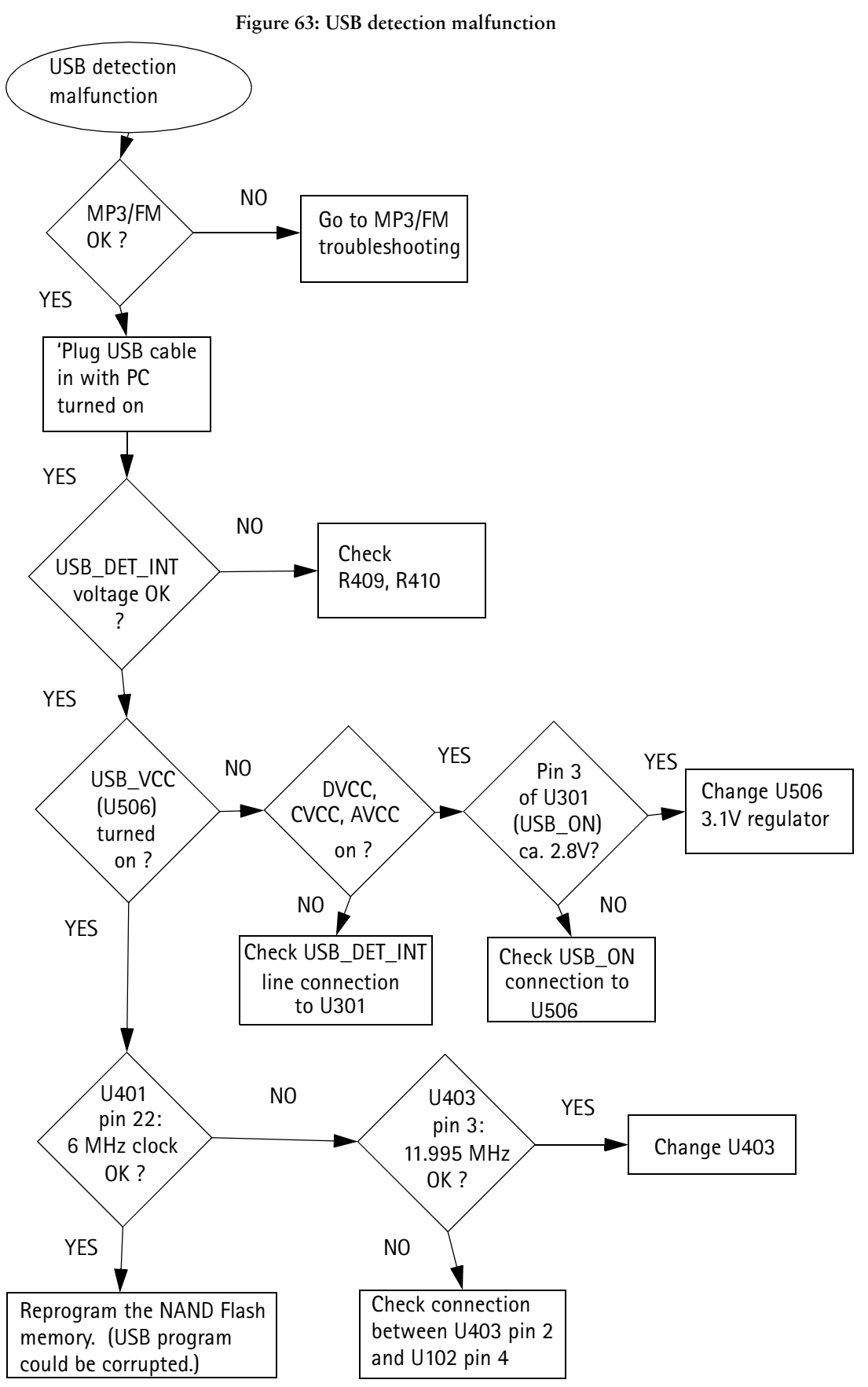

[This page left intentionally blank]